# Departamento de Treinamentos BIG SISTEMAS

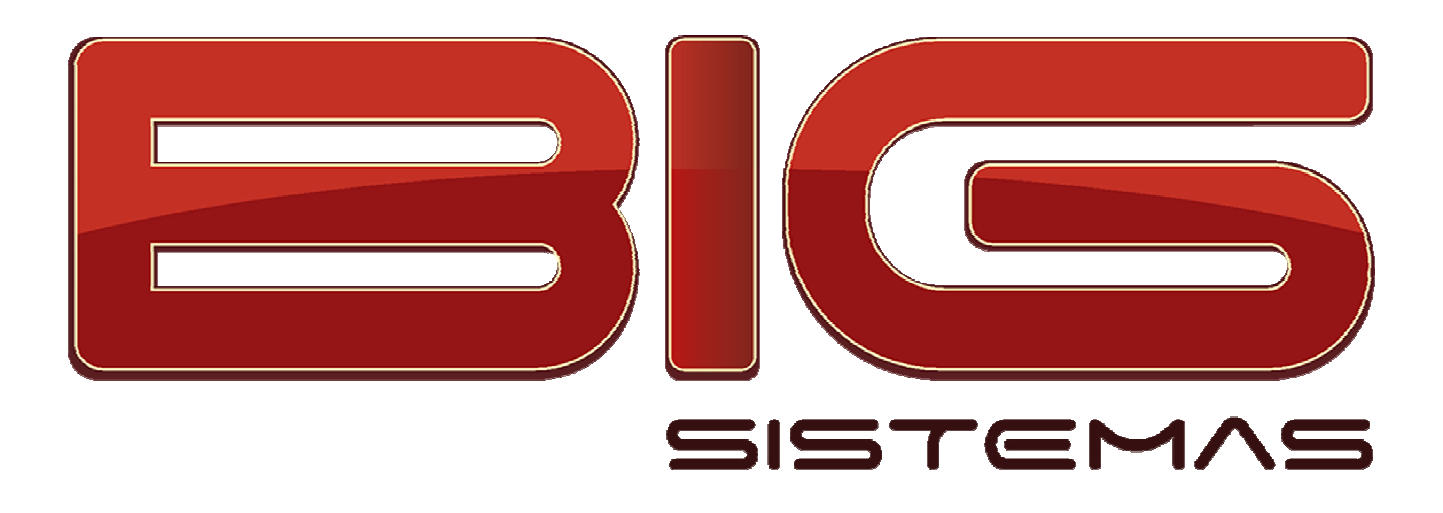

# Certificação em SINTEGRA

Sistema Integrado de Informações sobre Operações Interestaduais com Mercadorias e Serviços

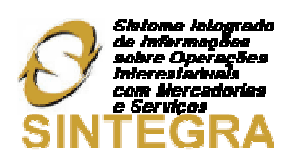

# **Sumário**

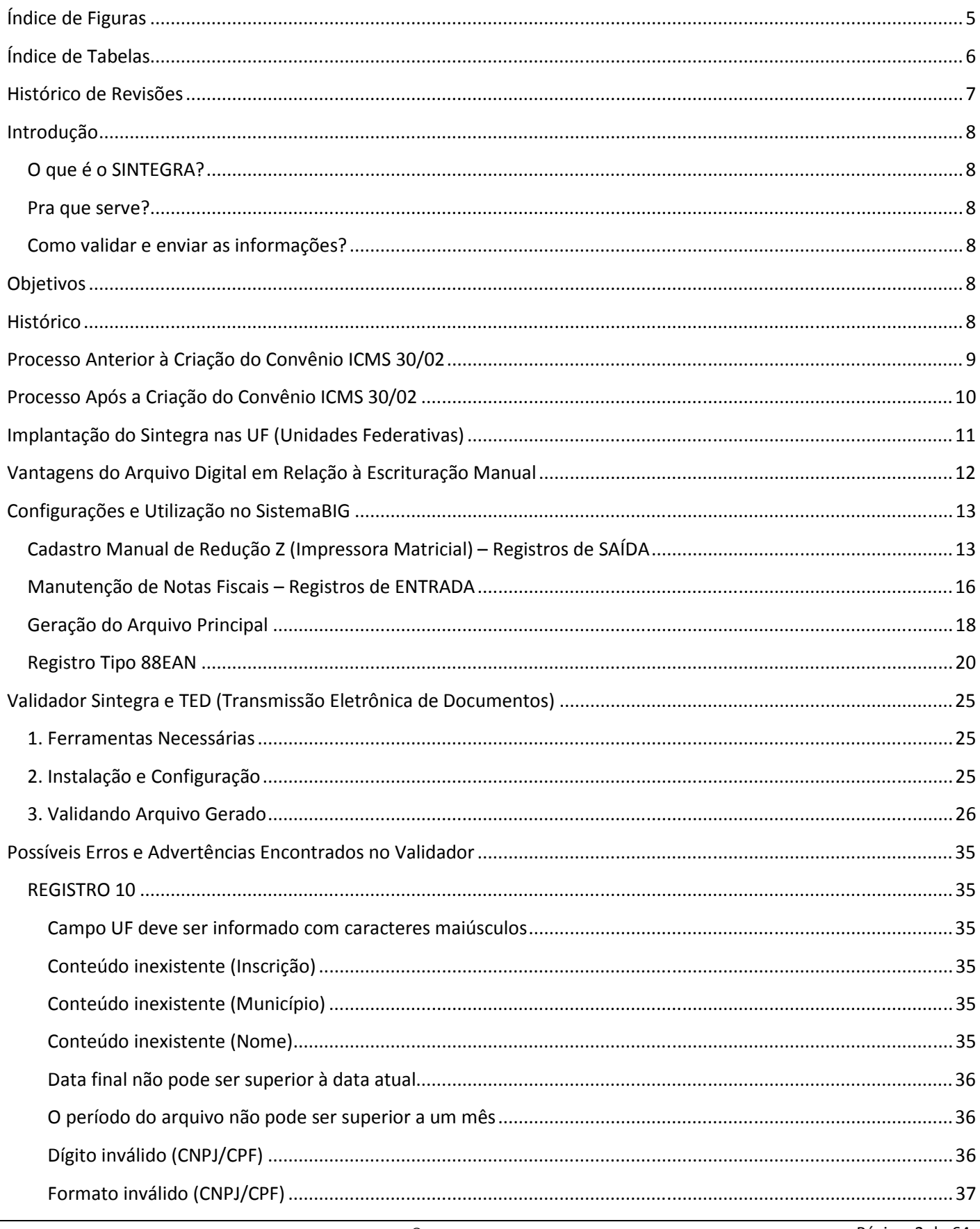

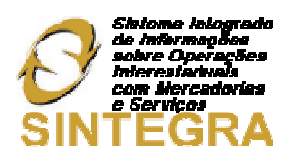

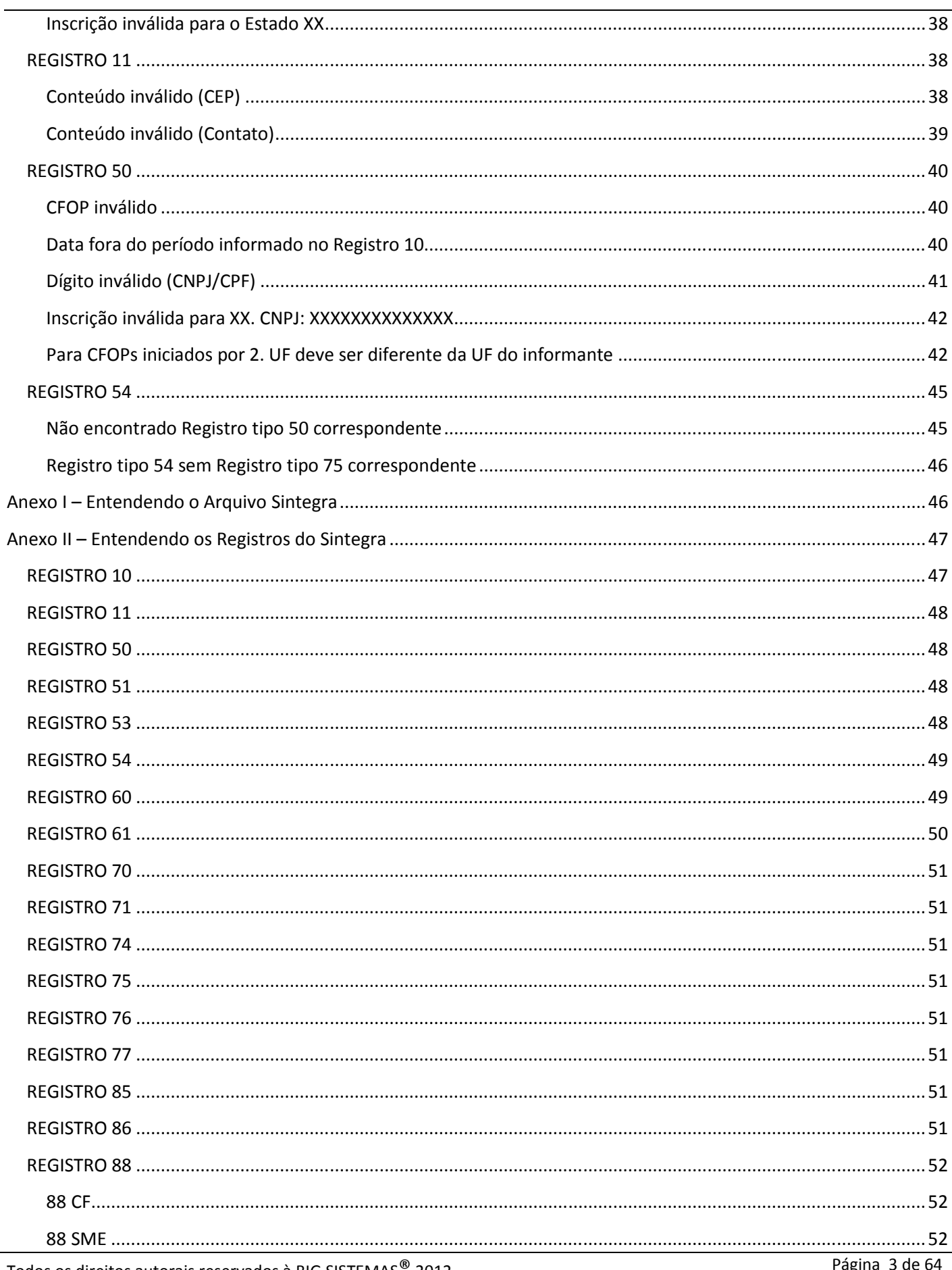

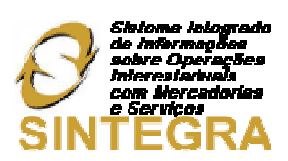

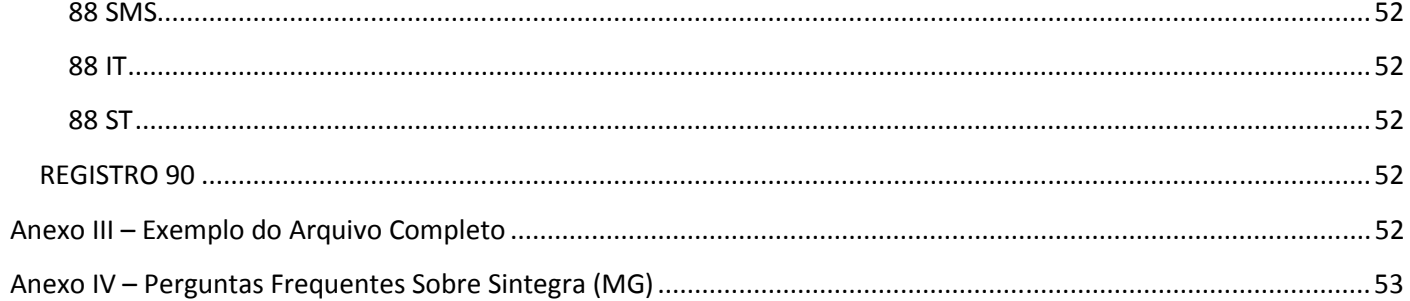

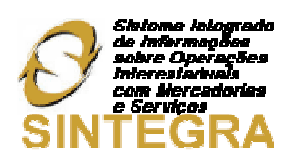

# Índice de Figuras

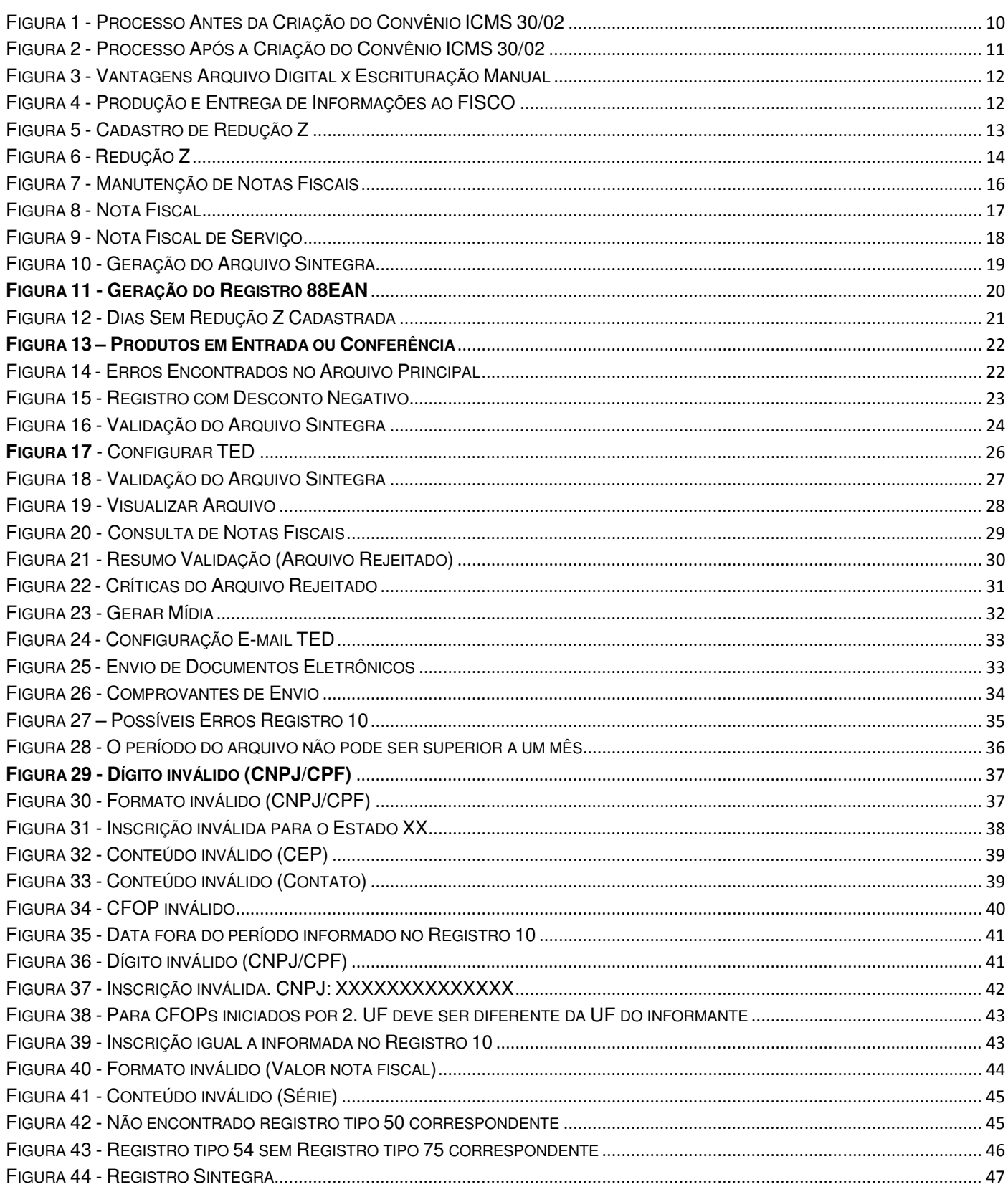

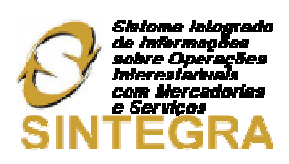

# Índice de Tabelas

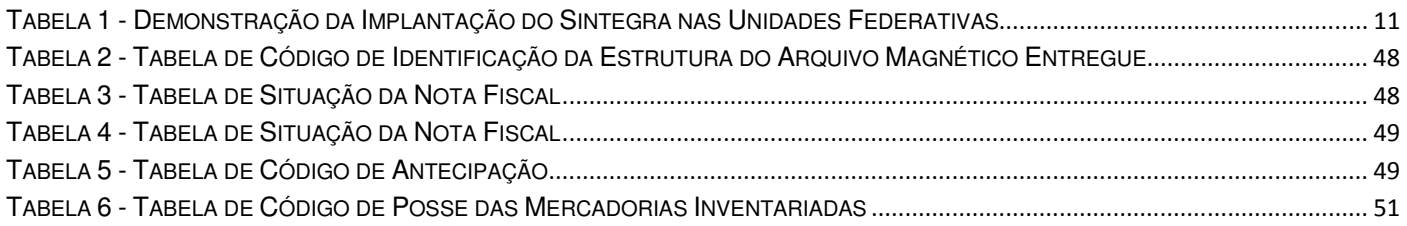

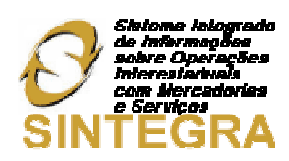

# Histórico de Revisões

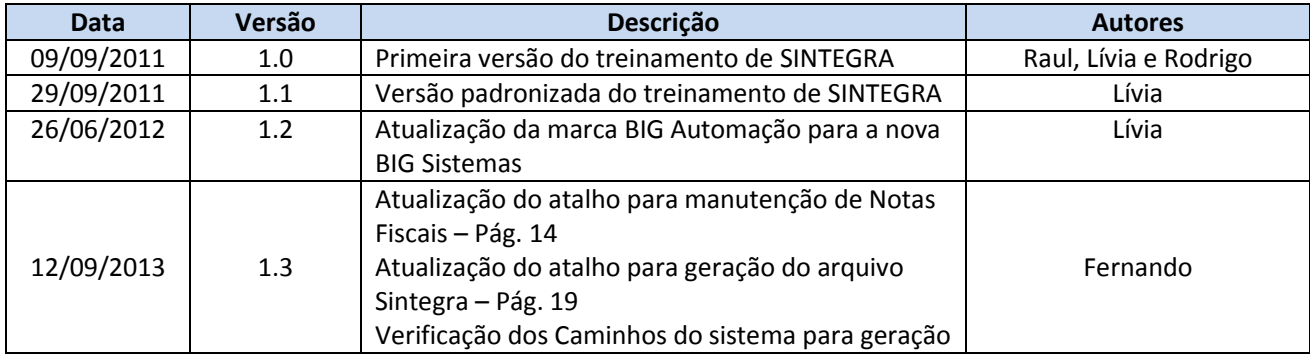

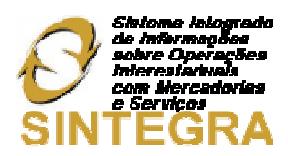

# Introdução

# O que é o SINTEGRA?

O SINTEGRA consiste em um conjunto de procedimentos administrativos e de sistemas computacionais de apoio que foi adotado simultaneamente pelas Administrações Tributárias de todas as Unidades da Federação. Do lado dos contribuintes, o propósito é o de simplificar e homogeneizar as obrigações de fornecimento de informações relativas às operações de compra, venda e prestação de serviços interestaduais. Do lado dos fiscos estaduais, o objetivo é o de propiciar maior agilidade e confiabilidade ao tratamento das informações recebidas dos contribuintes e à troca de dados entre as diversas UF's.

De acordo com o estabelecido pelo Convênio Confaz 57/95 e alterações posteriores, os contribuintes usuários de Processamento Eletrônico de Dados estão obrigados a fornecer às Administrações Tributárias dos Estados, em meio magnético, validado, o arquivo magnético contendo os dados relativos à totalidade das operações (compra e venda, aquisições e prestações) internas e interestaduais que tenham praticado.

# Pra que serve?

O sistema SINTEGRA, que está sendo implantado em todo o país, tem a finalidade de facilitar o fornecimento de informações dos contribuintes aos fiscos estaduais e de aprimorar o fluxo de dados nas Administrações Tributárias e entre as mesmas.

#### Como validar e enviar as informações?

Os arquivos com dados a partir de 01/01/2003 devem ser validados com o Software Validador e entregues, por meio de Internet, usando o Software para Transmissão Eletrônica de Documentos (TED). Esses programas estão na área de Downloads do portal do Sintegra (http://www.sintegra.gov.br/).

# **Objetivos**

- $\checkmark$  Informatizar o relacionamento Fisco Contribuinte;
- $\checkmark$  Checar e acompanhar as operações realizadas por contribuintes do ICMS;
- $\checkmark$  Apurar comportamento anômalo<sup>1</sup>;
- Disponibilizar informações à fiscalização;
- $\checkmark$  Receber informações com qualidade;
- $\checkmark$  Facilitar ao contribuinte a prestação das informações requeridas;
- Preservar o sigilo fiscal segurança do sistema.

# Histórico

 $\overline{\phantom{0}}$ 

O Sintegra como é conhecido hoje, foi inspirado no **VIES - VAT Information Exchange System** implantado na União Europeia em 1992 (www.europa.eu.int/comm/taxation\_customs/vies/en/vieshome.htm).

 Início no Brasil se deu em 1997, com marco inicial na 86ª reunião do CONFAZ; Celebrado Convênio ICMS 78/97, criando o Grupo Gestor para implantar o projeto, que visa otimizar o controle informatizado das operações de entradas e saídas interestaduais realizadas pelos contribuintes do ICMS.

 $1$  Aberrante, anormal, desigual, excepcional, irregular.

Fonte: Moderno Dicionário da Língua Portuguesa Michaelis

Todos os direitos autorais reservados à BIG SISTEMAS<sup>®</sup> 2012 **Autor autor a la constanta de 1988** Página 8 de 64

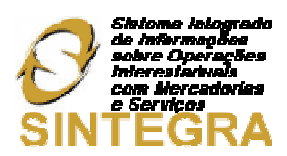

O modelo nacional tem como objetivo principal o intercâmbio das informações entre os fiscos estaduais, **SRF** (**Secretarias da Receita Federal**) e **SUFRAMA** (**Superintendência da Zona Franca de Manaus**), sobre as operações citadas acima.

A implantação do Sintegra se deu por etapas, as quais são:

Marco inicial - Maio 1997,

 $\checkmark$  86<sup>ª</sup> reunião do CONFAZ; Celebrado Convênio ICMS 78/97, criando Grupo Gestor para implantar o projeto.

#### Maio 1998

- $\checkmark$  Cadastros estaduais na internet www.sintegra.gov.br
- Desenvolvimento Validador Sintegra

#### Dezembro 1999

Cadastros de todas UF; informações de ingresso de mercadorias na SUFRAMA

#### Março 2000

- Convênio ICMS 20/00 regulamenta o intercâmbio de informações entre as UF
- Criação GT-15 na Cotepe / CONFAZ

#### 2001

 $\checkmark$  Piloto da RIS - Rede Intranet Sintegra

#### Março 2002

- $\checkmark$  Convênio ICMS 30/02: altera Convênio 57/95. Nova forma de envio das informações interestaduais notificados passam a ter obrigação de enviar arquivos somente para sua própria Secretaria, cabendo a esta trocar as informações diretamente com outras UF.
- IMPLANTAÇÃO GRADUAL

# Processo Anterior à Criação do Convênio ICMS 30/02

- $\checkmark$  Obrigatoriedade da entrega de arquivo ao Fisco com a totalidade das operações (internas, interestaduais, exterior) - quando notificado;
- $\checkmark$  Obrigatoriedade da entrega de arquivo com as Operações Interestaduais cls. 8ª e 9ª do Conv. 57/95 - remessa trimestral do arquivo para todas as Unidades da Federação com as quais realizou operações.

Observe a Figura 1 abaixo que ilustra como era o processo antes da criação do Convênio ICMS 30/02:

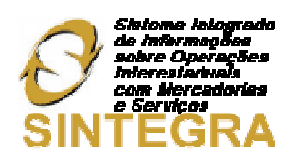

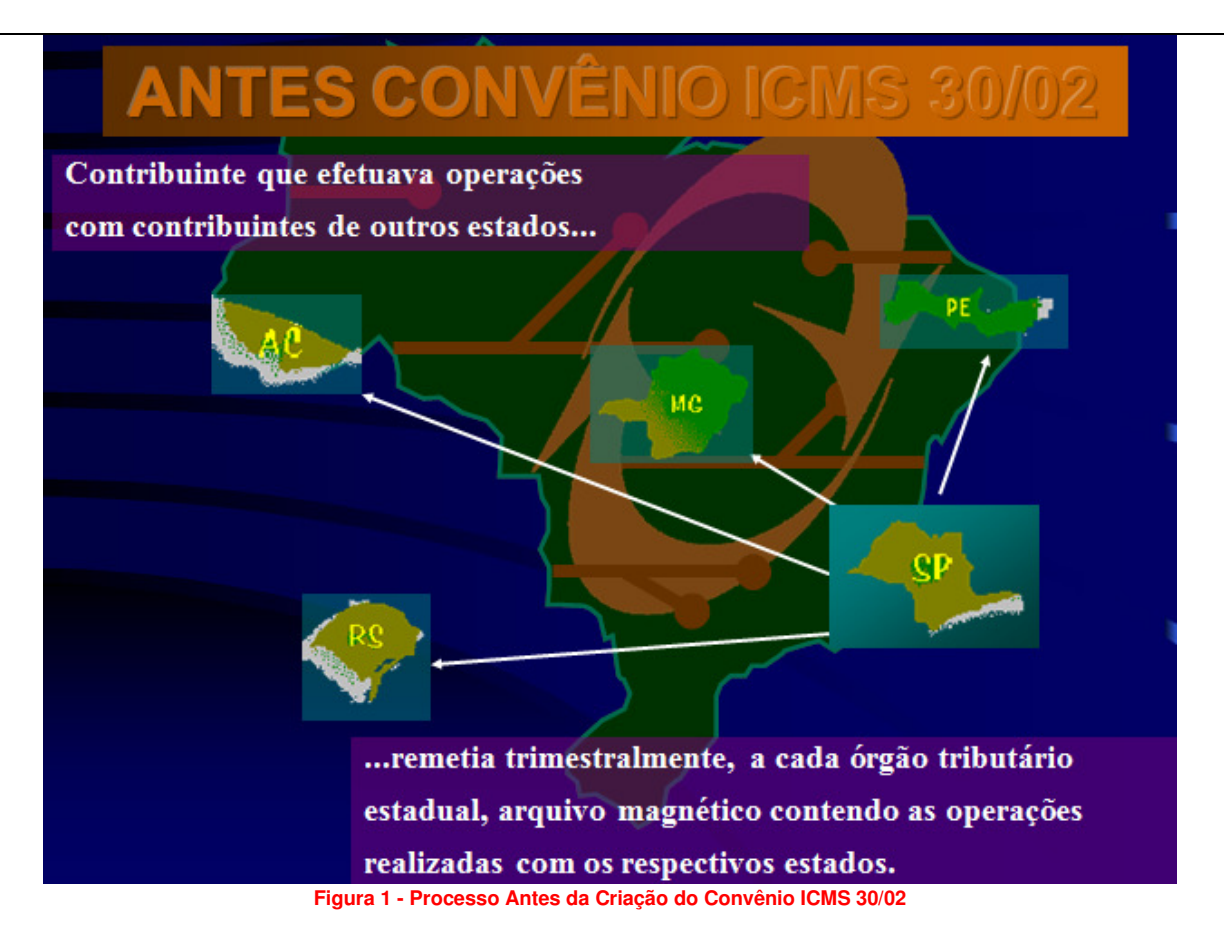

# Processo Após a Criação do Convênio ICMS 30/02

- Obrigatoriedade da entrega mensal do arquivo ao Fisco de sua Unidade Federada com a totalidade das operações (internas, interestaduais, exterior) - conforme legislação da UF.
- O Fisco que recebe as informações de seus contribuintes responsabiliza-se para entregar os dados interestaduais para suas congêneres $^2$ .

Observe a Figura 2 abaixo que ilustra como ficou o processo após a criação do Convênio ICMS 30/02:

 $\overline{\phantom{0}}$ 

<sup>&</sup>lt;sup>2</sup> Do mesmo gênero. Que tem caracteres idênticos, que é semelhante. Fonte: Moderno Dicionário da Língua Portuguesa Michaelis

Todos os direitos autorais reservados à BIG SISTEMAS<sup>®</sup> 2012 **Autor external external de 12 anos 10 de 64** 

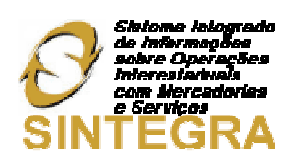

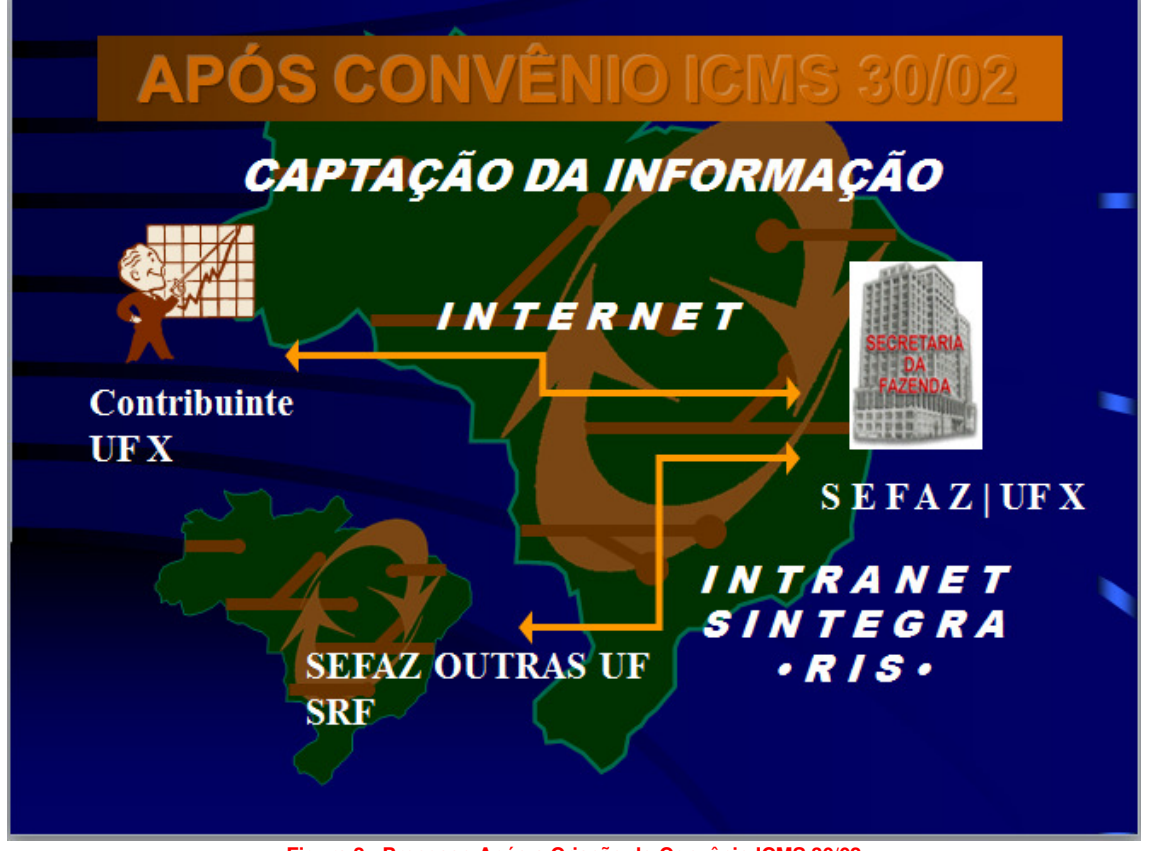

**Figura 2 - Processo Após a Criação do Convênio ICMS 30/02**

# Implantação do Sintegra nas UF (Unidades Federativas)

Há alguns anos e ainda nos dias de hoje os estabelecimentos têm recebido avisos de que precisam gerar o arquivo Sintegra. Esses avisos aconteceram gradativamente e na seguinte ordem:

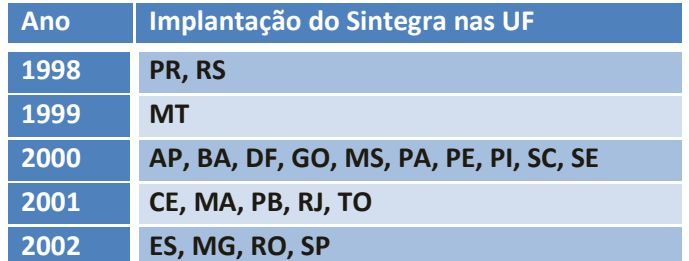

**Tabela 1 - Demonstração da Implantação do Sintegra nas Unidades Federativas**

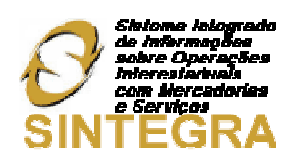

# Vantagens do Arquivo Digital em Relação à Escrituração Manual

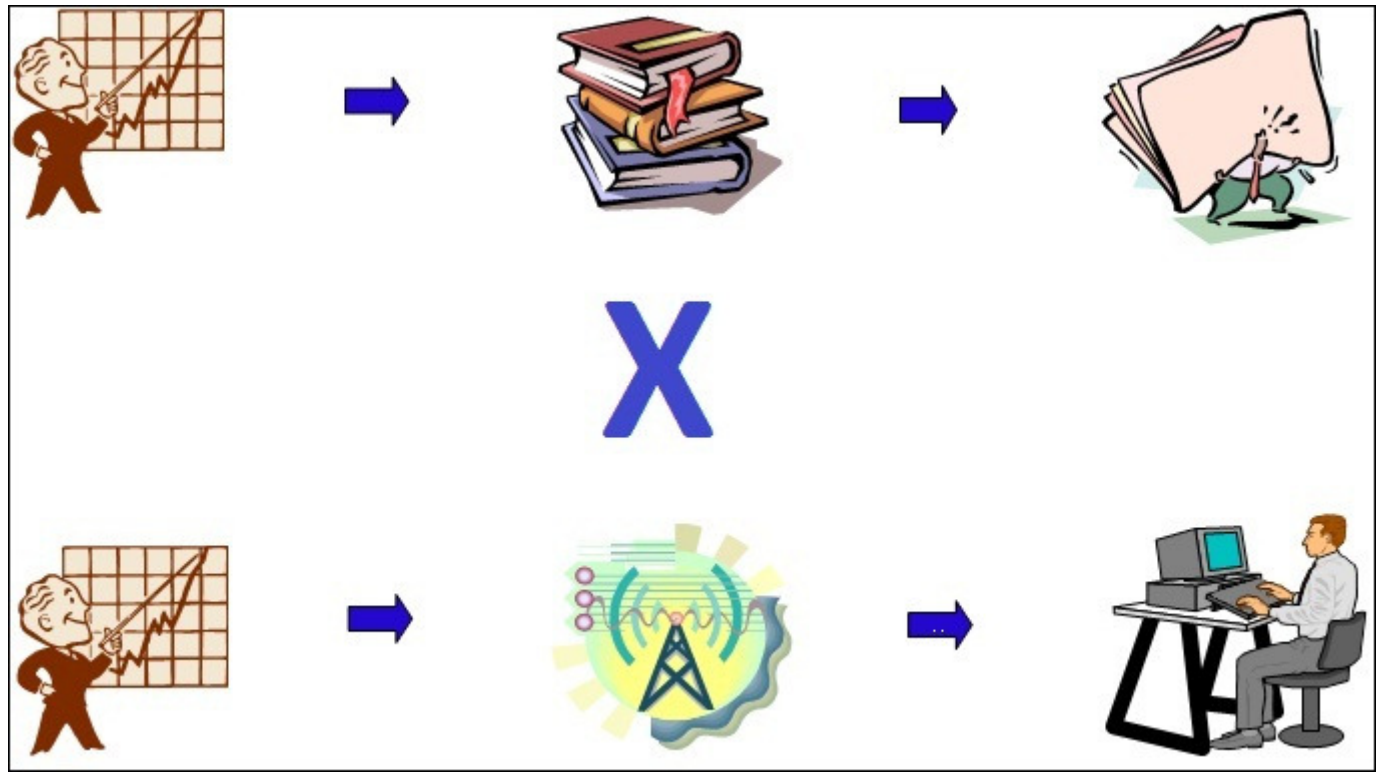

**Figura 3 - Vantagens Arquivo Digital x Escrituração Manual**

No antigo modelo de escrituração fiscal, a sobrecarga de documentos e o grande volume de informações, tornava o sistema lento e com pouca eficiência na troca de informação entre as UF.

Já com o Sintegra, este intercâmbio de informações ficou muito mais otimizado, tornando possível que as decisões necessárias sejam tomadas com mais rapidez pelas Secretarias da Fazenda dos Estados.

Outro fator de suma importância para o Fisco foi a padronização das informações por meio do arquivo eletrônico, o qual obedece um layout pré-definido. Uma vez que o arquivo Sintegra tem que ser validado antes de ser enviado, o mesmo terá as informações íntegras e sem a necessidade de uma posterior correção.

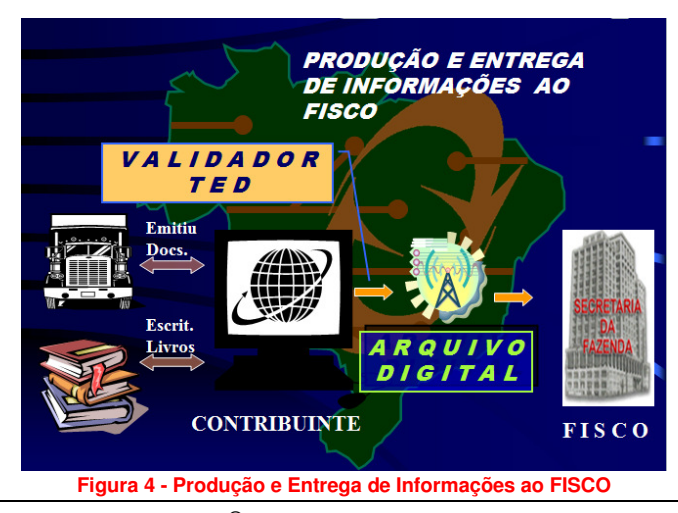

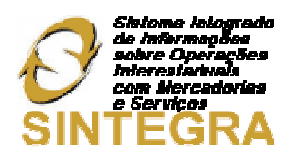

# Configurações e Utilização no SistemaBIG

No arquivo Sintegra, todas as operações de entrada e saída de mercadorias e serviços são inseridas no arquivo enviado para o SEFAZ de cada estado. Para empresas que utilizam ECF, as informações de saída são informadas através dos dados capturados da impressora fiscal. Além dos produtos e serviços, os valores movimentados totalizados nas reduções z emitidas a cada dia de movimentação do ECF.

# Cadastro Manual de Redução Z (Impressora Matricial) – Registros de SAÍDA

Para os clientes que ainda possuem modelos de impressoras matriciais, as Reduções Z emitidas diariamente deverão ser cadastradas manualmente, pois, as mesmas não têm memória interna, dificultando o processo de gravação automática dos registros de movimentação, como é feito atualmente com as impressoras de modelos térmicos.

Para cadastrar as Reduções Z é necessário possuir em mãos cada uma delas, se por algum motivo estiver faltando a movimentação de algum dia, poderá ser consultada pelo menu **990 - Menu Fiscal > Espelho MFD** da tela de Vendas, informe o dia que está faltando ou o número de COO, se souber. Será impresso, em formato texto, um arquivo semelhante à Redução Z, na pasta **PAF** dentro da pasta do sistema.

Assim que tiver as movimentações de todos os dias, acesse o menu **Cadastros > Fiscais > Redução Z** e cadastre as informações contidas na **Redução Z** (Figura 5) conforme mostra o exemplo da Figura 6.

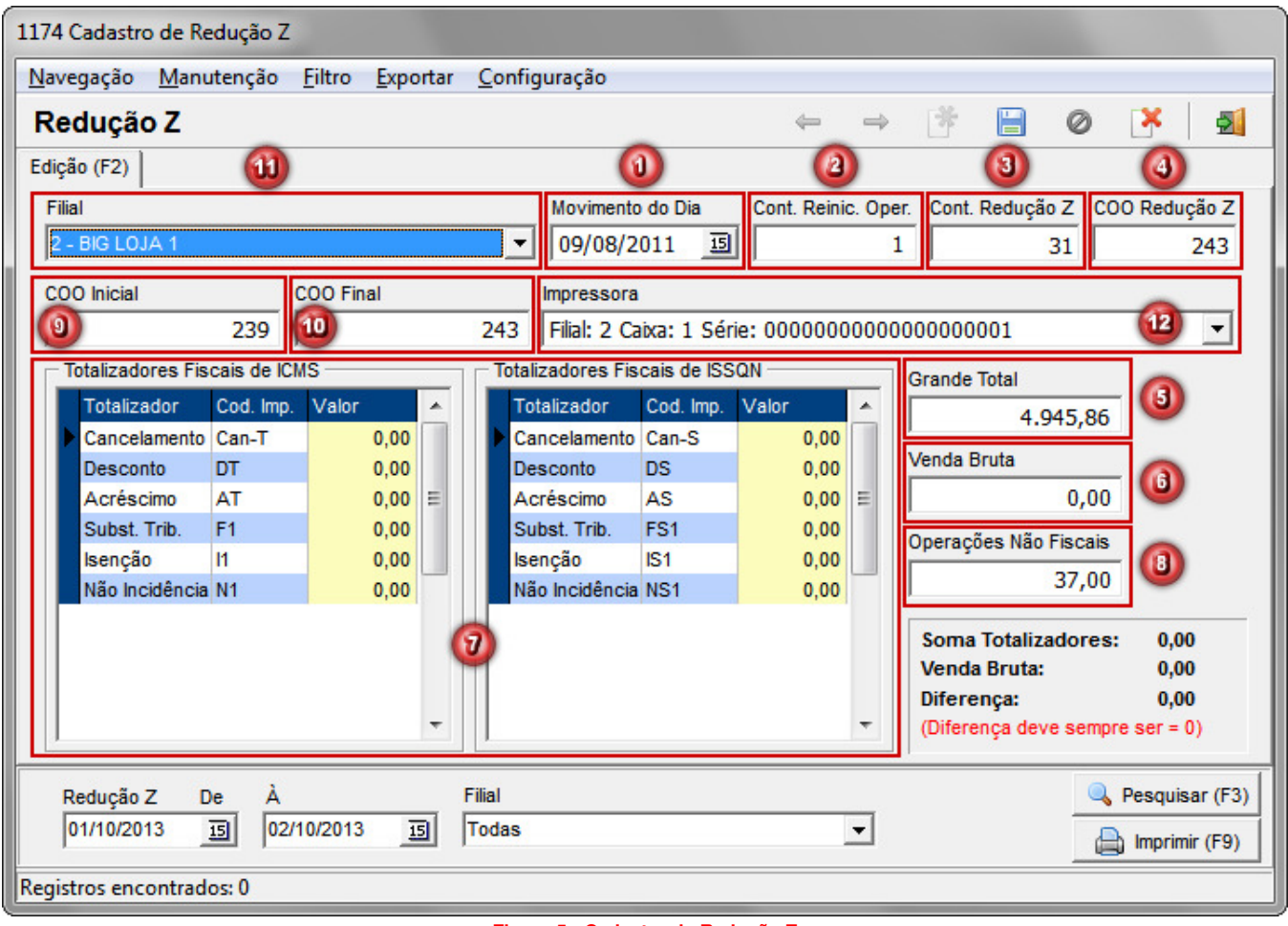

**Figura 5 - Cadastro de Redução Z** 

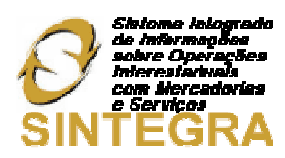

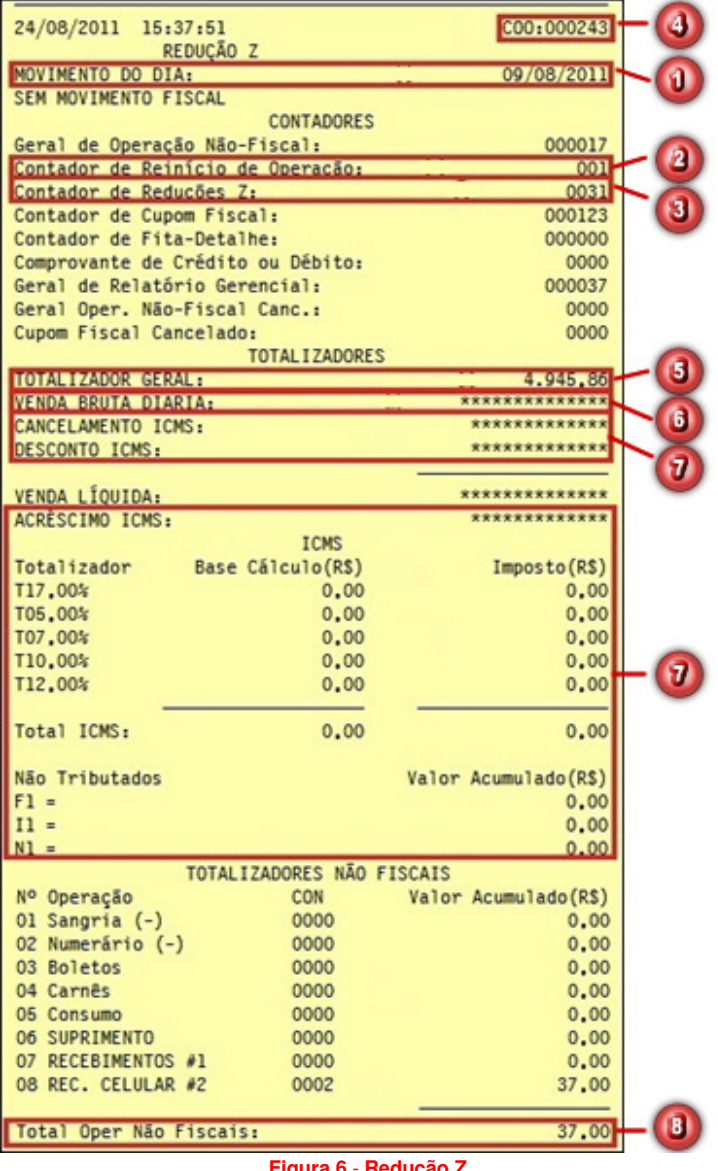

**Figura 6** - **Redução Z**

 **(Movimento do Dia ou Dia de Movimentação):** deve ser informado o **Movimento do Dia**, que é diferente do dia em que a Redução Z foi emitida como pode ser notado no exemplo da Figura 5 acima (Dia de Movimentação: 09/08/2011 e Dia de Emissão: 24/08/2011);

 **(Contador de Reinício de Operação ou CRO):** é um acumulador irreversível, incrementado de uma unidade sempre que o equipamento for recolocado em condições de uso, em função de intervenção técnica que implique em alterações de dados fiscais, ou quando a memória fiscal é reconectada à placa controladora do "software básico". O campo deve ser preenchido conforme impresso em cada cupom.

 **(Contador de Reduções Z ou CRZ):** acumula a quantidade de reduções Z efetuadas até o momento da emissão da leitura X. O campo deve ser preenchido conforme impresso em cada cupom.

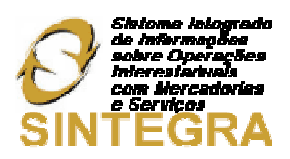

 **(Contador de Ordem de Operações da Redução Z e Final ou COO):** como o próprio nome diz é um contador, um valor acumulativo de operações do emissor de cupons. Os dois campos são equivalentes à mesma informação.

 **(Grande Total (GT) ou Totalizador Geral):** acumulador irreversível que mostra o valor bruto de toda movimentação, inclusive acréscimos (arredondamentos) de todos os registros relativos à ICMS ou ISS. O campo deve ser preenchido conforme impresso em cada cupom.

 **(Venda Bruta (VB)):** valor bruto acumulado do movimento do dia até o momento da emissão da Leitura X. O campo deve ser preenchido conforme impresso em cada cupom.

**(Totalizadores Fiscais de ICMS e ISSQN):** é uma seção composta por vários valores referentes aos **Impostos Sobre Circulação de Mercadorias e Serviços** e **Impostos Sobre Serviços de Qualquer Natureza** que devem ser preenchidos de acordo com o que estiver impresso em cada cupom. Segue abaixo a composição dos valores tanto para ICMS quanto para ISSQN, caso existir:

- **Valores Tributados (TAlíquota% ou SAlíquota%):** nos campos que tiverem essa formação, devese informar o valor correspondente à coluna, por exemplo, TA, TB etc. (ICMS), que são correspondentes aos valores 17,00% e 05,00%, respectivamente, conforme Redução Z da Figura 5, ou SA, SB etc. (ISSQN);
- **Cancelamento (Can-T ou Can-S):** deve-se informar o valor acumulado dos cupons que foram cancelados na impressora fiscal e dos itens que foram retirados da venda tanto para ICMS quanto para ISSQN;
- **Desconto (DT ou DS):** deve-se informar o valor acumulado ao realizar um arredondamento para um valor inferior ao valor da venda, tanto para ICMS quanto para ISSQN;
- **Acréscimo (AT ou AS):** deve-se informar o valor acumulado ao realizar um arredondamento para um valor acima do valor da venda, tanto para ICMS quanto para ISSQN;
- **Valores Não Tributados (Substituição Tributária (F / F1 ou FS / FS1), Isenção (I / I1 ou IS / IS1) e**  Não Incidência (N / N1 ou NS / NS1)): deve-se informar os valores acumulados de cada um dos totalizadores não tributados tanto de ICMS quanto de ISSQN.

**(Operações Não Fiscais):** deve-se informar o valor cumulativo de todas as operações não fiscais como: Sangrias, Suprimentos, Recargas de Celular etc.

**(Contador de Ordem de Operações Inicial (COO)):** este valor não é indicado na impressão do cupom da Redução Z, mas para informar seu valor basta pegar o valor do COO da última Redução Z e somar mais 1, por exemplo, seguindo a Figura 5, o COO da última Redução Z foi **238 + 1 = COO Inicial 239**. O COO do dia seguinte será **244**, pois, o COO da Redução Z é **243**, e assim sucessivamente.

**(Contador de Ordem de Operações Final (COO)):** este valor também não é informado na impressão do cupom da Redução Z, mas para informar seu valor basta subtrair 1 do total do campo COO Redução Z.

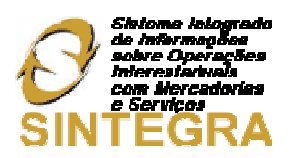

**(Filial):** este campo normalmente já aparece preenchido automaticamente, mas, se estiver errado, poderá ser alterado.

**(Impressora):** é um campo composto das informações: **Código da Filial**, **Nº do Caixa** e **Nº de Série**. Selecione qual for correspondente.

Salve o cadastro e repita a operação até que todas as reduções diárias estejam registradas. Lembrando que para as impressoras de modelos térmicos esse procedimento não é necessário, pois, as reduções são cadastradas automaticamente pelo sistema, após cada emissão de Redução Z.

# Manutenção de Notas Fiscais – Registros de ENTRADA

Os registros de entrada são visualizados no Sistema BIG, por meio da tela de Manutenção de Notas Fiscais (**Operacional > Notas Fiscais > Manutenção de Notas Fiscais**), conforme mostra a Figura 7 abaixo:

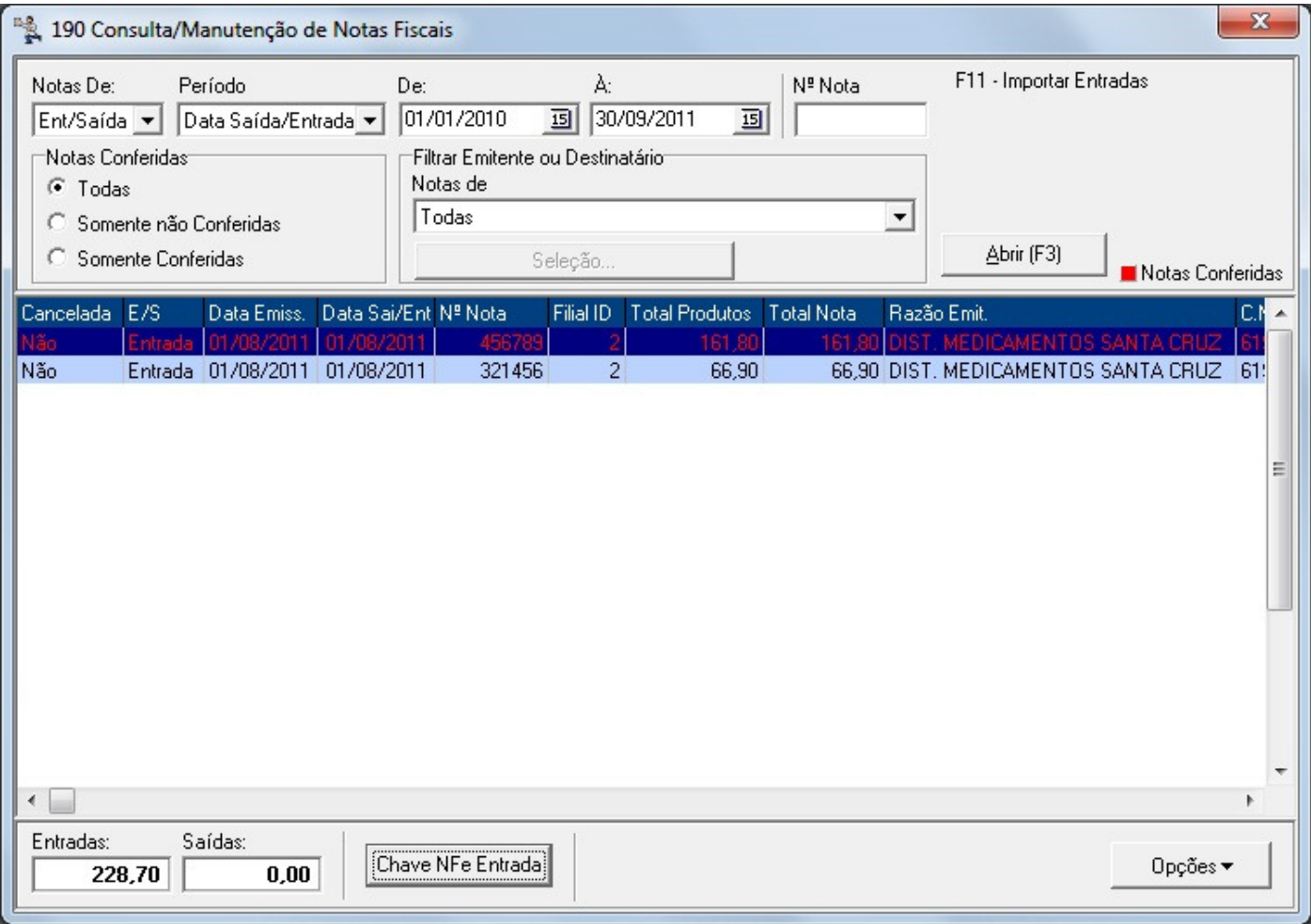

#### **Figura 7 - Manutenção de Notas Fiscais**

Toda entrada de mercadoria gera além dos registros de estoque, contas a pagar e relatórios de entrada. Também é gerado um registro nas tabelas NOTA FISCAL e NOTA FISCAL ITEM referente a essas entradas, as quais alimentam a tela de manutenção de notas. A partir destes registros são geradas as informações de entrada para o Sintegra.

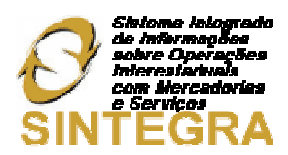

Selecione o período e clique no botão **Abrir** ou atalho **F3**. Para acessar as notas, clique duas vezes sobre o registro desejado e será aberta a seguinte tela:

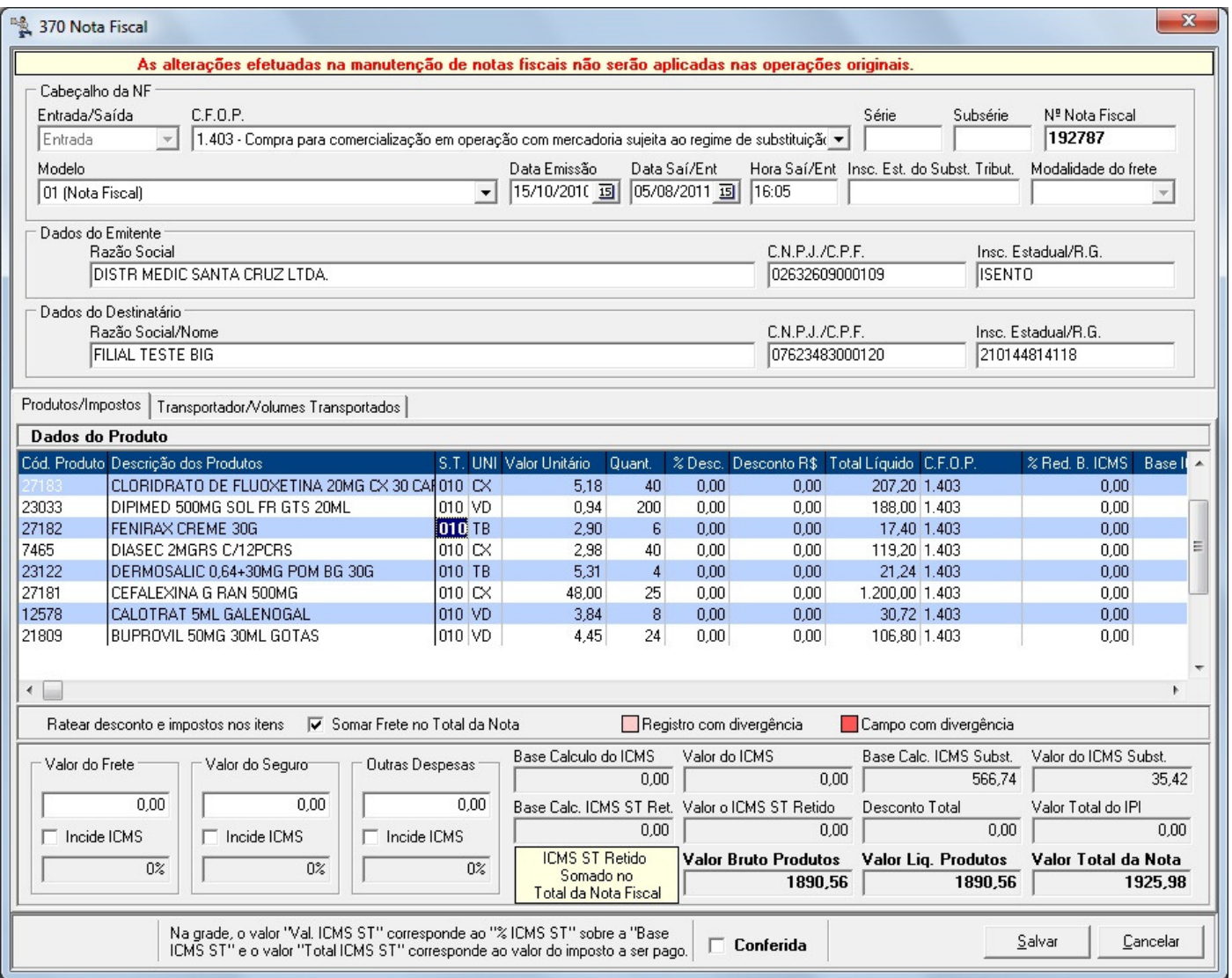

**Figura 8 - Nota Fiscal** 

Todos os dados constantes nesta tela serão enviados para o sintegra (somente se as notas estiverem marcadas como conferidas). Qualquer necessidade de correção no arquivo Sintegra.txt deve ser feita por meio desta tela.

A alteração destes dados não implica na alteração dos dados da movimentação de entrada (**Relatórios > Entradas**...).

Para realizar o cadastro de notas de serviços como: telecomunicação, energia elétrica, entre outros, basta acessar o menu **Operacional> Nota Fiscal> Cadastro NF de Serviços (Energia, Telecom, Transp),** conforme Figura 09 abaixo:

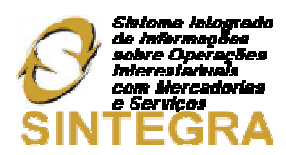

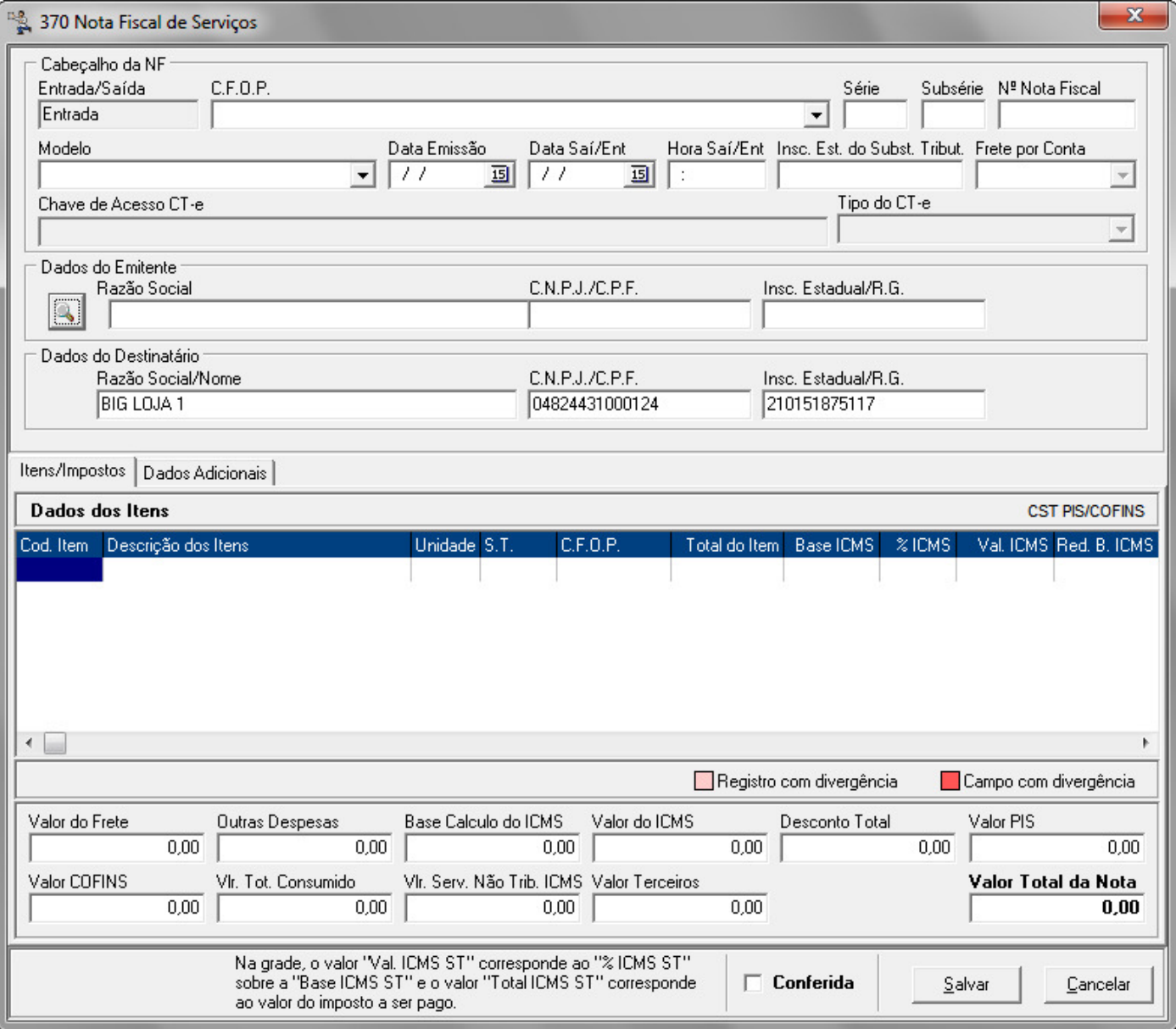

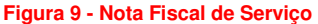

Insira os dados referentes à nota e salve, com isso os registros deste tipo de nota também serão contabilizados no arquivo Sintegra.

#### Geração do Arquivo Principal

Para a geração do arquivo **Sintegra** a ser enviado ao Governo, vá ao menu **Fiscal > Geração do Arquivo Sintegra** e será aberta uma tela semelhante à seguinte:

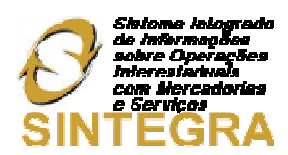

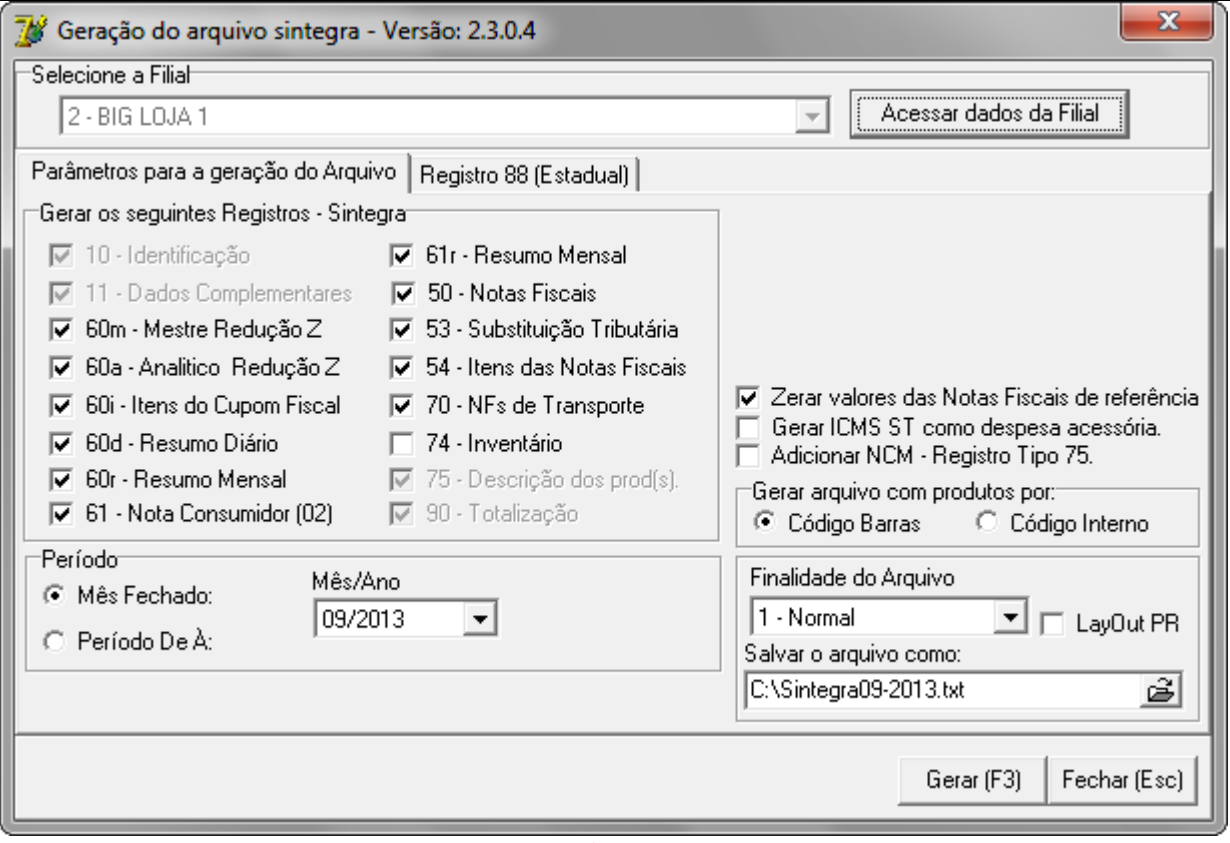

**Figura 10 - Geração do Arquivo Sintegra**

A filial já aparecerá selecionada automaticamente, não podendo ser alterada, a menos que, a geração do arquivo esteja sendo feita pelo Escritório. Se for necessário editar alguma informação da filial, clique no botão **Acessar dados da Filial**.

Na aba **Parâmetros para a geração do Arquivo** selecione os registros necessários para a geração.

# **Nota! Para cada Estado são exigidos registros diferentes, logo, deve-se consultar o contador para que este informe quais registros serão necessários.**

Quando o **Registro 74 - Inventário** for marcado será habilitada a seção **Data da Posição de Estoque - Registro 74** em que será possível verificar em que situação se encontra o estoque na data selecionada. Juntamente à essa seção também será habilitada a seção **Tipo de preço** que poderá ser escolhida entre: **Custo médio (PMC)** ou **Compra unitário (Preço de Cadastro)**.

**Obs.:** Essas duas seções deverão ser utilizadas conforme determinação de cada Estado.

A opção **Gerar ICMS ST como despesa acessória** e a seção **Gerar arquivo com produtos por: Código Barras** ou **Código Interno** também deverão ser marcadas de acordo com determinação de cada Estado.

- Zerar valores das notas fiscais de referência. Marcando esta opção as notas de cfop 5.929 (Notas de venda referente ao cupom fiscal) serão importadas para ao arquivo sintegra com os valores zerados.
- Gerar ICMS ST como despesas acessórias. Marcando esta opção as notas que possuírem valores de ICMS ST, estes valores serão calculados e enviados para o campo despesas acessórios.

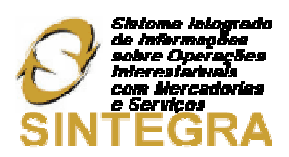

Para atender os requisitos dos clientes que geram o arquivo do Sintegra semanalmente ou quinzenalmente, a geração desse arquivo poderá ser feita por intervalos de data conforme necessário. Se escolher a opção **Mês Fechado** funcionará como antes, informe apenas o mês e ano correspondente que deseja gerar o arquivo. Se escolher a opção **Período de à** informe os dias do mês que deseja gerar o arquivo.

**Obs.:** Os dias informados tanto na data inicial quanto na final devem estar dentro do mesmo mês, pois, o Sintegra é validado mensalmente. Não se pode, por exemplo, informar data inicial 15/01/2011 e final 10/02/2011. A data final, no caso de ser a última semana do mês, sempre deve conter o último dia do mês selecionado na data inicial.

#### Registro Tipo 88EAN

 Registro obrigatório e deve ser transmitido mensalmente pelos contribuintes que comercializam ou mantenham em estoque mercadorias/produtos identificados através de código de barras. Deve ser gerado um Registro Tipo 88EAN para cada tipo de mercadoria/produto comercializado no período de referência (constante no Registro Tipo 75) ou constante do registro inventário (Registro Tipo 74).

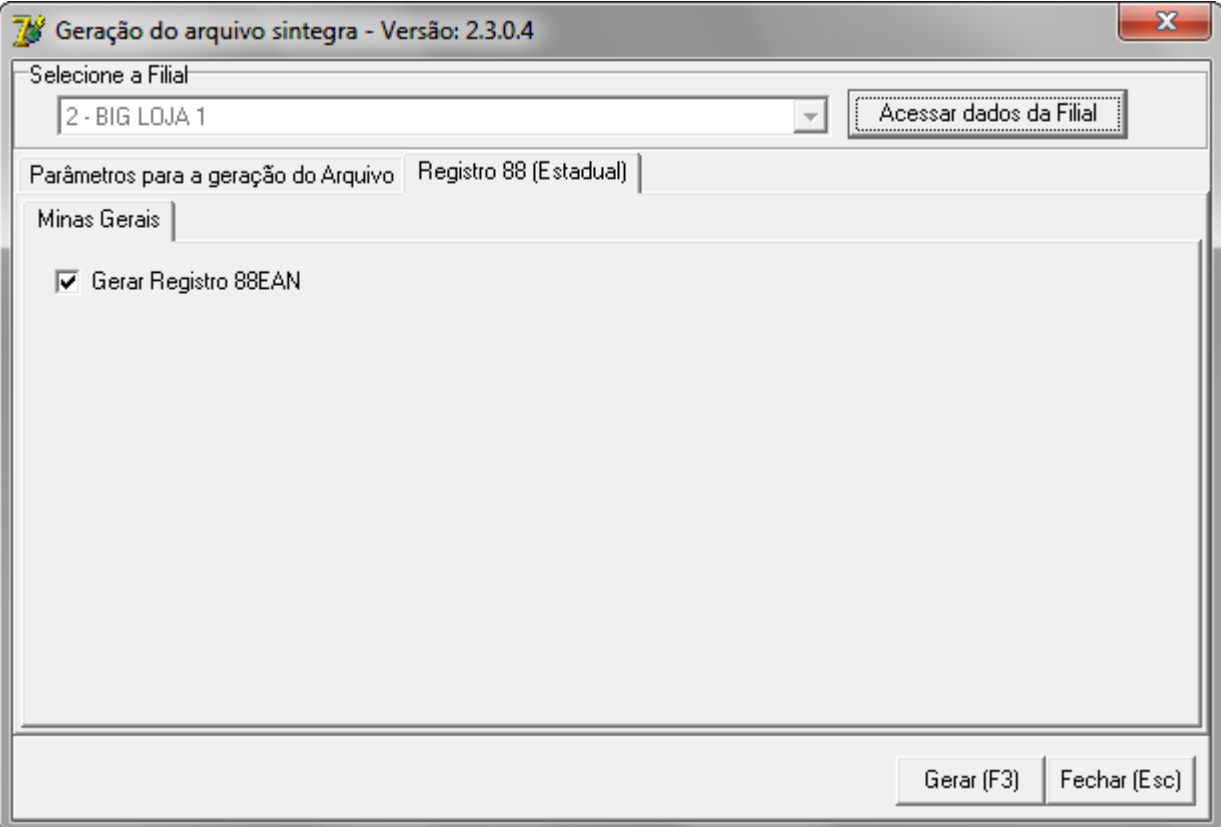

**Figura 11 - Geração do Registro 88EAN**

Note que ao selecionar o período desejado para geração, o nome do arquivo será alterado automaticamente, a fim de evitar a substituição do arquivo gerado anteriormente como havia sendo feito até o momento.

A **Finalidade do Arquivo** dependerá da necessidade e poderá ser escolhida entre:

- **Normal:** Opção mais comumente utilizada, serve para gerar o arquivo de maneira completa.
- **Retificação total de Arquivo:** Caso tenha gerado e enviado o arquivo com alguma informação errada, gera-se e envia-se novamente com a informação correta. Essa opção efetua a substituição total de informações prestadas pelo contribuinte referentes ao período estipulado.
- **Retificação aditiva de Arquivo:** Caso tenha faltado algum registro no arquivo, gera-se e envia-se novamente com o registro adicionado.
- **Desfazimento:** Arquivo de informação referente à operações/prestações não efetivadas. Neste caso, o arquivo deverá conter além dos registros tipo 10 e tipo 90, apenas os registros referentes às operações/prestações não efetivadas.

O campo Layout PR deverá ser utilizado apenas por este Estado, pois, o processo de geração do arquivo é diferente dos outros Estados.

Após selecionar todos os dados necessários e o período clique no botão <u>sagrados do patalho</u> **F3**, então será exibida a seguinte tela com as reduções Z dos dias em que não houve movimentação, conforme mostra a Figura 12 abaixo:

| Impressora ID                    | Nº Série                                   | Data       | Dia da semana |  |
|----------------------------------|--------------------------------------------|------------|---------------|--|
|                                  | 4003 BE050775610700004404                  | 01/09/2013 | domingo       |  |
|                                  | 4003 BE050775610700004404                  | 08/09/2013 | domingo       |  |
|                                  | 4003 BE050775610700004404                  | 15/09/2013 | domingo       |  |
|                                  | 4003 BE050775610700004404                  | 17/09/2013 | terça-feira   |  |
|                                  | 4003 BE050775610700004404                  | 18/09/2013 | quarta-feira  |  |
|                                  | 4003 BE050775610700004404                  | 19/09/2013 | quinta-feira  |  |
|                                  | 4003 BE050775610700004404                  | 20/09/2013 | sexta-feira   |  |
|                                  | 4003 BE050775610700004404                  | 21/09/2013 | sábado        |  |
|                                  | 4003 BE050775610700004404                  | 22/09/2013 | domingo       |  |
|                                  | 4003 BE050775610700004404                  | 23/09/2013 | segunda-feira |  |
|                                  | 4003 BE050775610700004404                  | 24/09/2013 | terça-feira   |  |
|                                  | 4003 BE050775610700004404                  | 25/09/2013 | quarta-feira  |  |
|                                  |                                            |            |               |  |
|                                  | Dias em que houve movimentação de produtos |            |               |  |
| Dê um duplo clique sobre a grade |                                            |            |               |  |

**Figura 12 - Dias Sem Redução Z Cadastrada**

 Caso algum dia esteja destacado na cor vermelha, o sistema esta indicando que houve movimentação para este dia, mas a redução z não foi cadastrada no SistemaBIG.

 Para cadastrar este registro faltante, clique duas vezes sobre o mesmo e conforme explicado acima cadastre a redução z referente o dia do movimento.

 Ao prosseguir, pode aparecer a mensagem informando que há produtos pendentes na tela de conferência ou de entradas que não foram finalizadas e para entrar neste arquivo dentro deste período elas devem ser conferidas.

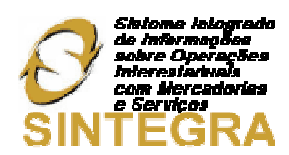

|                            |                            |       | Os produtos a seguir se encontram dentro período de geração mas ainda estão em processo de Entrada ou<br>em Conferência e NÃO serão incluídos no arquivo do Sintegra. Portanto, finalize as operações com essas<br>notas antes de prosseguir com esta operação. |                    |   |
|----------------------------|----------------------------|-------|----------------------------------------------------------------------------------------------------|--------------------|---|
| Núm Nota                   | Data da Entrada Cod. Forn. |       | Nome do Fornecedor                                                                                                    | <b>Qtde, Itens</b> | ▲ |
| n                          | 11/09/2013                 | 636   | PONTUAL DIST.MEDICAMENTOS                                                                                                    |                    |   |
| 33785                      | 17/09/2013                 | 57002 | MEIRELLLESFARMA -MEIRELLES DISTRIBUIDORA DE MEL5                                                                                                    |                    |   |
| 517543                     | 17/09/2013                 | 637   | DIST. MED. SANTA CRUZ LTDA                                                                                                    | 2                  | Ξ |
| 517789                     | 17/09/2013                 | 637   | DIST. MED. SANTA CRUZ LTDA                                                                                                    | 2                  |   |
| 517790                     | 17/09/2013                 | 637   | DIST. MED. SANTA CRUZ LTDA                                                                                                    | 2                  |   |
| 517791                     | 17/09/2013                 | 637   | DIST. MED. SANTA CRUZ LTDA                                                                                                    |                    |   |
| 518691                     | 17/09/2013                 | 637   | DIST. MED. SANTA CRUZ LTDA                                                                                                    |                    |   |
| 518692                     | 17/09/2013                 | 637   | DIST. MED. SANTA CRUZ LTDA                                                                                                    |                    |   |
| 518693                     | 17/09/2013                 | 637   | DIST. MED. SANTA CRUZ LTDA                                                                                                    | 5                  |   |
| 518717                     | 17/09/2013                 | 637   | DIST. MED. SANTA CRUZ LTDA                                                                                                    | 2                  |   |
| 518718                     | 17/09/2013                 | 637   | DIST. MED. SANTA CRUZ LTDA                                                                                                    |                    |   |
| 518719                     | 17/09/2013                 | 637   | DIST. MED. SANTA CRUZ LTDA                                                                                                    |                    | ٠ |
| <b>Total de Registros:</b> |                            | 24    |                                                                                                    |                    |   |
|                            |                            |       | Fechar (ESC)                                                                                                    |                    |   |

**Figura 13 – Produtos em Entrada ou Conferência**

Em seguida clique no botão **(Prosseguir (F3)** ou atalho F3 e se houver algum registro com inconsistência será exibida a seguinte tela:

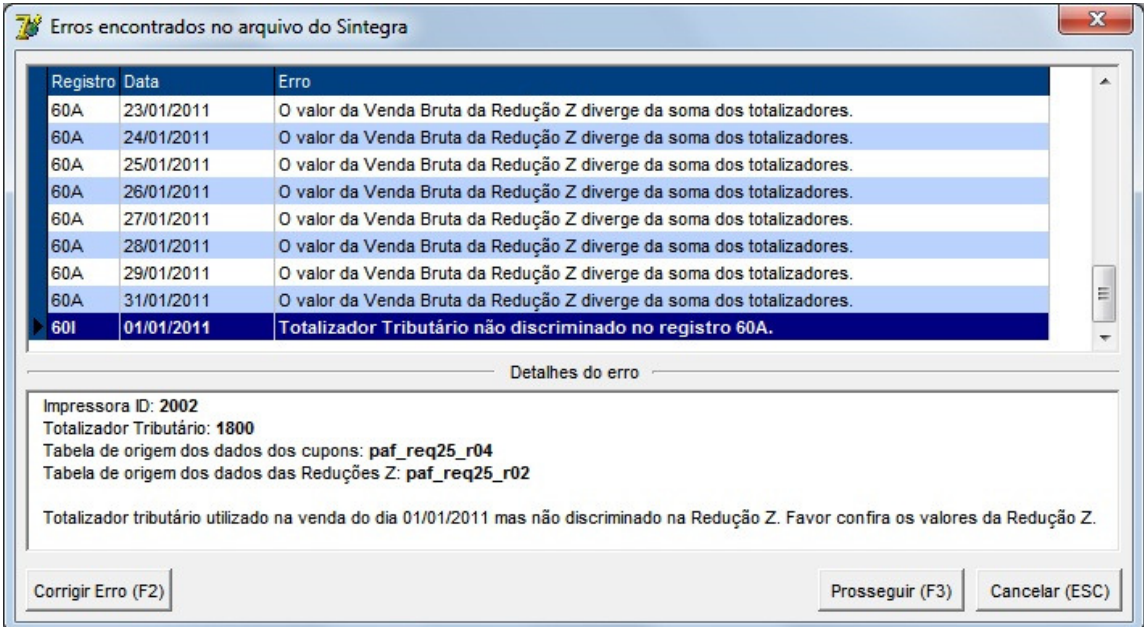

**Figura 14 - Erros Encontrados no Arquivo Principal**

Poderá haver muitos tipos de inconsistências encontradas pelo Sintegra.exe. Essas inconsistências poderão ser visualizadas na parte inferior da tela em **Detalhes do erro**, e dependendo do erro, será mostrada a solução do mesmo. Para corrigir o problema clique no botão **Corrigir Erro** ou atalho **F2** e então será direcionado ao módulo/operação em questão.

As validações que serão feitas são as seguintes:

<sup>-</sup> Se existem Reduções Z duplicadas (60M);

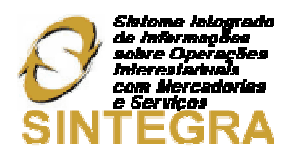

- Se a soma dos totalizadores (60A) bate com o bruto da Redução Z (60M);
- Se existe algum totalizador inválido (00T0, 0000) nos registros (60D, 60I e 60R);
- Se o COO Inicial e COO Final estão em branco (60M);
- Se o COO do cupom está em branco (60I);
- Se existe algum totalizador utilizado nos produtos (60I) que não foi discriminado na Redução Z (60A);
- Se os Registros 60D que possuem percentual de ICMS possuem base de cálculo de ICMS e valor de ICMS;
- Se existe algum produto no Registro 75 que não consta em nenhum registro 60D, 60I, 60R, 54, 74 e 61R;
- Se existem código de barras duplicados no Registro 75;
- Se os Registros 54 tem cabeçalho no Registro 50;
- Se o CFOP do cabeçalho da Nota Fiscal está em pelo menos um item;
- Se o CNPJ e a IE informados na Nota Fiscal de entrada são iguais aos do Cadastro de Fornecedores.

Pode haver também "Registro com desconto Negativo" como mostra a Figura abaixo.

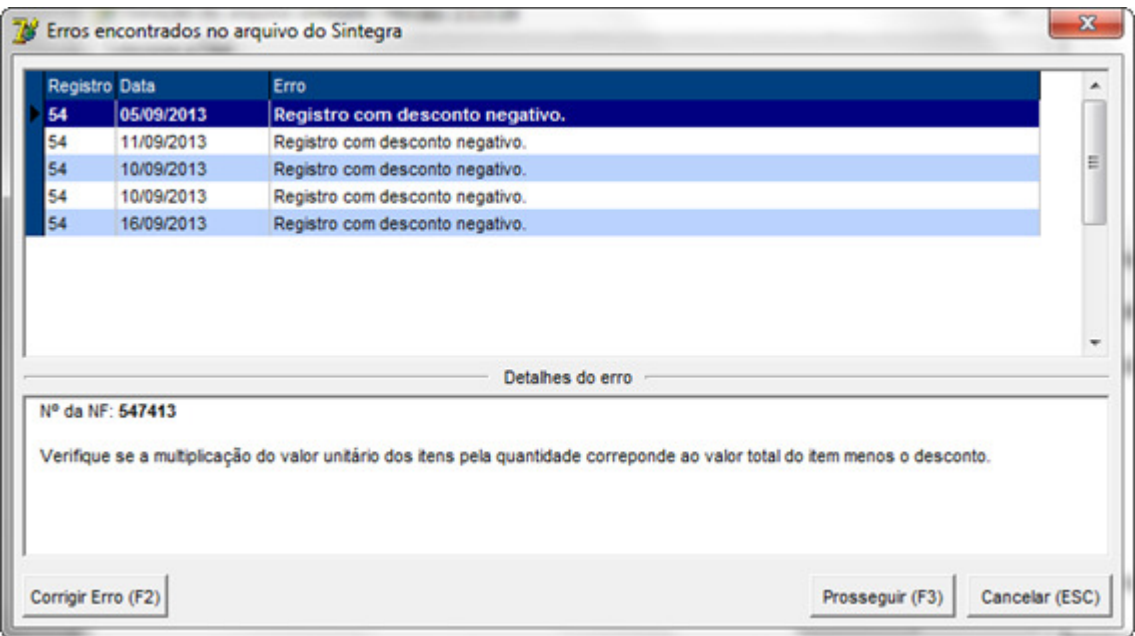

**Figura 15 - Registro com Desconto Negativo** 

Estes avisos são referentes a arredondamentos de valores em notas fiscais não é necessário a correção dos mesmos.

A cada registro corrigido, a grade de dados será atualizada, como a maioria dos registros são dependentes, não será necessária a correção de muitos deles, pois, a correção de uma inconsistência pode acarretar na correção de outras. Ao terminar as correções clique no botão **Prosseguir** ou atalho **F3**.

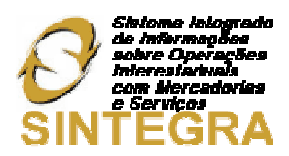

**Obs.:** Não é obrigatório efetuar a correção dos registros, entretanto, não é garantido que o arquivo esteja com informações corretas, por isso, é aconselhável que seja feito o maior número de correções possível.

Em seguida será exibida uma tela com várias abas separadas, correspondentes aos registros marcados na tela principal, como mostra a Figura 16:

| 78 |            | Validação do Arquivo Sintegra                                          |                               |                                    |                  |                                          |                                        |            |                  |                   | ×                        |
|----|------------|------------------------------------------------------------------------|-------------------------------|------------------------------------|------------------|------------------------------------------|----------------------------------------|------------|------------------|-------------------|--------------------------|
|    |            | Registro Tipo 50                                                       | Registro Tipo 53              |                                    | Registro Tipo 54 | Registro Tipo 60M                        | Registro Tipo 60A                      |            |                  | Registro tipo 60D | Registro Tipo 60I        |
|    |            | Registro Tipo 60R                                                      |                               | Registro Tipo 61                   |                  | Registro Tipo 61R                        | Registros Tipo 70                      |            | Registro Tipo 74 |                   | Registros Tipo 75        |
|    |            | Válido Produto ID                                                      | Barras                        | Descrição do Produto               |                  |                                          | Otde Vendida Total Vendido Totalizador |            |                  | <b>ICMS</b>       |                          |
|    | Sim        |                                                                        | 5271 0000000000071            |                                    |                  | FRALDA TELETUBBIES BASICA SUPERPAC M     | $\mathbf{1}$                           | 24,99 1200 |                  | 12,00             |                          |
|    | Sim        |                                                                        | 5272 0000000000072            |                                    |                  | FRALDA TELETUBBIES BASICA SUPERPACIG     | $\overline{3}$                         | 74,97 1200 |                  | 12.00             |                          |
|    | <b>Sim</b> |                                                                        | 7891446 0000000000999         | CURATIVO BAN-SEPT C/35 UNIDADES    |                  |                                          | $\overline{3}$                         | 13,20 1800 |                  | 18,00             |                          |
|    | Sim        |                                                                        | 7891781 0000000001675         |                                    |                  | FRALDA DRY EVOLUTION CLASSIC G C/80      | 12                                     | 330.00 F   |                  | 0.00              |                          |
|    | Sim        |                                                                        | 17431 0000000001919           | FRALDA MONICA ECONOMICA M          |                  |                                          | 28                                     | 389,20 F   |                  | 0.00              |                          |
|    | Sim        |                                                                        | 17044 0000000001920           | FRALDA MONICA ECONOMICA G          |                  |                                          | 26                                     | 361,40 F   |                  | 0.00              |                          |
|    | Sim        |                                                                        | 17045 0000000001921           | FRALDA MONICA ECONOMICA EG         |                  |                                          | 3                                      | 41,70 F    |                  | 0.00              |                          |
|    | Sim        |                                                                        | 18691 0000000001939           | FRALDA MONICA SOFT TOUCH XG        |                  |                                          | 1                                      | 17,40 F    |                  | 0.00              |                          |
|    | Sim        |                                                                        | 2108 0000000001944            | SH INF TURMA DA MONICA SUAVE 200ML |                  |                                          | $\overline{c}$                         | 13,00 F    |                  | 0,00              |                          |
|    | Sim        |                                                                        | 2067 0000000001950            | COND INF TURMA DA MONICA 200ML     |                  |                                          | 1                                      | 6.00 F     |                  | 0.00              |                          |
|    | Sim        |                                                                        | 18683 0000000001969           |                                    |                  | FRALDA DRY EVOLUTION CLASSIC EG C/ 70 UN | 11                                     | 302,50 F   |                  | 0.00              |                          |
|    | Sim        |                                                                        | 10822 0000000002543           | LENÇO UM DRY EVOLUTION 75 UN REFIL |                  |                                          | 17                                     | 42.50 F    |                  | 0.00              |                          |
|    | Sim        |                                                                        | 2664 0000000002664            | BAND-AID FRACIONADO                |                  |                                          | $\mathbf{1}$                           | $0.40$ F   |                  | 0.00              |                          |
|    | Sim        |                                                                        | 7891785 0000000002753         |                                    |                  | FRALDA DRY EVOLUTION CLASSIC MIC/ 90     | 9                                      | 247,50 F   |                  | 0.00              |                          |
|    | Sim        |                                                                        | 7050 0000000007050            | LIXA UNHA DARMA 207                |                  |                                          | 4                                      | $0.60$ F   |                  | 0.00              |                          |
|    | Sim        |                                                                        | 11968 0000000011968           | PALITO NORMAL                      |                  |                                          | $\overline{4}$                         | 1.00 F     |                  | 0.00              |                          |
|    | Sim        |                                                                        | 17487 0000000017487           | <b>ENTREGA</b>                     |                  |                                          | 5                                      | 12,50      |                  | 0,00              |                          |
|    | Sim        |                                                                        | 17761 0000000017761           | GOMA GARROTE METRO                 |                  |                                          | $\overline{2}$                         | 3.00 F     |                  | 0.00              |                          |
|    | Sim        |                                                                        | 18280 0000000018280           | BALA ARCON RECHEADA DE MEL         |                  |                                          | 1                                      | $0.10$ F   |                  | 0,00              |                          |
|    | Sim        |                                                                        | 7891751 0000000027122         | MAMADEIRA LOLLY 240ML BICO PVC     |                  |                                          | $\mathbf{1}$                           | 6.00 F     |                  | 0.00              |                          |
|    | Sim        |                                                                        | 7892417 0000000027123         |                                    |                  | MAMADEIRA LOLLY ESSENCE ROSA 240ML       | 1                                      | $6.00$ F   |                  | 0.00              |                          |
|    | Sim        |                                                                        | 7892401 0000000027124         | MAMADEIRA LOLLY ESSENCE 240ML      |                  |                                          | $\mathbf{1}$                           | 6.00 F     |                  | 0.00              |                          |
|    | Sim        |                                                                        | 18403 0000000027137           | MAMADEIRA LOLLY BABY 50ML          |                  |                                          | $\mathbf{1}$                           | $3,45$ F   |                  | 0,00              | $\overline{\phantom{a}}$ |
|    |            |                                                                        |                               |                                    |                  |                                          |                                        |            |                  |                   |                          |
|    |            |                                                                        |                               |                                    |                  |                                          |                                        |            |                  |                   |                          |
|    |            | Nº Registros: 1279                                                     | Válidos: 1279<br>Inválidos: 0 |                                    |                  |                                          |                                        |            |                  |                   |                          |
|    |            | Total de Registros Inválidos: 0<br>Exibir apenas os registros com erro |                               |                                    |                  |                                          |                                        |            |                  | $Qk$ (F3)         | Cancelar (Esc)           |

**Figura 16 - Validação do Arquivo Sintegra**

Se houver algum registro que não passou pela validação da tela anterior, este será mostrado em sua aba correspondente como Inválido e deverá ser corrigido em seu devido módulo.

**Obs.:** Se desejar visualizar apenas os registros inválidos marque a opção Exibir apenas os registros com erro.

Em seguida clique em **Ok** ou **F3** para gerar o arquivo definitivamente. Após concluir todo processo, será necessário validar o arquivo gerado para que, posteriormente, possa ser enviado à SEFAZ do Estado em que o estabelecimento está localizado.

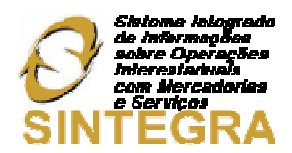

# Validador Sintegra e TED (Transmissão Eletrônica de Documentos)

# 1. Ferramentas Necessárias

# **Validador Sintegra**

- Valida o arquivo .txt gerado no tópico anterior, o qual deve estar com o formato do convênio ICMS 57/95.
- A versão mais atual do Validador Sintegra poderá ser baixada pelo link:

https://www.sefaz.rs.gov.br/DWN/Downloadstg.aspx.

# **TED**

- $\checkmark$  Responsável pela transmissão eletrônica dos documentos após a validação dos mesmos (arquivo Sintegra.txt).
- $\checkmark$  A versão mais atual do TED poderá ser baixada pelo link:

https://www.sefaz.rs.gov.br/Dwn/DownloadTED.aspx.

**Obs.:** As ferramentas: Validador Sintegra e TED devem estar sempre na última versão para melhor aproveitamento das mesmas. Para consultar as últimas versões entre no link: http://www.sintegra.gov.br/download.html*.*

#### 2. Instalação e Configuração

- Primeiro instale o **TED**, pois, o mesmo será necessário na configuração do **Validador Sintegra**. Para isso execute o instalador do TED baixado anteriormente.
- Clique em **Avançar >** e selecione o diretório onde será instalado programa ou deixe o padrão **C:\SefaNet**, clique em **Avançar >** novamente mais três vezes e finalmente em **Instalar**.
- Após o processo, clique no botão **Concluir** e o **TED** estará instalado.
- $\checkmark$  Em seguida instale o Validador com o instalador baixado anteriormente.
- Clique em **Avançar >** e selecione o diretório onde será instalado o programa ou deixe o padrão **C:\Program Files\Validador Sintegra 20XX**, (caso seja outra versão de Windows será Arquivos de Programa ao invés de Program Files).
- Clique em **Avançar >** novamente mais duas vezes e, se desejar, marque a opção **Criar um ícone na Área de Trabalho** depois em **Avançar** e finalmente em **Instalar**.
- Aguarde o processo de instalação ser finalizado, marque a opção **Executar Validador Sintegra 20XX** e clique em **Concluir.**

Será aberto o **Validador** na aba **Validar**, entretanto, clique na aba **Configurar** para efetuar as configurações do **TED**, instalado anteriormente, conforme mostra a Figura 17 abaixo:

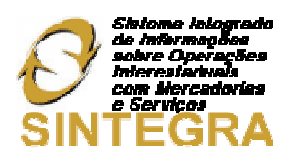

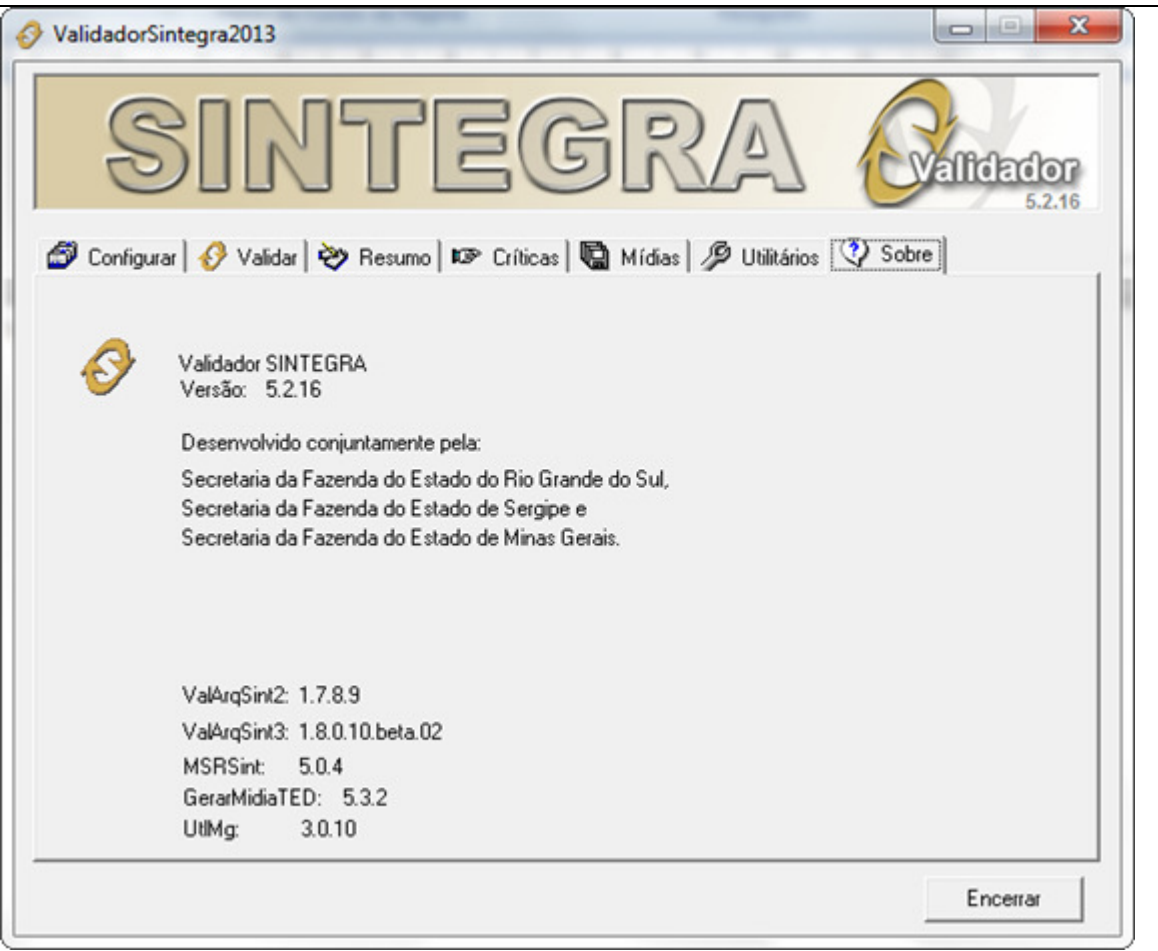

**Figura 17** - Configurar TED

O campo **Caminho completo do programa de Transmissão Eletrônica de Documentos (TED):** já poderá vir configurado como **C:\SefaNet\Ted.exe**, caso esteja em branco, defina este mesmo caminho ou o caminho onde foi instalado o TED, no caso de ter sido alterado.

# 3. Validando Arquivo Gerado

Na aba *Validar* clique no botão **e selecione** o arquivo do mês correspondente gerado pelo Sintegra.exe anteriormente e clique no botão **Abrir**. Observe abaixo na Figura 18 o arquivo aberto prestes a ser validado.

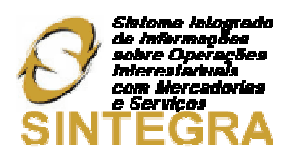

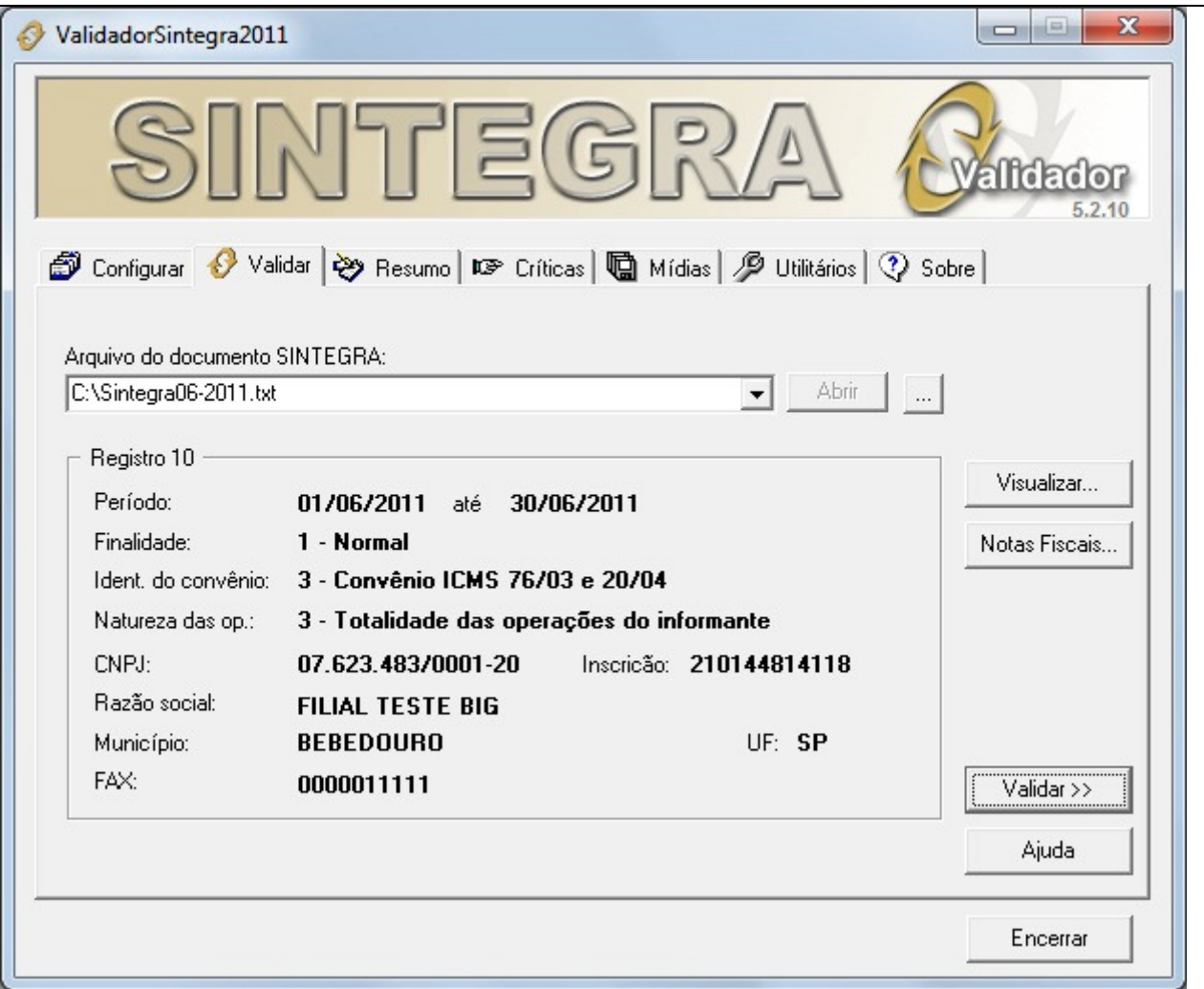

**Figura 18 - Validação do Arquivo Sintegra**

A seção **Registro 10** é referente à identificação da loja e outras informações do arquivo. O conteúdo da seção poderá variar de acordo com a geração efetuada e com os dados de cada loja.

Nessa tela também é possível **Visualizar** o conteúdo do arquivo antes ou depois de validá-lo, para isso clique no botão correspondente e o arquivo será aberto conforme mostra a Figura 19 abaixo:

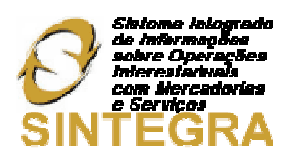

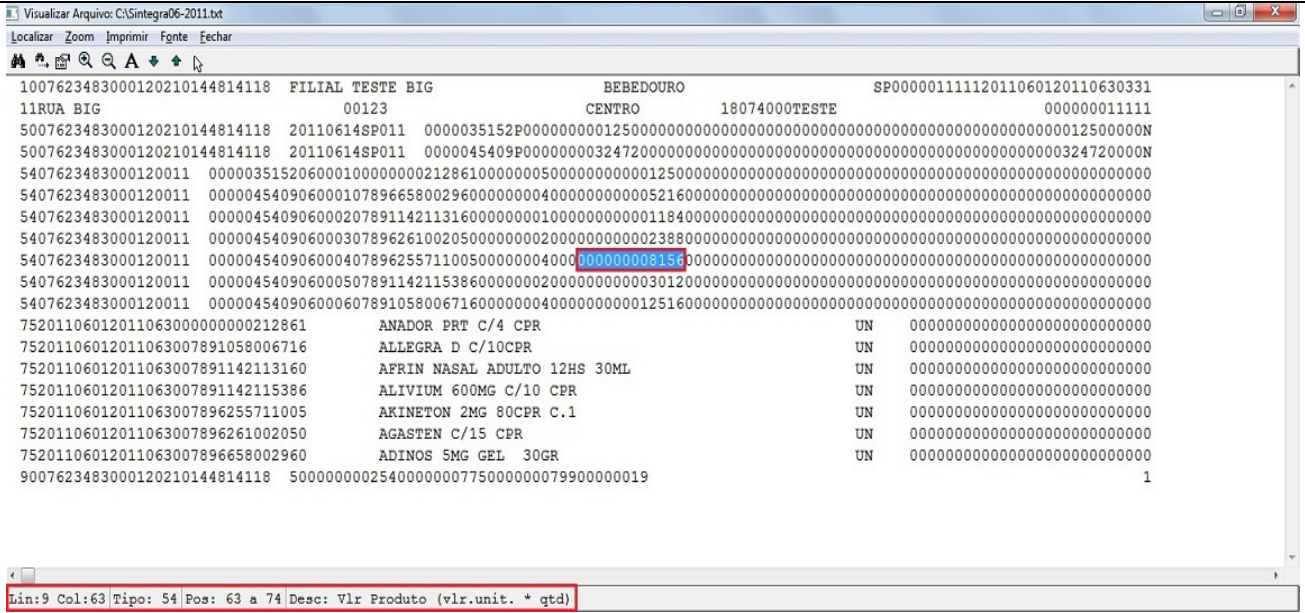

**Figura 19 - Visualizar Arquivo**

Conforme se pode notar no destaque da Figura 20 o arquivo é separado por linhas e colunas e cada linha representa um tipo de registro que contém várias informações do arquivo que podem ser identificadas no rodapé do visualizador, quando se clicar em qualquer parte do arquivo, o que facilita a localização dos erros ou advertências depois do arquivo validado, o que será explicado mais adiante.

Se desejar visualizar os itens do arquivo separados por nota clique no botão **Notas Fiscais** e será exibida a seguinte tela:

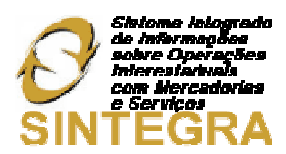

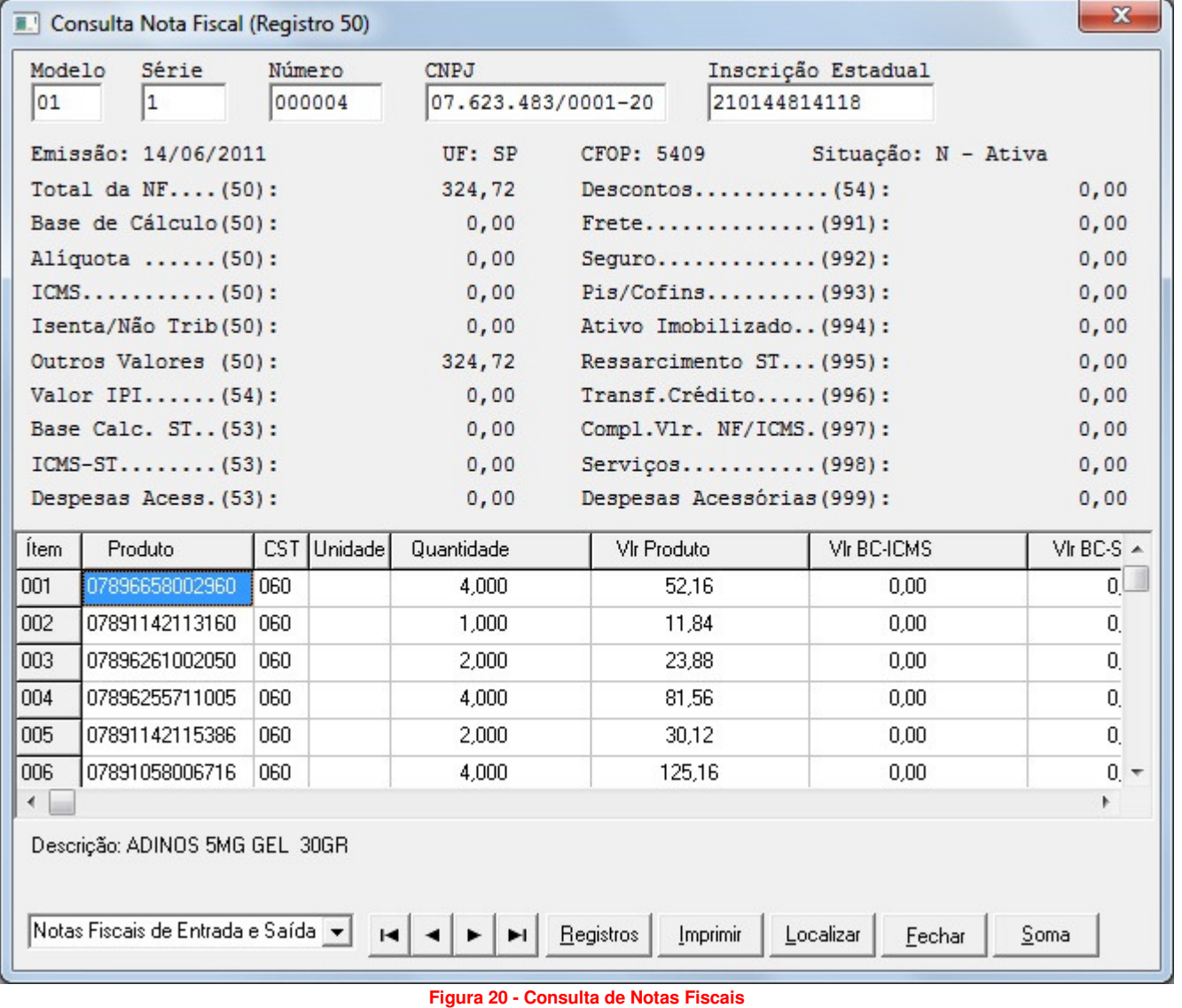

Nesta tela principal é possível ver o detalhamento de cada item pertencente à cada nota contida no arquivo gerado. Com os botões (**Primeira / Anterior / Próxima / Última**) é possível navegar entre as notas

existentes. Se clicar no botão **Registros**, será direcionado para a mesma tela explicada acima (Figura 20). Se desejar **Imprimir** os itens da nota clique no botão correspondente. Com o botão **Localizar** é possível encontrar qualquer nota desejada bastando informar seu número no campo correspondente. O botão **Soma** mostra os valores da nota totalizados por **Registros**.

# **Obs.:** Utilize cada opção conforme a necessidade.

Ainda na aba **Validar** após selecionar o arquivo, clique no botão **Validar >>** e será retornada uma mensagem de quanto tempo foi concluída a validação, confirme a mesma e será direcionado para a aba **Resumo** em que será mostrado se o arquivo foi rejeitado ou aceito pelo Validador. A Figura 21 abaixo mostra o exemplo de um **Arquivo Rejeitado**.

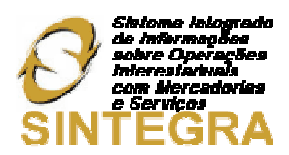

| ValidadorSintegra2011                                                            |                           |                           |                |                | $\mathbf{x}$<br>ie.<br>o         |
|----------------------------------------------------------------------------------|---------------------------|---------------------------|----------------|----------------|----------------------------------|
| Configurar   Validar & Resumo   12 Críticas   a Mídias   B Utilitários   ? Sobre | SINTEGRA                  |                           |                |                | <b><i>Alldador</i></b><br>5.2.10 |
|                                                                                  |                           | <b>ARQUIVO REJEITADO</b>  |                |                | Listar:                          |
| Registros                                                                        | Aceitos s/<br>Advertência | Aceitos c/<br>Advertência | Rejeitados     | Total          | C Validação<br>C Registros       |
| Registro 56                                                                      | 0                         | 0                         | 0              | Ū.             | $C$ CFOP                         |
| Registro 57                                                                      | 0                         | 0                         | $\overline{0}$ | $\overline{0}$ | C CFOP x Req                     |
| Registro 60                                                                      | 0                         | o                         | 4              | 4              |                                  |
| Registro 61                                                                      | 0                         | 0                         | $\overline{0}$ | n              | Imprimir                         |
| Registro 70                                                                      | 0                         | 0                         | $\overline{0}$ | n              |                                  |
| Registro 71                                                                      | 0                         | 0                         | 0              | n              |                                  |
| Registro 74                                                                      | 0                         | 0                         | $\overline{0}$ | n              |                                  |
| Registro 75                                                                      | 38                        | 0                         | $\Omega$       | 38             |                                  |
| Registro 76                                                                      | 0                         | 0                         | 0              | ۵              | Gerar Mídia                      |
| Registro 77                                                                      | 0                         | 0                         | $\overline{0}$ | 0              |                                  |
| Registro 85                                                                      | 0                         | 0                         | $\overline{0}$ | 0              | Transmitir                       |
| Registro 86                                                                      | 0                         | 0                         | $\Omega$       | n              |                                  |
| Registro 88                                                                      | 0                         | 0                         | $\overline{0}$ | n              | Recibo                           |
| Registro 90                                                                      | 1                         | 0                         | $\Omega$       |                |                                  |
|                                                                                  | 76                        | $\overline{c}$            | 13             | 91             | Ajuda                            |

**Figura 21 - Resumo Validação (Arquivo Rejeitado)**

Para visualizar o (s) motivo (s) da rejeição clique na aba **Críticas**, em que será (ão) mostrado (s) todos os erros do arquivo, conforme mostra o exemplo da Figura 22 abaixo:

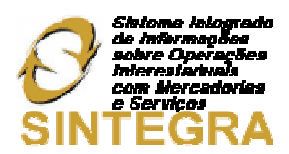

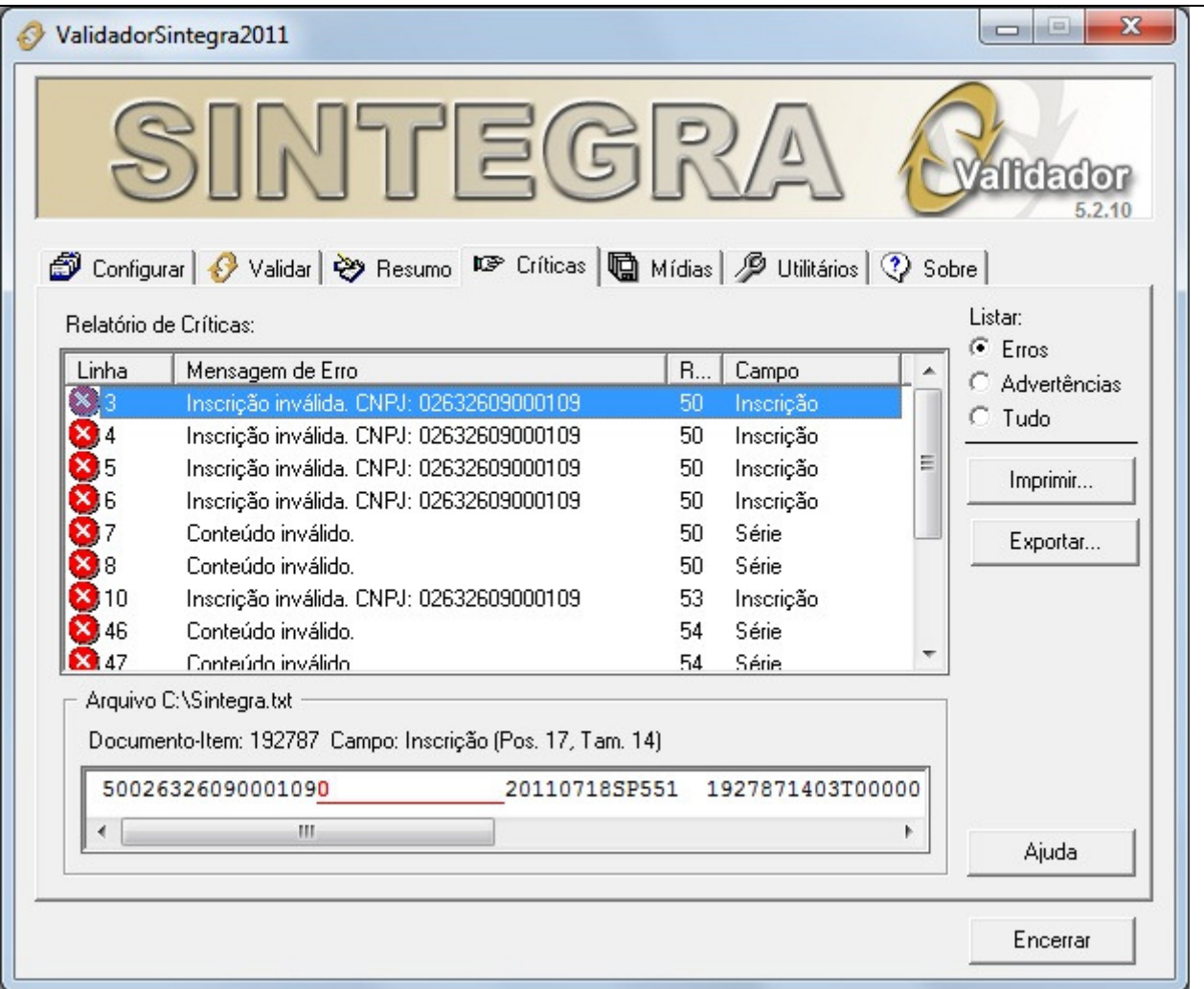

**Figura 22 - Críticas do Arquivo Rejeitado**

Verifique qual o erro e corrija-o pelo Sistema BIG, caso sejam erros relacionados às notas, acesse o menu **Operacional > Manutenção de Notas Fiscais**. Se forem erros relacionados aos cadastros, acesse o que for correspondente ao erro e altere o que for necessário.

Após corrigir todos os erros, gere o arquivo principal e efetue a validação novamente se estiver tudo correto o **Resumo** poderá aparecer como **ARQUIVO ACEITO** ou **ARQUIVO ACEITO COM ADVERTÊNCIAS**.

**Obs.:** As advertências poderão ser visualizadas também na aba Críticas.

Antes de enviar o arquivo pelo TED, é necessário **Gerar Mídia**, que é um botão que só ficará habilitado quando o arquivo for aceito, conforme mostra a Figura 23:

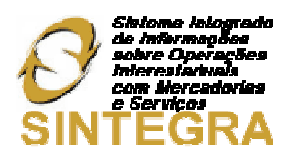

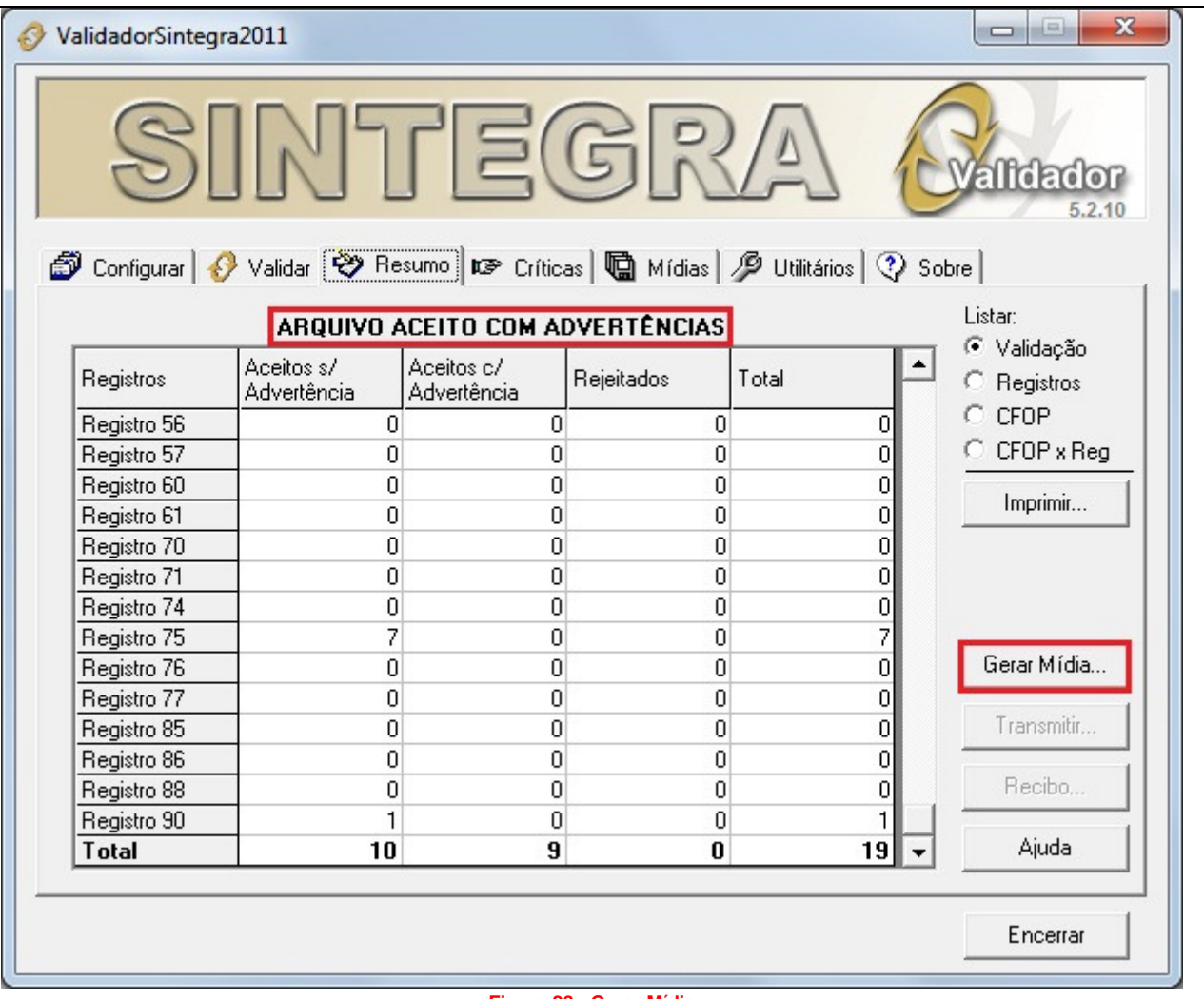

**Figura 23 - Gerar Mídia**

Ao clicar no botão **Gerar Mídia** será solicitado o diretório onde será salvo o arquivo para ser enviado pelo TED em formato ZIP. Clique em **Salvar**, após este processo será emitida a mensagem: **"Mídia gerada com sucesso. Deseja transmitir agora?"**. Como já foi efetuada a instalação do TED clique em **Sim** e o mesmo será aberto automaticamente.

Preencha o e-mail corretamente nos campos solicitados, pois, o recibo definitivo será enviado para o mesmo. Observe a Figura 24 abaixo:

**Obs.:** Caso o e-mail informado não esteja correto, o contribuinte só poderá receber seu comprovante de processamento na SEFAZ.

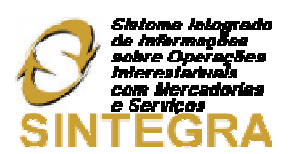

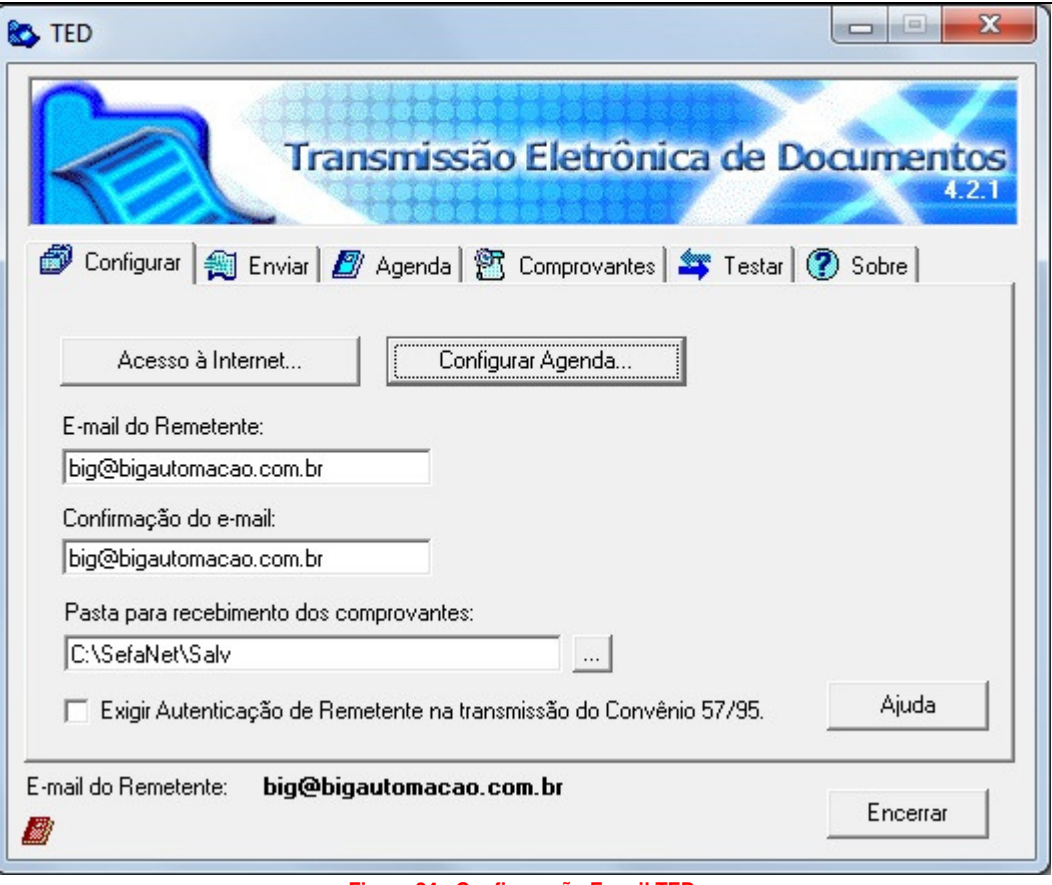

**Figura 24 - Configuração E-mail TED**

Clique na aba **Enviar** e será exibida uma tela conforme mostra a Figura 25 abaixo:

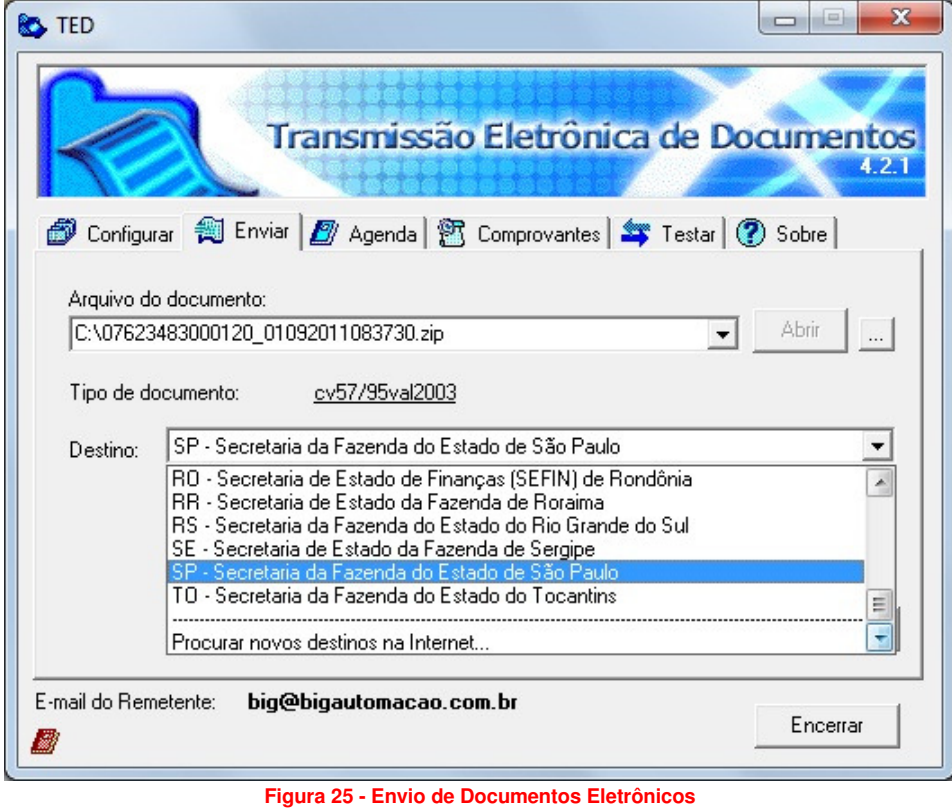

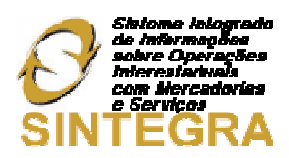

Clique no botão **e selecione o arquivo ZIP gerado anteriormente** (pelo botão Gerar Mídia). Após selecionar o arquivo, selecione o **Destino** que é definido pelo Estado de sua loja.

**Obs. 1:** Se permanecer o Destino "RS - Secretaria da Fazenda do Estado do Rio Grande do Sul" selecionado de forma padrão e for solicitada senha para transmissão, é porque não está sendo enviado o arquivo correto, talvez esteja tentando enviar o TXT validado anteriormente. Neste caso, é necessário voltar ao validador e gerar a mídia, conforme já explicado mais acima.

Após definir todos os dados corretamente o botão **Enviar** ficará habilitado, clique no mesmo para transmitir o arquivo. Caso não tenha problema de comunicação o arquivo será transmitido com sucesso à SEFAZ competente ao seu Estado.

**Obs. 2:** Caso ocorram problemas de comunicação, poderão ser efetuados testes na aba Testar. O programa TED utiliza a porta 8017 para efetuar o envio dos documentos, então certifique-se de que esta porta está liberada no firewall ou roteador, caso utilize algum desses equipamentos de segurança.

Os comprovantes de envio poderão ser reimpressos na aba **Comprovantes** como mostra a Figura 26 abaixo:

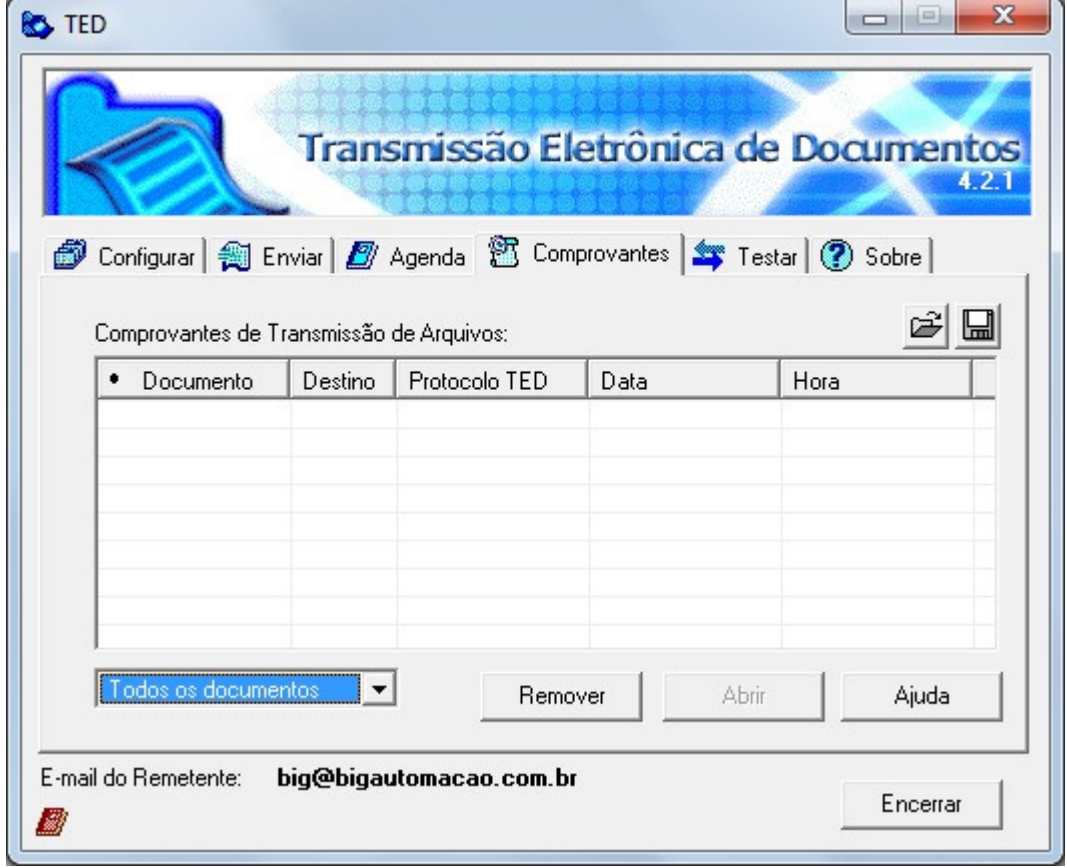

#### **Figura 26 - Comprovantes de Envio**

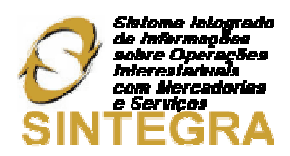

# Possíveis Erros e Advertências Encontrados no Validador

# REGISTRO 10

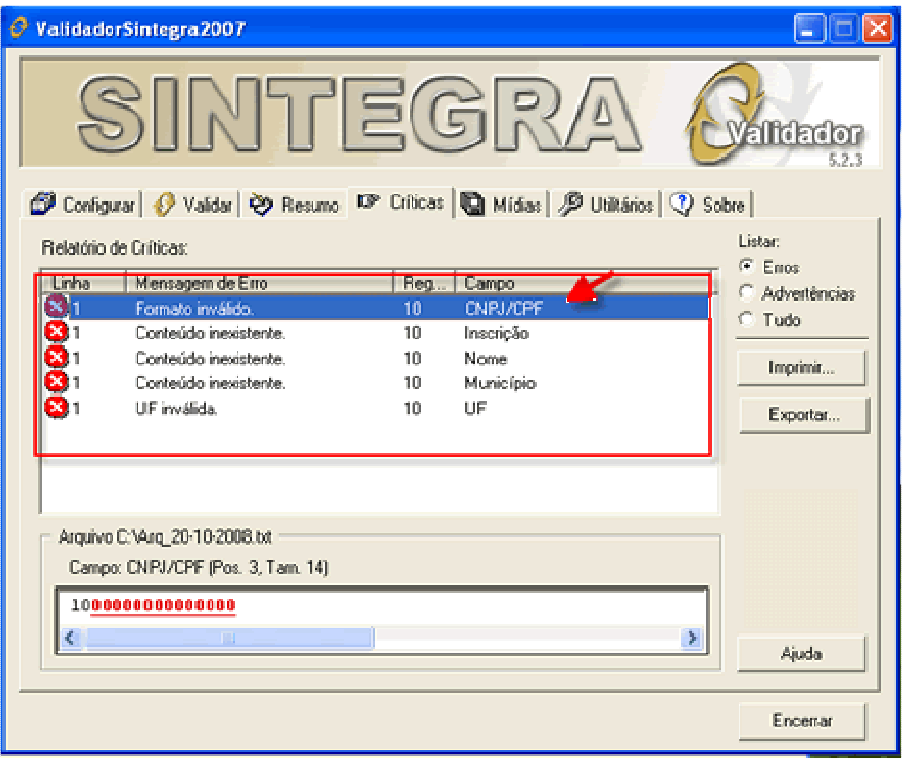

**Figura 27 – Possíveis Erros Registro 10**

Campo UF deve ser informado com caracteres maiúsculos

**Motivo do Erro:** O usuário digitou no **Cadastro da Filial** o Estado com letra minúscula.

**Solução:** No **Cadastro da Filial** digitar o Estado com letra maiúscula.

#### Conteúdo inexistente (Inscrição)

**Motivo do Erro:** O campo **Inscrição Estadual** está em branco no **Cadastro da Filial**.

**Solução:** No **Cadastro da Filial** informar a **Inscrição Estadual**, que não pode ser a palavra "ISENTA".

#### Conteúdo inexistente (Município)

**Motivo do Erro:** O **Estado (UF)** do **Cadastro de Filial** está em branco, consequentemente, causando mais um erro: Inscrição Inválida para CNPJ: XXXXXXXXXXXXX.

**Solução:** No **Cadastro de Filial** informe o **Estado** correto.

#### Conteúdo inexistente (Nome)

**Motivo do Erro:** O **Nome** da filial está em branco no **Cadastro da Filial**.

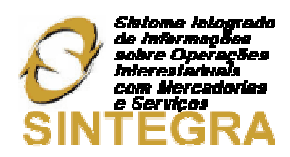

# **Solução:** No **Cadastro de Filial** informe o **Nome** correto.

#### Data final não pode ser superior à data atual

 **Motivo do Erro:** Está tentando abrir o validador com data inferior ao final do mês, por exemplo, está tentando gerar o Sintegra e o mês ainda não fechou.

**Solução:** Espere o final do mês ou verifique se a data do seu computador está correta.

#### O período do arquivo não pode ser superior a um mês

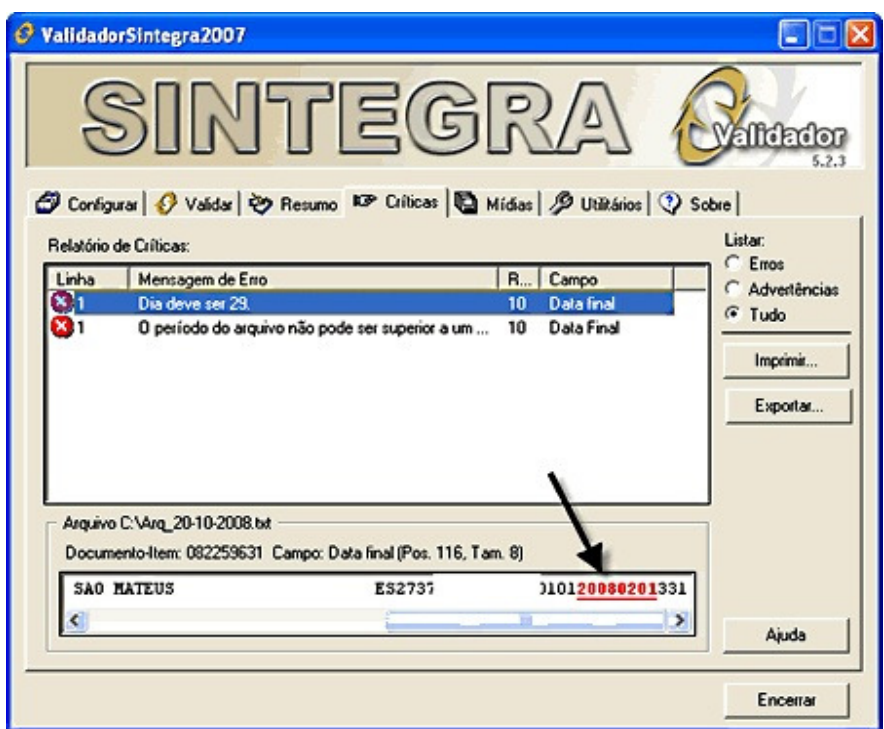

**Figura 28 - O período do arquivo não pode ser superior a um mês** 

 **Motivo do Erro:** O usuário digitou um período diferente de 30 dias (**Exemplo:** 01/01/2011 a 01/02/2011 ou 01/04/2011 a 31/04/2011, o mês 04 vai até o dia 30).

**Solução:** Gere o arquivo novamente com a data correta.

Dígito inválido (CNPJ/CPF)

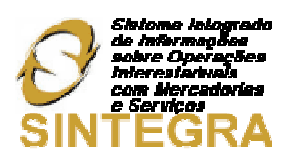

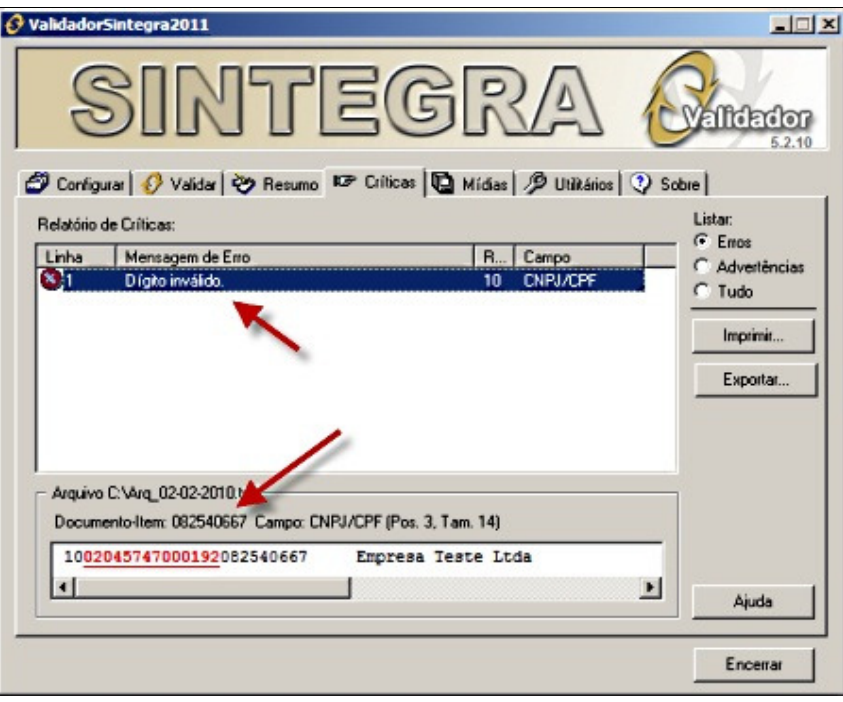

**Figura 29 - Dígito inválido (CNPJ/CPF)**

**Motivo do Erro:** O usuário informou os dados de **CNPJ/CPF** no **Cadastro da Filial** com algum dígito errado.

**Solução:** No **Cadastro da Filial** conferir se o campo está digitado corretamente e corrigi-lo, se necessário.

# Formato inválido (CNPJ/CPF)

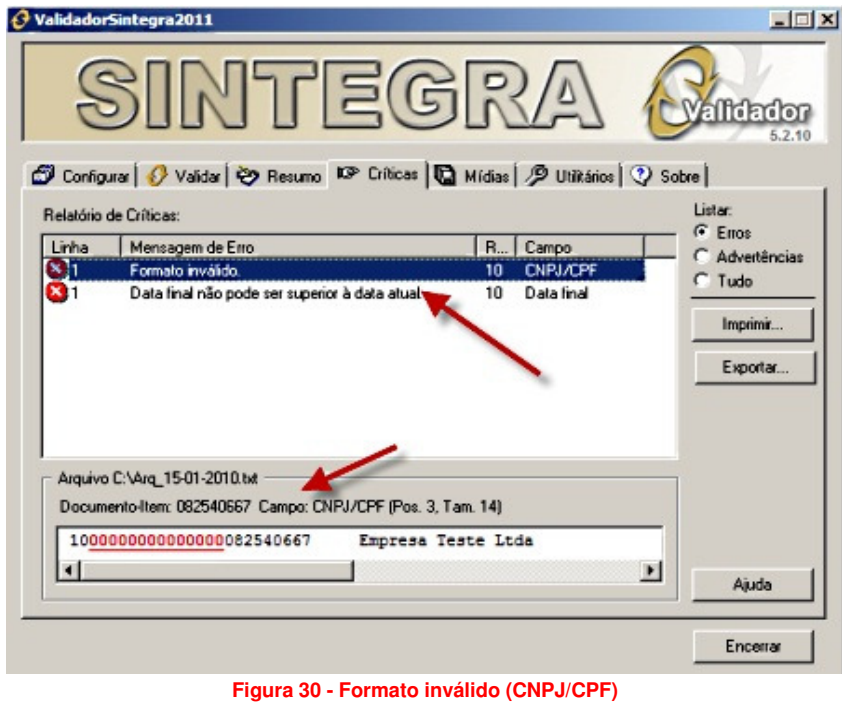

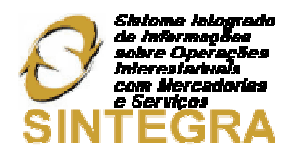

**Motivo do Erro:** O campo **CNPJ/CPF** no **Cadastro da Filial** pode estar em branco, pode conter algum dígito inválido, pode estar zerado ou pode conter letras ao invés de números.

**Solução:** No **Cadastro da Filial** conferir se o campo está digitado corretamente e corrigi-lo, se necessário.

Inscrição inválida para o Estado XX

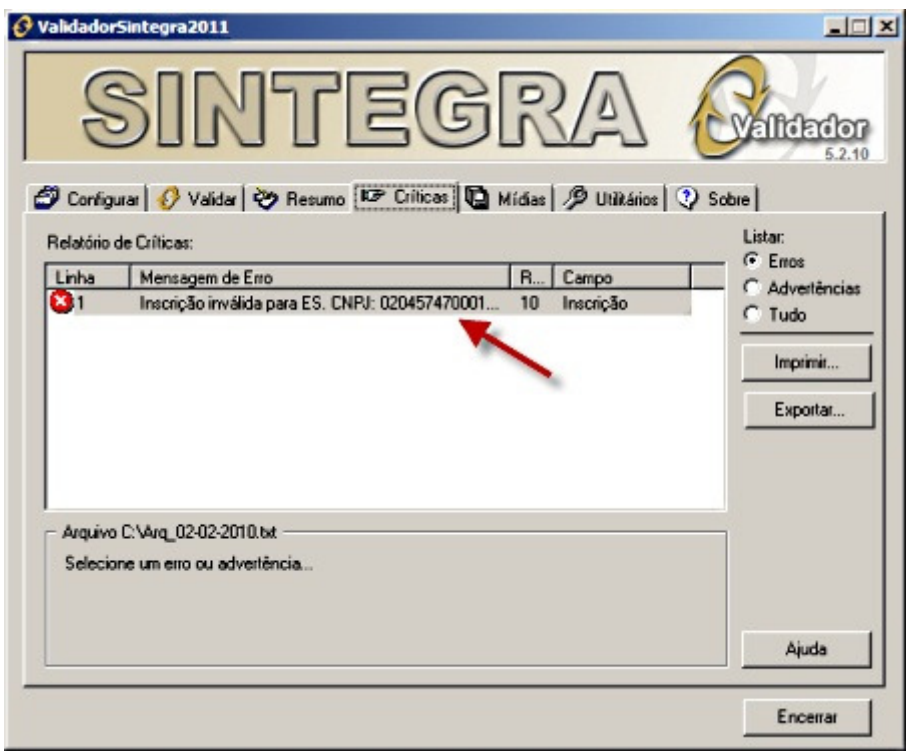

**Figura 31 - Inscrição inválida para o Estado XX** 

**Motivo do Erro:** O campo **Inscrição Estadual** no **Cadastro da Filial** pode estar em branco, pode conter algum dígito inválido, pode estar zerado ou pode conter a palavra "ISENTO".

**Solução:** No **Cadastro da Filial** conferir se o campo está digitado corretamente e corrigi-lo, se necessário.

REGISTRO 11

Conteúdo inválido (CEP)

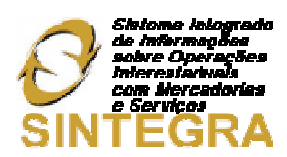

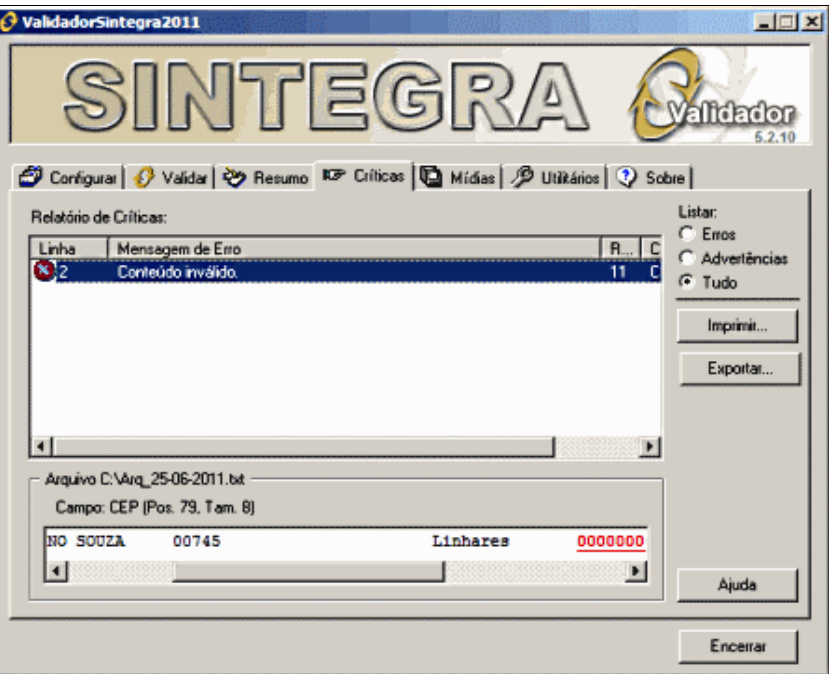

**Figura 32 - Conteúdo inválido (CEP)** 

**Motivo do Erro:** O campo **CEP** no **Cadastro da Filial** pode estar em branco ou pode estar zerado.

**Solução:** No **Cadastro da Filial** conferir se o campo está digitado corretamente e corrigi-lo, se necessário.

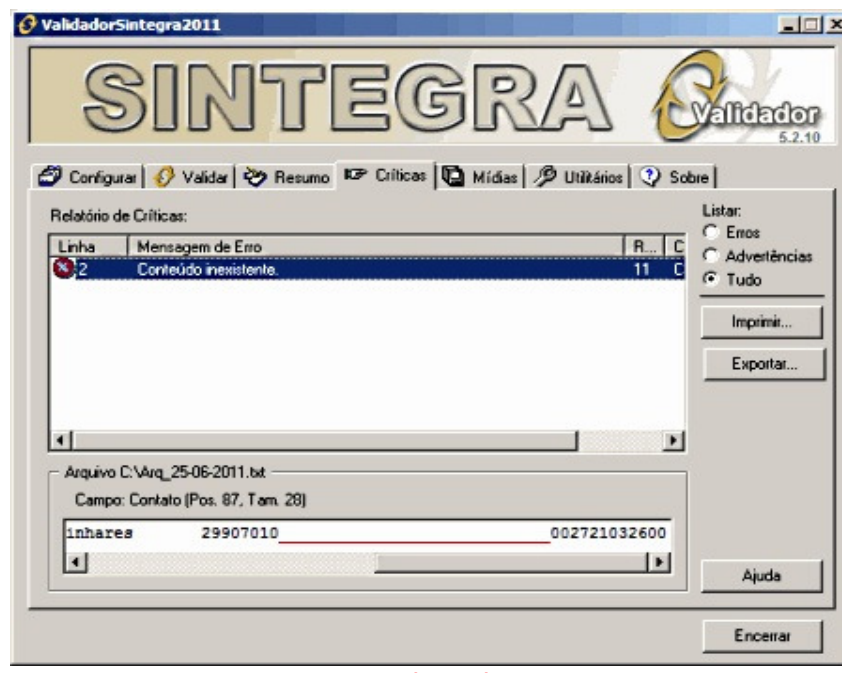

Conteúdo inválido (Contato)

**Figura 33 - Conteúdo inválido (Contato)** 

**Motivo do Erro:** O campo **Contato** no **Cadastro da Filial** pode estar em branco.

**Solução:** No **Cadastro da Filial** conferir se o campo está preenchido corretamente.

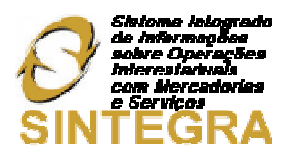

#### REGISTRO 50

#### CFOP inválido

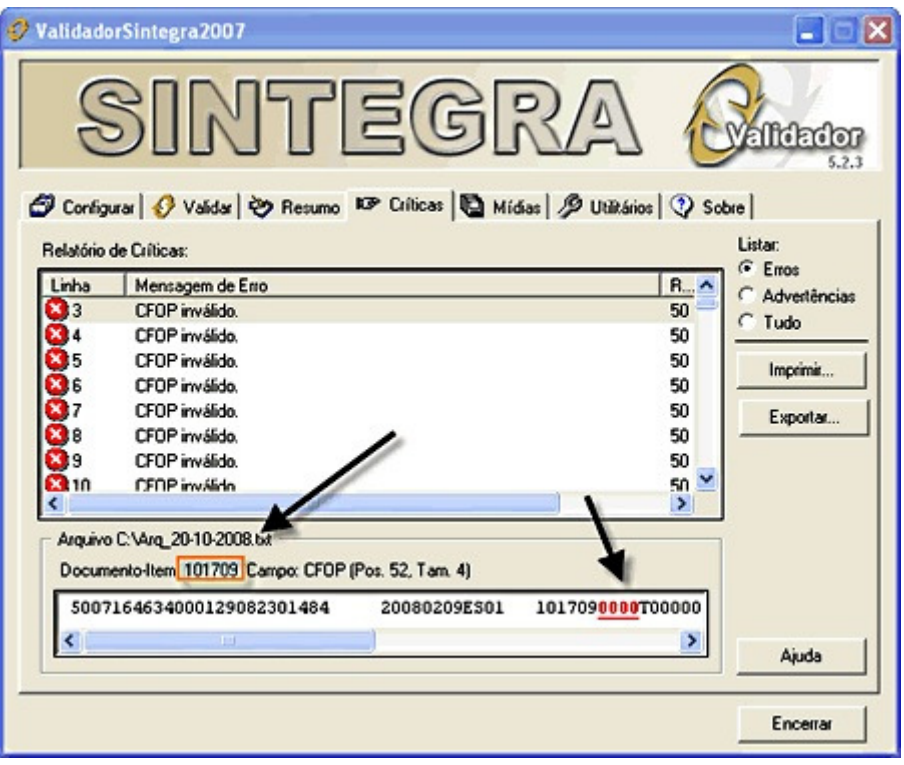

**Figura 34 - CFOP inválido** 

**Motivo do Erro:** O **CFOP** da nota fiscal que será mostrada ao lado da descrição **Documento-Item**, neste caso do exemplo, 101709, pode estar zerado ou em branco.

**Solução:** Consultar a nota em **Operacional > Notas Fiscais > Manutenção de Notas Fiscais**.

#### **Obs. para CFOPs:**

- Para CFOPs iniciados por **1** ou **5** (**Operações para dentro do Estado**), a UF deve ser igual a do informante;
- Para CFOPs iniciados por **2** ou **6** (**Operações para fora do Estado**), a UF deve ser diferente da do informante;
- Para CFOPs iniciados por **3** ou **7** (**Operações para o Exterior**), a UF deve ser igual a **EX**.
- Os CFOPs de industrialização como **1.401** ou **1.101** são inválidos.
- $\checkmark$  Pode haver erro de duplicidade referente ao CFOP informado na nota sem o ponto. Por exemplo, o CFOP correto seria **1.403** e incorreto seria **1403**, neste caso pode ocorrer duplicidade.

# Data fora do período informado no Registro 10

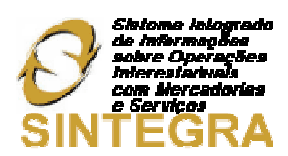

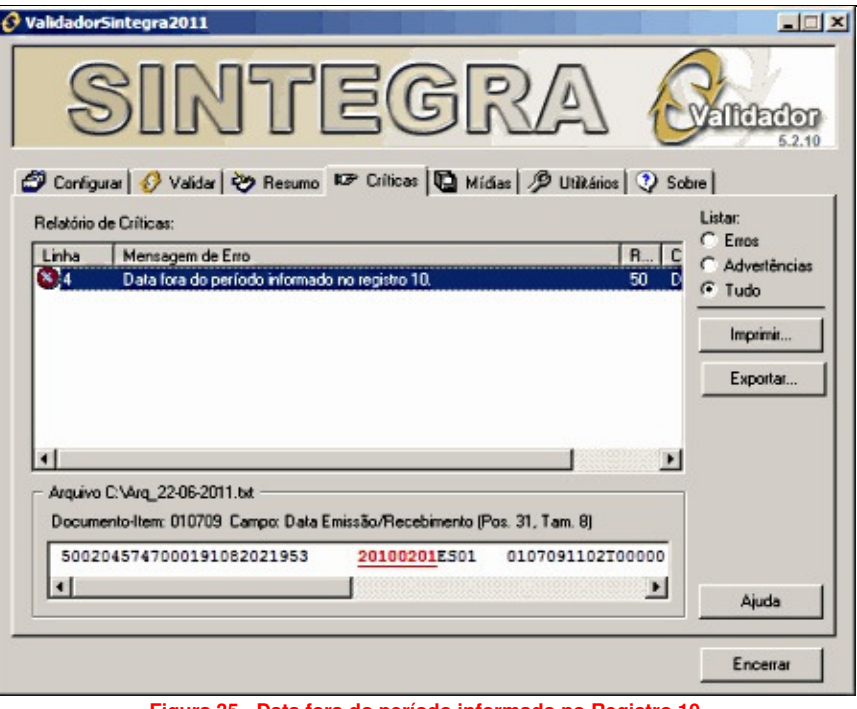

**Figura 35 - Data fora do período informado no Registro 10** 

**Motivo do Erro:** A **data de emissão** da nota fiscal que será mostrada ao lado da descrição **Documento-Item**, neste caso do exemplo, 010709, pode estar com o mês ou formato errado ou ainda fora do período.

**Solução:** Localizar e corrigir a nota fiscal em questão informando a data de emissão correta.

# Dígito inválido (CNPJ/CPF)

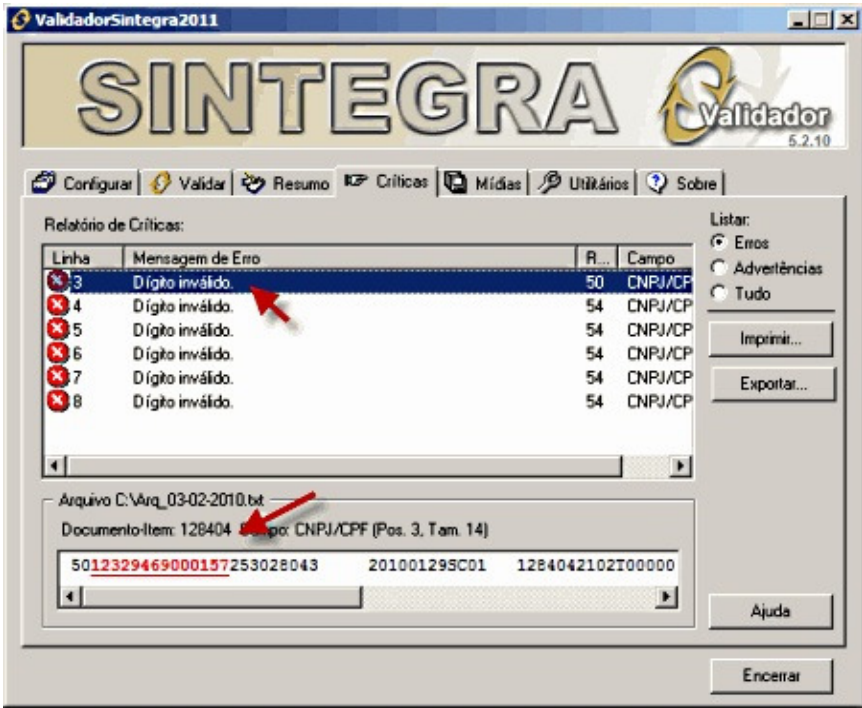

**Figura 36 - Dígito inválido (CNPJ/CPF)** 

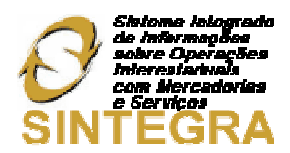

**Motivo do Erro:** A **data de emissão** da nota fiscal que será mostrada ao lado da descrição **Documento-Item**, neste caso do exemplo, 010709, pode estar com o mês ou formato errado ou ainda fora do período.

**Solução:** Localizar e corrigir a nota fiscal em questão informando a data de emissão correta.

Inscrição inválida para XX. CNPJ: XXXXXXXXXXXXXX

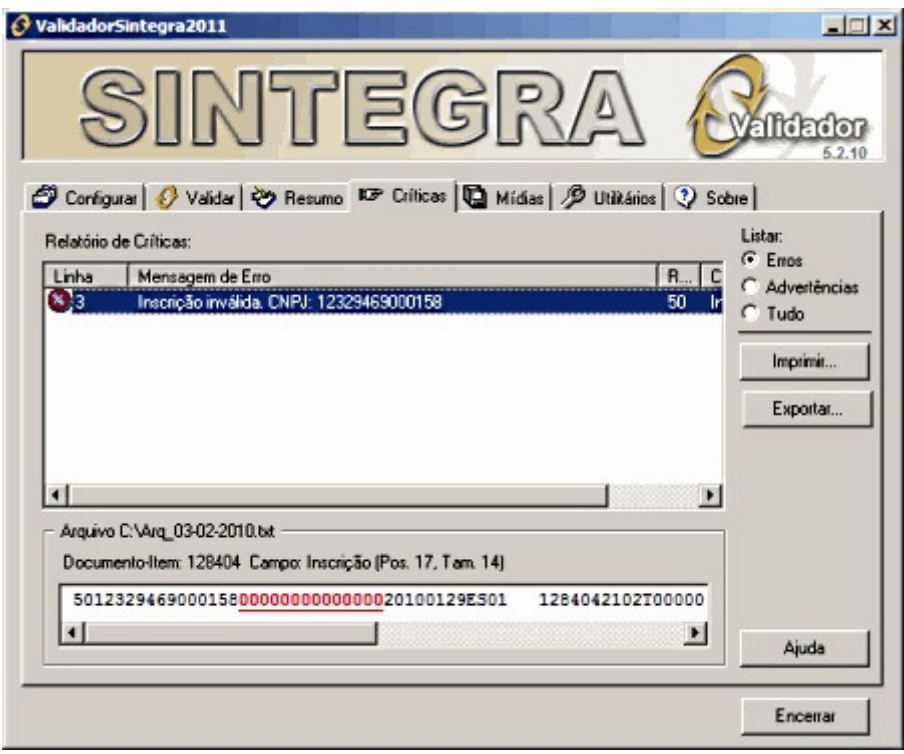

**Figura 37 - Inscrição inválida. CNPJ: XXXXXXXXXXXXXX** 

**Motivo do Erro:** No caso de **Nota de Entrada**, o **Cadastro do Fornecedor** pode estar com a **Inscrição Estadual** em branco, zerada ou com a palavra "ISENTA". No caso de **Nota de Saída**, o **Cadastro de Cliente** pode estar configurado com os campos **CPF** e **IE** preenchidos, e neste caso, quando a pessoa é física, não existe **IE**. Pode estar com os campos **CNPJ** e **IE** preenchidos, mas a **IE** pode estar em branco, zerada ou escrita "ISENTA". O cliente pode ser pessoa jurídica, mas, pode ter **CNPJ** e **IE** isentos e neste caso, pode ter um dos dois campos preenchidos incorretamente, estando em uma das condições já citadas anteriormente.

**Solução:** Identificar o tipo de nota (Entrada/Saída) para verificar o cadastro correspondente e fazer as correções necessárias. Para os dois cadastros (Fornecedor/Cliente), quando o **CNPJ** ou a **Inscrição Estadual** forem isentos os campos devem estar preenchidos com a palavra "ISENTO".

Para CFOPs iniciados por 2. UF deve ser diferente da UF do informante

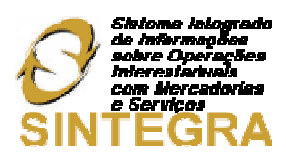

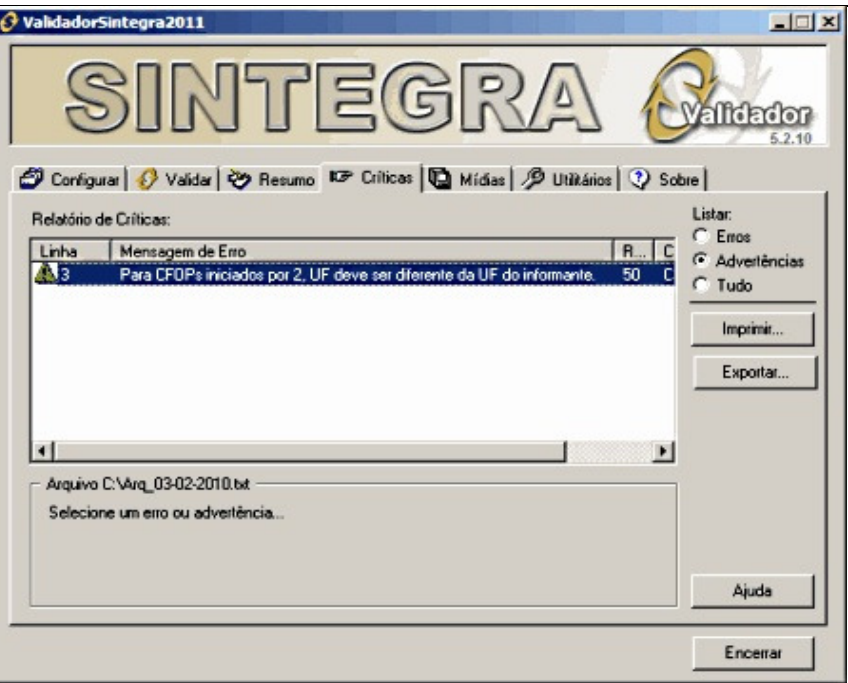

**Figura 38 - Para CFOPs iniciados por 2. UF deve ser diferente da UF do informante** 

**Motivo do Erro:** No **Cadastro de Fornecedor/Cliente** o campo **UF** pode estar igual a do informante ou igual a EX (Exterior).

**Solução:** No caso do **CFOP 2** (**Operações de Entrada para Fora do Estado**) a **UF** deve ser diferente da do informante. Verifique no **Cadastro de Fornecedor/Cliente** a **UF** que pode estar e errada e faça a devida correção.

Inscrição é igual a informada no Registro 10

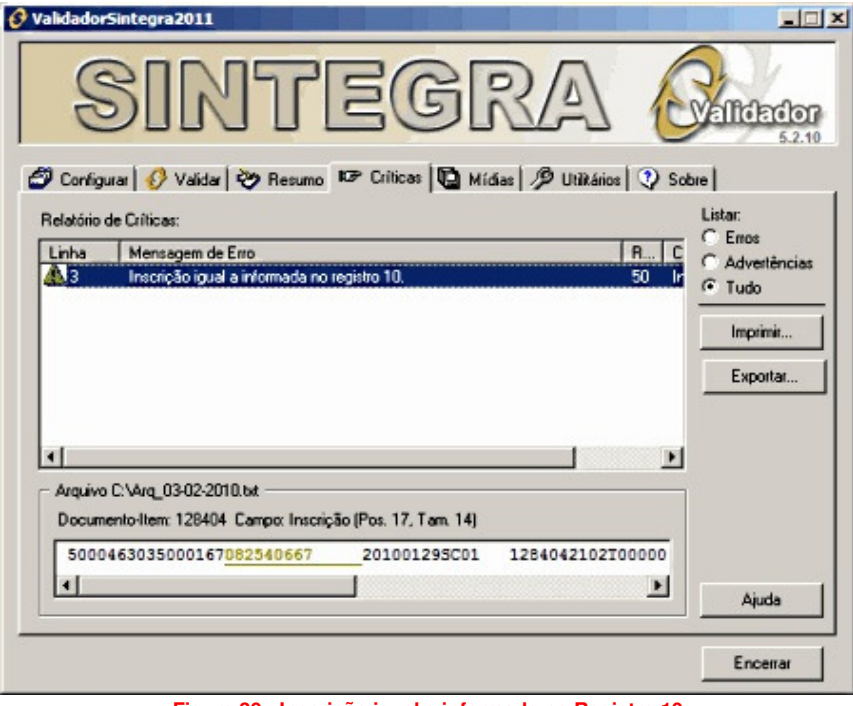

**Figura 39 - Inscrição igual a informada no Registro 10** 

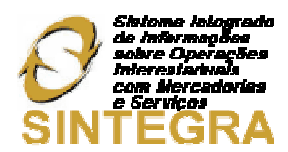

**Motivo do Erro:** No **Cadastro de Fornecedor/Cliente** o campo **Inscrição Estadual** pode estar igual ao do **Cadastro da Filial**.

**Solução:** Verifique no **Cadastro do Fornecedor** se a **IE** está errada e faça a devida correção.

Formato inválido (Valor nota fiscal)

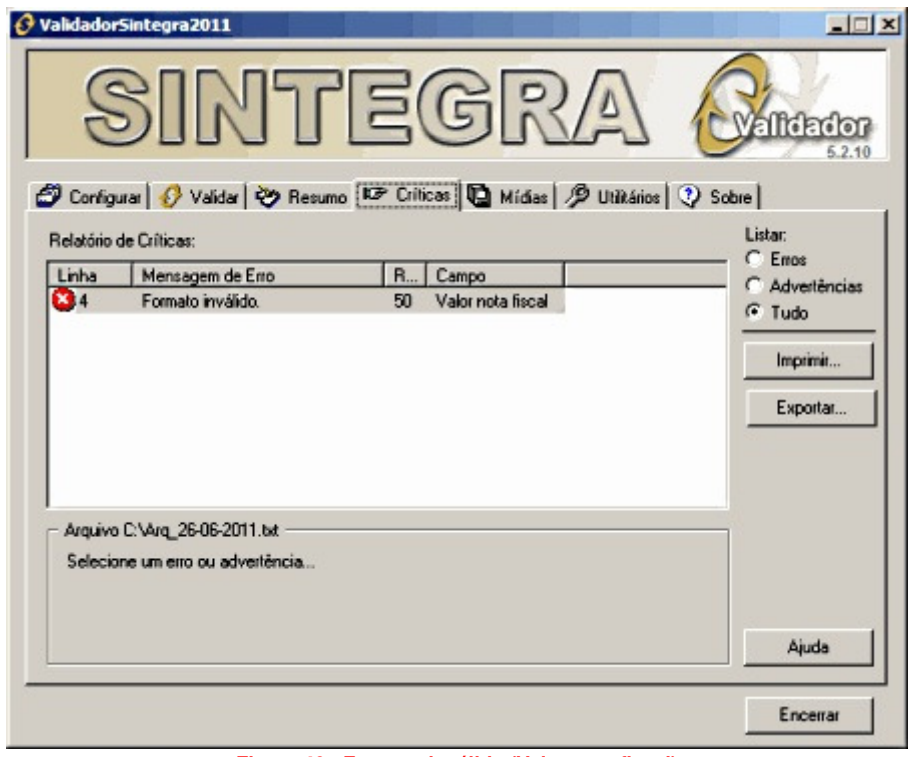

**Figura 40 - Formato inválido (Valor nota fiscal)** 

**Motivo do Erro:** O valor da nota fiscal está em branco, zerado, com ponto, vírgula ou qualquer outro caractere inválido.

**Solução:** Localizar a nota fiscal e fazer as devidas correções.

Conteúdo inválido (Série)

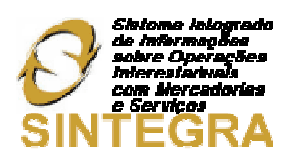

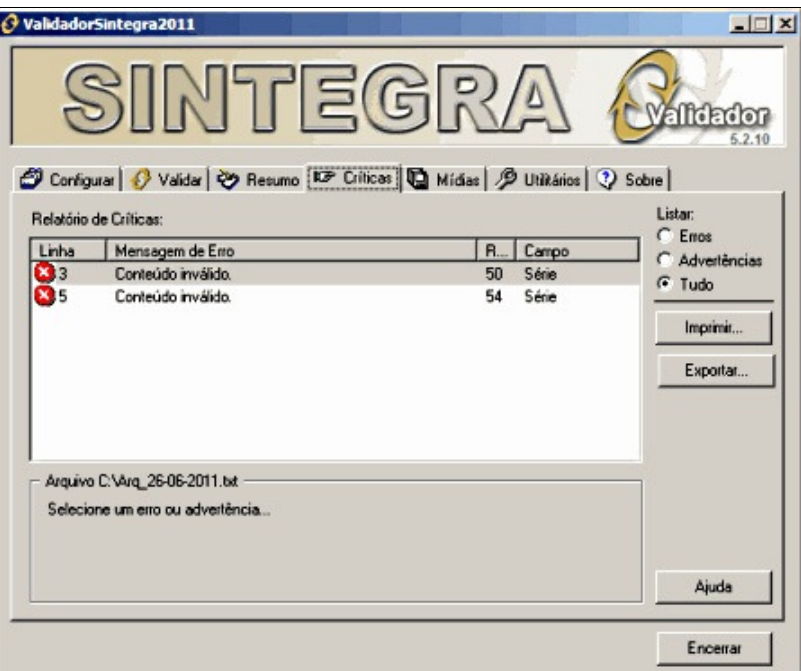

**Figura 41 - Conteúdo inválido (Série)** 

**Motivo do Erro:** A **Série** informada na nota fiscal pode estar incompatível com o modelo da mesma.

**Solução:** Localizar a nota fiscal e fazer as devidas correções.

# REGISTRO 54

#### Não encontrado Registro tipo 50 correspondente

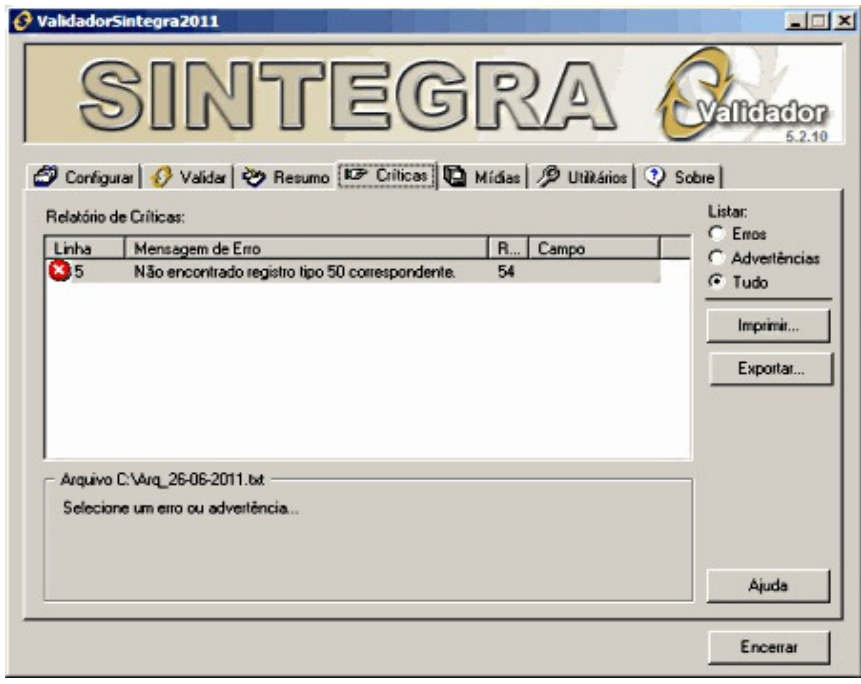

**Figura 42 - Não encontrado registro tipo 50 correspondente** 

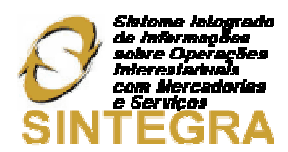

**Motivo do Erro:** Não foi encontrado no arquivo nenhum registro do tipo 50 com o mesmo **CNPJ, Série, Número, Modelo e CFOP**.

**Solução:** Localizar a (s) nota (s) fiscal (is) e fazer as devidas correções.

Registro tipo 54 sem Registro tipo 75 correspondente

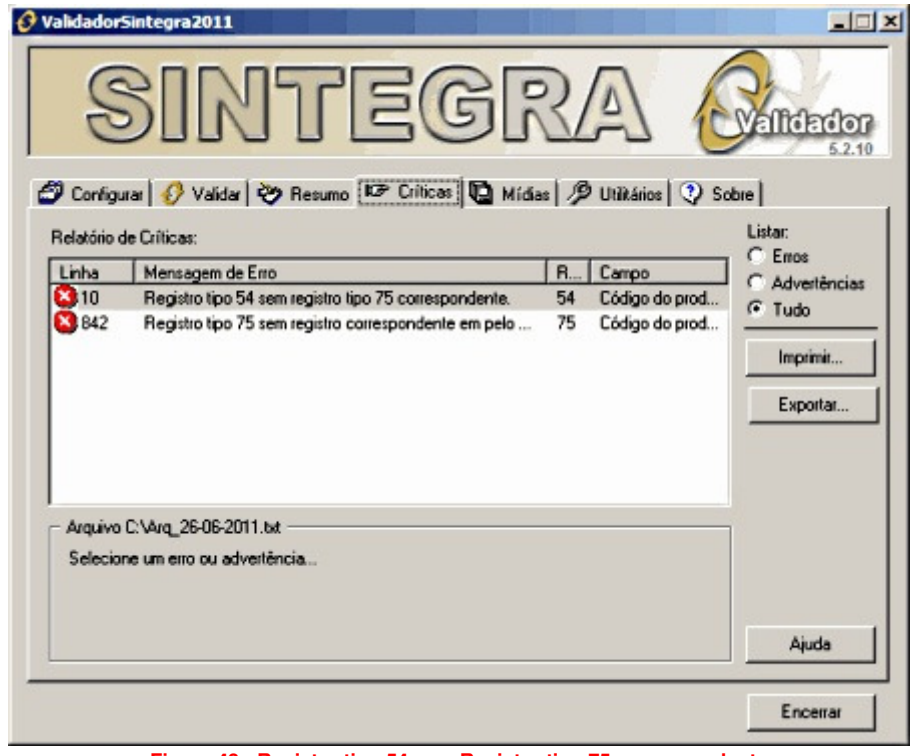

**Figura 43 - Registro tipo 54 sem Registro tipo 75 correspondente** 

**Motivo do Erro:** O **Registro 54** (detalhe da nota) possui um produto com código (barras) diferente do que foi informado no **Registro 75**.

**Solução:** Localizar o código do produto correto na nota fiscal e fazer as devidas correções.

# Anexo I – Entendendo o Arquivo Sintegra

Em termos práticos o arquivo do Sintegra pode ser resumido, do ponto de vista do desenvolvedor, como um arquivo de texto formatado segundo um padrão pré-definido, onde cada linha do arquivo corresponde a um Registro, que contém vários campos, também pré-definidos de acordo com o tipo de registro. Registros e campos estes oriundos das informações contidas nos documentos fiscais que devem ser validados pelo Programa Validador antes de serem entregues ao Fisco. Veja a Figura 44 exemplo prático de como ficaria um registro do Sintegra para uma nota fiscal.

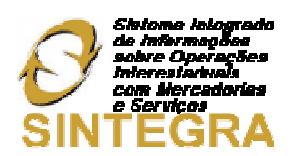

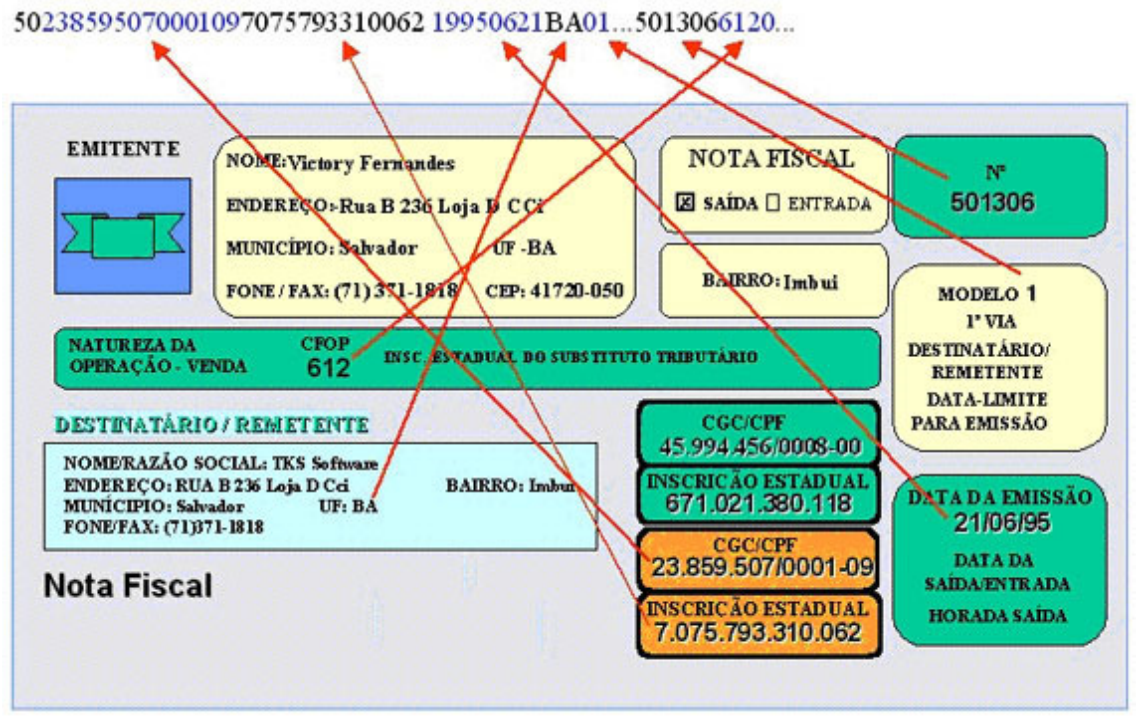

**Figura 44 - Registro Sintegra**

Existe uma série de registros disponíveis para serem adicionados no arquivo, sendo que cada um deles tem suas características, aplicações e requisitos. Aqui são mostrados os principais e mais comuns registros, que são gerados pelo sistema, no entanto, é imprescindível para a implementação do Sintegra, seja utilizando a **Sintegra32Dll.dll** ou não, que o desenvolvedor leia atentamente a documentação do Convênio ICMS 57/95 que disserta sobre o Sintegra e toda sua sistemática, pois antes de se questionar como deve ser o arquivo final do Sintegra emitido por seu cliente, é necessário que você conheça bem todos os Registros possíveis de serem adicionados a um arquivo do Sintegra. Só assim você será capaz de traçar as necessidades do seu cliente e definir quais dos registros o arquivo dele deve conter.

É muito importante lembrar que a obrigatoriedade da apresentação de alguns dos registros depende do estado em que seu cliente se localiza, pois a cobrança ou não de alguns dos registros e facultado a unidades federativas, por exemplo, na Bahia (BA), não é obrigatória a apresentação dos registros 60I e 60R.

# Anexo II – Entendendo os Registros do Sintegra

# REGISTRO 10

**Mestre do Estabelecimento - Identificação do Estabelecimento informante** é um registro obrigatório a todo e qualquer arquivo do Sintegra, e contém dados sobre a quem pertence aquele arquivo, como CNPJ, IE, e Endereço do estabelecimento informante. Cada arquivo do Sintegra deve conter apenas 1 registro deste tipo;

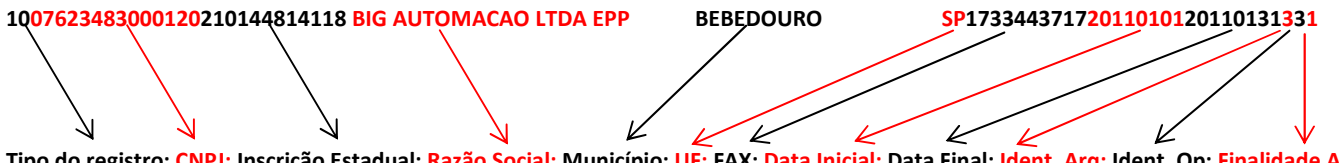

Tipo do registro; CNPJ; Inscrição Estadual; Razão Social; Município; UF; FAX; Data Inicial; Data Final; Ident. Arq; Ident. Op; Finalidade Arq;

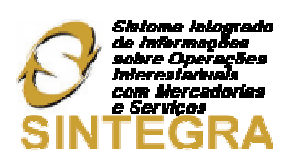

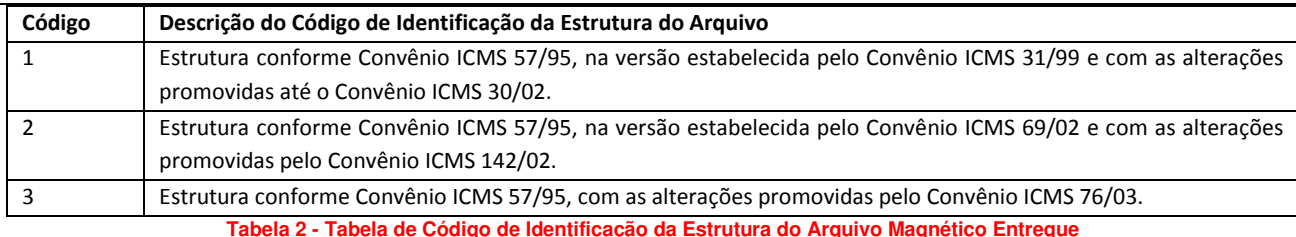

#### REGISTRO 11

**Dados complementares do informante** é um registro obrigatório a todo e qualquer arquivo do Sintegra, e contém dados complementares sobre a quem pertence aquele arquivo, como Telefone, Bairro, e CEP do estabelecimento informante. Cada arquivo do Sintegra deve conter apenas 1 registro deste tipo;

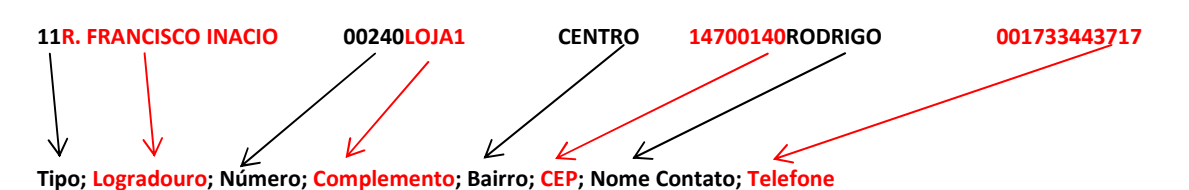

#### REGISTRO 50

Este registro apresenta informações totalizadas das notas fiscais de entrada e saída e deve ser apresentado por contribuintes do ICMS;

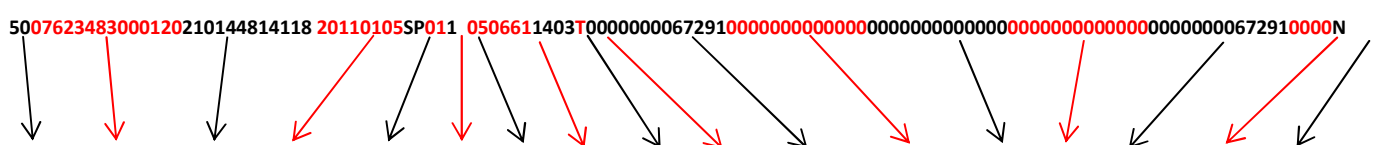

Tipo; CNPJ Emit.; IE Emit; Data Nota; UF Emit.; Modelo; Série; N. Nota; CFOP; Emitente; V. Total; B.C. ICMS; V. ICMS; I / N; Outras; Aliq. ICMS; Sit. NF

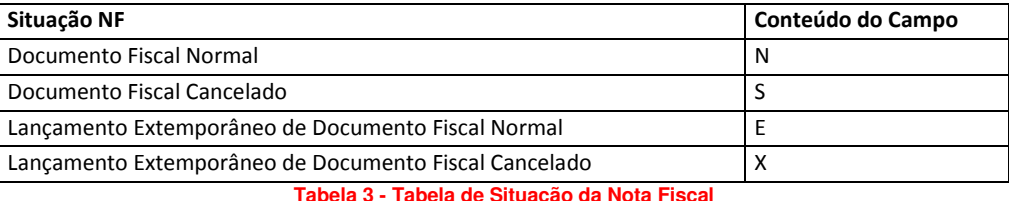

#### REGISTRO 51

Este registro apresenta informações totalizadas das notas fiscais de entrada e saída e deve ser apresentado por contribuintes do IPI;

# REGISTRO 53

Deve ser informado nos casos de substituição tributária por quem realizou Substituição e pelo substituto Tributário que realizou a antecipação;

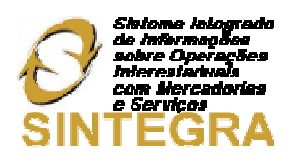

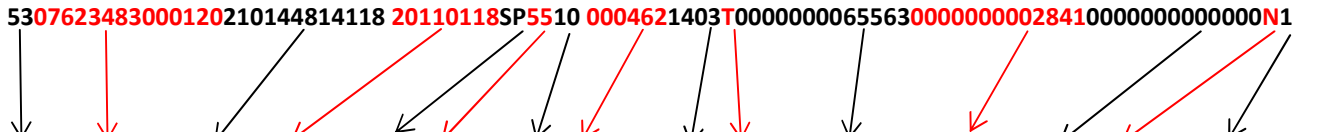

Tipo; CNPJ Emit; IE. Emit; Data Nota; UF Emit; Modelo; Série; Num. Nota; CFOP; Emit; B.C. ICMS ST; ICMS Retido; Despesas; Sit. NF; Cod. Antecipação

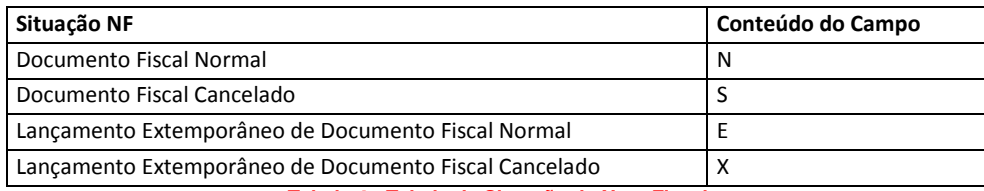

**Tabela 4 - Tabela de Situação da Nota Fiscal**

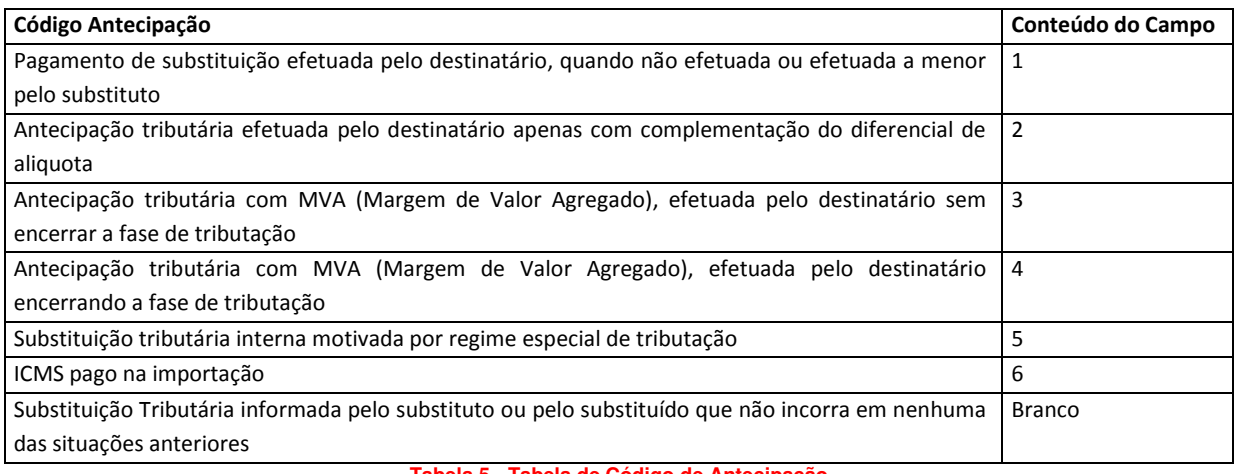

**Tabela 5 - Tabela de Código de Antecipação** 

#### REGISTRO 54

Este registro é relativo aos itens das notas fiscais informadas nos registros tipo 50, devendo haver um registro para cada item presente nas notas fiscais informadas anteriormente. Devendo também ser utilizado para informar valores do frete, seguro e outras despesas acessórias que constem do corpo da nota fiscal;

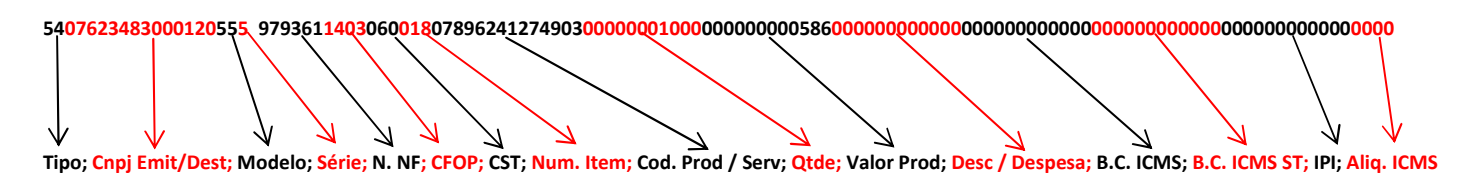

#### REGISTRO 60

Contém informações sobre operações realizadas através dos equipamentos ECF, e suas principais subdivisões são os registros 60M, 60A, 60D, 60R e 60I;

 **60M – Registro Mestre:** Este registro é exclusivamente gerado por estabelecimento emitentes de documentos fiscais, sejam eles ECF, Máquina registradora ou PDV. O registro 60m é composto pela identificação do equipamento emissor do cupom fiscal;

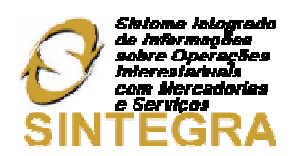

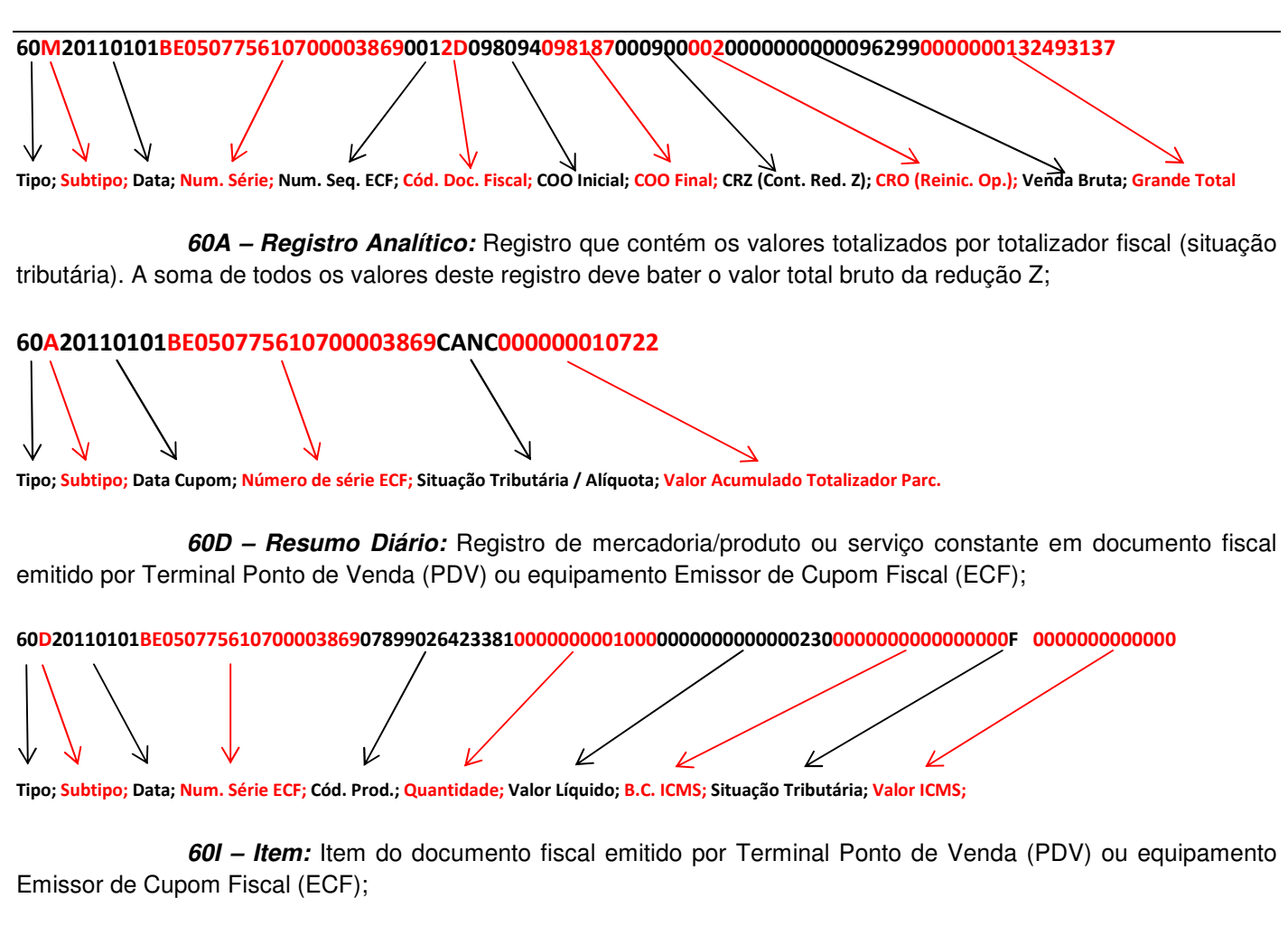

60I20110101BE0507756107000038692D0980970010789831224153100000000010000000000000070000000000000F 000000000000

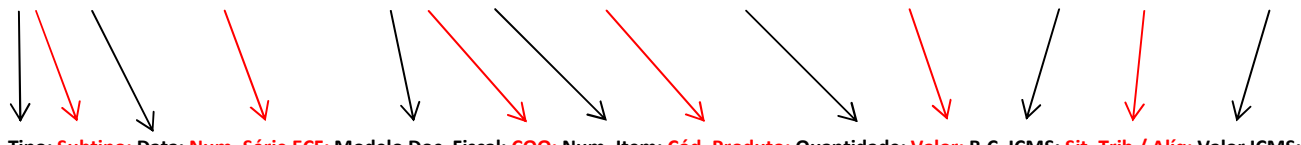

Tipo; Subtipo; Data; Num. Série ECF; Modelo Doc. Fiscal; COO; Num. Item; Cód. Produto; Quantidade; Valor; B.C. ICMS; Sit. Trib / Alíq; Valor ICMS;

**60R – Resumo Mensal:** Registro de mercadoria/produto ou serviço processado em ECF;

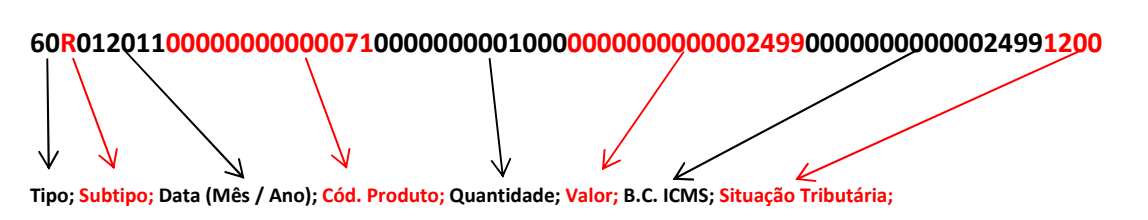

# REGISTRO 61

Documentos fiscais não emitidos por equipamento emissor de cupom fiscal;

**61R – Resumo Mensal por Item:** Registro de mercadoria/produto ou serviço comercializados através de nota fiscal de venda a consumidor não emitida por ECF;

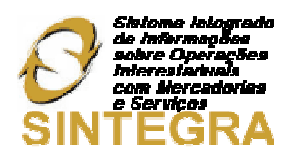

# REGISTRO 70

Nota fiscal de serviço de transporte;

# REGISTRO 71

Informações de carga transportada;

# REGISTRO 74

Registro de inventário;

#### 742010123100000000001919000000002900000000000339301000000000000000010477170030 PB

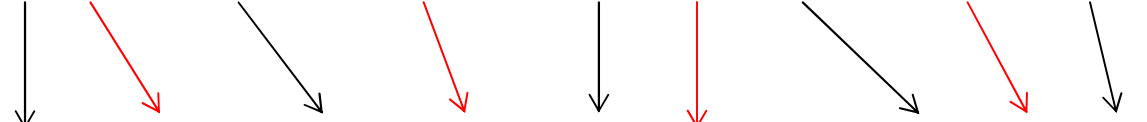

Tipo; Data Posição de Estoque; Cód. Produto; Quantidade; Valor Produto; Cód. Posse Mercadoria; CNPJ Prop.; IE. Prop.; UF Prop.;

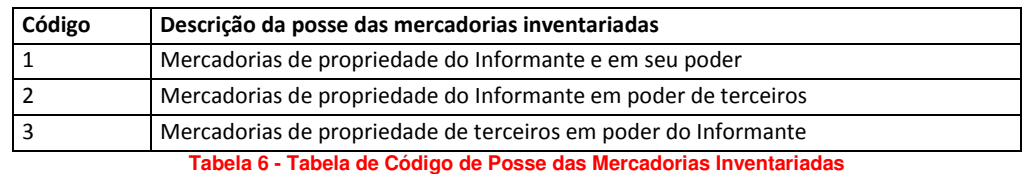

#### REGISTRO 75

Representa a listagem dos códigos de produtos ou serviços utilizados, sendo obrigatório para informar as condições do produto/serviço, codificando de acordo com o sistema de controle de estoque/emissão de nota fiscal utilizado pelo contribuinte;

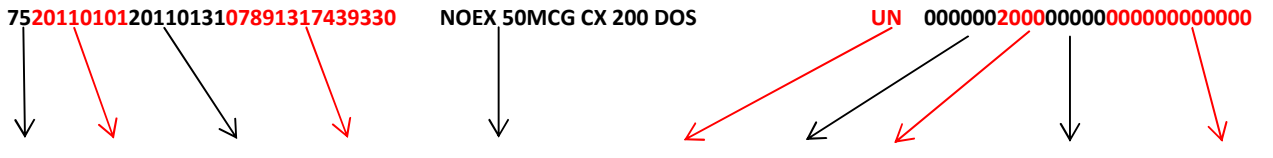

Tipo; Data Inicio; Data Final; Cód. Produto; Descrição; Unidade de Medida; Aliq. IPI; Aliq. ICMS; Red. Base Calc. ICMS; B.C. ICMS ST.

#### REGISTRO 76

Nota fiscal de serviços de comunicação e telecomunicações;

#### REGISTRO 77

Serviços de comunicação e telecomunicações;

#### REGISTRO 85

Informações de exportações;

#### REGISTRO 86

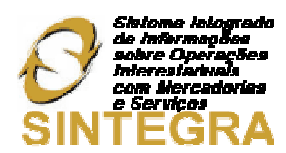

Informações complementares de exportações;

#### REGISTRO 88

#### 88 CF

Este registro foi criado para a informação de documentos fiscais emitidos por equipamento Emissor de Cupom Fiscal concomitantes com a Nota Fiscal modelo 1 ou 1-A. Se o cupom fiscal já foi informado no registro tipo 60-I não há necessidade de ser informado no registro tipo 88 "CF".

#### 88 SME

Quando não houver movimento de entradas, informar o registro 88 SME

#### 88 SMS

Quando não houver movimento de saídas, informar o registro – 88 SMS

#### 88 IT

Quando o ECF – Equipamento Emissor de Cupom Fiscal teve ou está tendo intervenção técnica.

#### 88 ST

Empresas siderúrgicas substitutas tributárias, frigoríficos substitutos tributários, e empresas de armazenagem, comerciantes atacadistas e industriais de produtos agrícolas in natura, inclusive a Companhia Nacional de Abastecimento (CONAB).

#### REGISTRO 90

É um registro obrigatório a todo e qualquer arquivo do Sintegra, e sua finalidade é totalizar todos os tipos de registros existentes no arquivo magnético, devendo haver pelo menos 1 registro deste tipo;

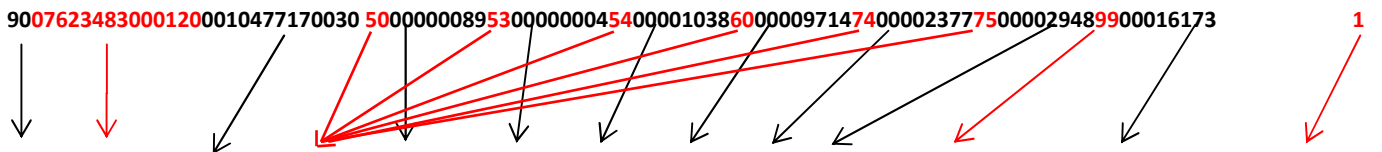

Tipo; CNPJ Prop.; IE Prop.; Tipo Registro; Total de registros do tipo informado anteriormente; Registro Totalizador; Qtde. total de registros; Qtde Reg. 90;

# Anexo III – Exemplo do Arquivo Completo

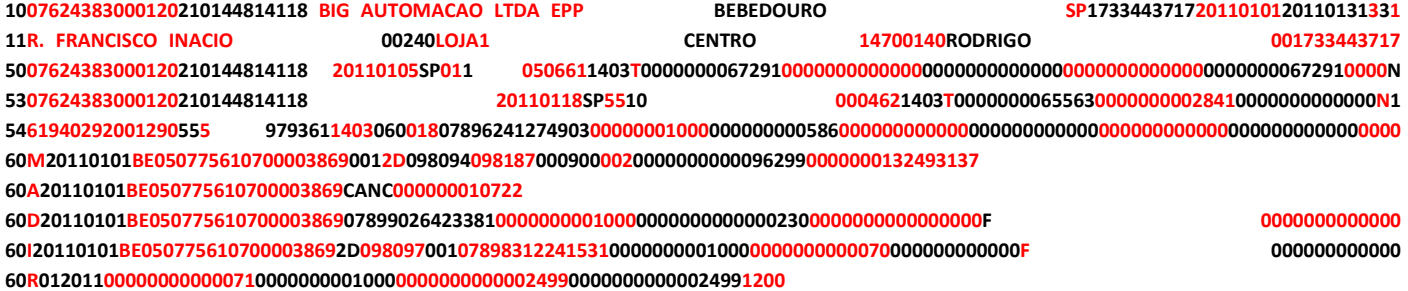

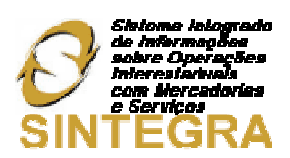

742010123100000000001919000000002900000000000339301000000000000000010477170030 PB 75201101012011013107891317439330 NOEX 50MCG CX 200 DOS UN 000000200000000000000000000 90076234830001200010477170030 5000000089530000000454000010386000009714740000237775000029489900016173 1

# Anexo IV – Perguntas Frequentes Sobre Sintegra (MG)

# **1 - Qual a legislação pertinente a arquivos eletrônicos e onde encontrá-la?**

**R:** O assunto é tratado pelo Convênio ICMS 57/95 e alterações e pelo Anexo VII ao Regulamento de ICMS do Estado de Minas Gerais. Acesse:

http://www.fazenda.mg.gov.br/empresas/legislacao\_tributaria/ricms\_2002\_seco/anexovii2002seco.pdf, lá você encontrará o layout de todos os registros, não deixe de ler também as observações de cada um. Parte 1: Legislação e Parte 2: Layout dos registros.

# **2 - Quem deve apresentar o arquivo eletrônico?**

**R:** Usuários de PED e/ou ECF (b) Estabelecimento atacadista, desde 01/01/2006, conforme §§ 8o e 9o do art. 1o do Anexo VII do RICMS/MG. (c) Contribuinte Substituto Tributário independente de ser usuário de PED.

# **2.1 - O contribuinte usuário de PED e/ou ECF, inclusive o enquadrado no Simples Nacional, deve apresentar o arquivo eletrônico?**

**R:** Sim. Devem apresentar o arquivo eletrônico todos os contribuintes, inclusive os enquadrados no SIMPLES NACIONAL, que utilizem Processamento Eletrônico de Dados (PED) para a emissão de documentos fiscais (Ex.: Nota Fiscal, Conhecimento de Transporte, etc.) e/ou para a escrituração de Livros Fiscais, inclusive quando a escrituração fiscal for feita em escritório de contabilidade, bem como os contribuintes usuários de equipamento Emissor de Cupom Fiscal (ECF) que tiver condições de gerar arquivo eletrônico, por si ou quando conectado a outro computador. Considerando que o Anexo X do RICMS foi revogado desde 1º/07/2007, dispositivo que dispensava o contribuinte enquadrado no Simples Minas a transmitir o arquivo eletrônico SINTEGRA, os contribuintes optantes pelo SIMPLES NACIONAL - usuários de PED e ECF - devem transmitir o arquivo eletrônico SINTEGRA. A obrigatoriedade é desde 1º/07/2007.

# **3 – Quais os tipos de registros devem constar no arquivo eletrônico?**

**R:** Todos os contribuintes devem apresentar os Registros 10, 11 e 90. Os demais tipos de registros serão apresentados de acordo com os documentos fiscais emitidos/recebidos.

# **4 – No período em que não houver movimento, qual o procedimento a ser adotado?**

**R:** Contribuinte mineiro: O contribuinte deve transmitir um arquivo contendo os Registros 10, 11, 88 (SME e/ou SMS) e 90. Contribuinte de outras UF: O contribuinte deve transmitir um arquivo contendo os Registros 10, 11 e 90.

#### **5 - Somente as operações fiscais de saída devem ser apresentadas no arquivo eletrônico?**

**R:** Não. Devem ser apresentados os registros fiscais referentes à totalidade das operações de entrada e saída e prestações efetuadas e/ou recebidas.

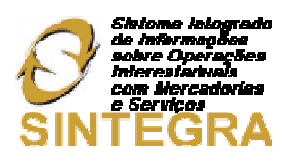

#### **6 - Posso entregar operações de entradas em um arquivo e as de saídas em outro?**

**R:** Não.

# **7 - No caso de a escrituração de Livros por PED ser realizada pelo contabilista, em seu escritório, e a emissão de documentos fiscais ser efetuada na empresa, o contribuinte poderá transmitir um arquivo e o contabilista outro?**

**R:** Não. O pedido de uso de Sistema de Processamento Eletrônico de Dados quer seja para escrituração de Livros fiscais quer seja para a emissão de documentos fiscais, é autorizado para o contribuinte, que é único. Portanto, deve ser transmitido um único arquivo com todas as informações.

# **8 - O Validador SINTEGRA monta o arquivo texto para ser transmitido para a Secretaria de Estado da Fazenda de Minas Gerais (SEF)?**

**R:** Não. O Validador apenas lê o arquivo texto e critica as informações nele contidas. Se o arquivo for gerado de acordo com o manual de orientação e não houver nenhuma rejeição, deve ser gerada a mídia para ser transmitida para a SEF. Concluída a transmissão da mídia, o recibo de transmissão poderá ser impresso.

# **9 - Como posso entregar o arquivo eletrônico?**

**R:** Os arquivos eletrônicos devem ser transmitidos, via internet, utilizando-se o programa de Transmissão Eletrônica de Documentos - TED. Tanto o aplicativo TED como o validador SINTEGRA estão disponíveis para download

# **10 - O usuário de equipamento Emissor de Cupom Fiscal (ECF, MR, PDV) deve apresentar o Arquivo Eletrônico?**

**R:** Somente se o equipamento utilizado tiver condições de gerar arquivo eletrônico, por si ou quando conectado a outro computador. Nesse caso, estará obrigado a prestar informações atinentes<sup>3</sup> ao registro fiscal dos documentos recebidos ou emitidos por quaisquer meio, referentes à totalidade das operações de entrada e saída e das aquisições e prestações realizadas no exercício de apuração.

# **11 - Qual o procedimento adotar quando detectar que o arquivo já transmitido contém informações erradas?**

**R:** Nessa situação identifica-se uma necessidade de retificação de informação. No Estado de Minas Gerais, a única de forma de retificar informações prestadas através de arquivos eletrônicos é transmitindo um novo arquivo, com todo o conteúdo do anterior, devidamente corrigido, ou seja, deve ser feita a substituição total do arquivo. Para tal, o campo 12 (Código da finalidade do arquivo eletrônico) do registro Tipo 10 deve ser preenchido com o código "2" (Retificação total de arquivo: substituição total de informações prestadas pelo contribuinte referentes a este período).

# **12 - Como informar a inscrição estadual de produtor rural mineiro no arquivo eletrônico?**

**R:** O validador reconhece a inscrição estadual de produtor rural mineiro somente se ela for utilizada no seguinte formato: PR9999999 - adotar as iniciais maiúsculas - PR, seguida da numeração da inscrição (7 dígitos), sem traços, barras, etc.

 $\overline{\phantom{0}}$ 

<sup>&</sup>lt;sup>3</sup> Pertinente, que diz respeito, relativo.

Fonte: Moderno Dicionário da Língua Portuguesa Michaelis

Todos os direitos autorais reservados à BIG SISTEMAS<sup>®</sup> 2012 **Autor and Autor Administrative de 54** Página 54 de 64

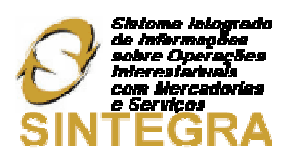

# **13 - Como informar o Número da Nota Fiscal de Serviço de Telecomunicações/Energia Elétrica, no Arquivo Eletrônico?**

**R:** Devem ser informados apenas os seis últimos dígitos à direita, no número seqüencial, desprezando os dígitos à esquerda. Exemplo: 092002123456, informar apenas o número 123456.

# **14 - Como informar uma Nota Fiscal cancelada?**

**R:** Deve ser informado um Registro 50 contemplando, no mínimo, as informações da Nota Fiscal, ou seja, o campo 06 (Modelo), 07 (Série), 09 (Número da NF) e 04 (Data de emissão ou recebimento). Caso não haja informações para o preenchimento dos demais campos, devem ser preenchidos com zeros (numéricos) ou brancos/espaços

(alfanuméricos) e o campo 17 (Situação) com - S ou X (vide item 11.1.14 do Conv. ICMS 57/95). OBS: Caso haja registros 51 e 53 relacionados ao documento fiscal, também devem ser informados, com o preenchimento do campo 14 (ambos registros) conforme item 11.1.14 do Conv. ICMS 57/95.

#### **15 - Como informar o valor do desconto discriminado no corpo da Nota Fiscal?**

**R:** Deve ser informado em campo próprio do Registro 54. O valor do desconto deverá ser rateado proporcionalmente entre os Registros 54, quando se tratar de desconto generalizado sobre o total da nota fiscal.

#### **16 - Como informar o valor do Frete discriminado no corpo da Nota Fiscal?**

**R:** No Registro 54, e da seguinte forma: no campo 08 (Número do Item), informar o número 991; no campo 12, (Valor do Desconto/Despesa/ Acessória/ Frete/Seguro), informar o valor do Frete. Devem ser informados também os campos 02 a 07. Os demais campos devem ser preenchidos com zeros, pois têm o Formato Numérico.

# **17- Como informar o valor do Seguro discriminado no corpo da Nota Fiscal?**

**R:** No Registro 54, da seguinte forma: no campo 08 (Número do Item), informar o número 992; no campo 12, (Valor do Desconto/Despesa Acessória/ Frete/Seguro), informar o valor do Seguro. Devem ser informados também os campos 02 a 07. Os demais campos devem ser preenchidos com zeros, pois têm o Formato Numérico.

# **18 - Como informar o valor da Despesa Acessória discriminado no corpo da Nota Fiscal?**

**R:** No Registro 54, da seguinte forma: no campo 08 (Número do Item), informar o número 999; no campo 12, (Valor do Desconto/Despesa Acessória/Frete/Seguro), informar o valor da Despesa Acessória. Devem ser informados também os campos 02 a 07. Os demais campos devem ser preenchidos com zeros, pois têm o Formato Numérico.

# **19-Como informar reembolso de substituição tributária no arquivo eletrônico?**

**R:** De acordo com o art. 37, Anexo XV do RICMS/MG, o contribuinte que receber mercadoria com o imposto retido por substituição tributária deverá observar o seguinte: A nota fiscal de aquisição e a nota fiscal que acobertar a saída da mercadoria serão escrituradas no Livro de Registro, utilizando a coluna Outras e a coluna Observações para indicar a expressão "ICMS Retido por ST". Considerando que o Registro Tipo 50 deverá ser composto para cada nota fiscal de forma semelhante à escrituração dos Livros Registro de Entradas e Registro de Saídas, o valor do reembolso deverá ser informado no campo 15 (Outras) do Registro Tipo 50. Esse valor não é informado como item no Registro Tipo 54.

# **20 - Como informar o CFOP, a partir de 01/01/2003?**

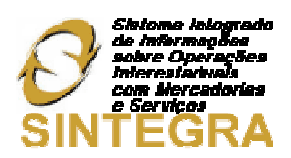

**R:** A partir de 01/01/2003, a geração bem como a escrituração de todos os documentos fiscais deverá contemplar o CFOP de 4 (quatro) dígitos. A escrituração de documentos fiscais emitidos em 2002, com CFOP de 3 (três) dígitos, cuja a mercadoria/produtos foram recebidos em 2003, deverá ser realizada considerando a adequação do CFOP para os 4 (quatro) dígitos.

# **21 - O que mudou no Convênio 57/95 com a introdução do Convênio ICMS 18, 19 e 20/04?**

**R:** Em linhas gerais, foi efetuada uma adequação do texto do Convênio. Individualizadamente, as "inovações" foram: Inclusão do documento "Conhecimento de Transporte Multimodal de Cargas, modelo 26" na tabela de modelos de documentos fiscais, bem como a definição de que as informações relativas a esse documento devem ser apresentadas nos registros Tipo 70 e 71; Alteração da tabela relacionada com o preenchimento do campo 15 do registro Tipo 53, com a introdução do código "5"; Alteração do conteúdo do campo 10 (Tipo de Operação), no registro Tipo 56, com a introdução da opção "Outras"; Alteração do conteúdo do campo 16, no registro Tipo 70, com a introdução da opção "outros" para a modalidade de frete, além de CIF/FOB; Regulamentação do código de estrutura igual a "3" na tabela 9.1.1 do Conv. ICMS 57/95 (Tabela de código de identificação da estrutura do arquivo magnético

entregue); Criação dos registros Tipo 85 e 86. Para saber o que alterou em cada registro, consulte o registro de seu interesse.

# **Dúvidas relativas aos registros:**

# **Registro 10**

# **1 - O Validador está rejeitando a inscrição estadual, o que pode estar errado?**

**R:** As Inscrições Estaduais devem ser informadas sem pontos, traços, barras, etc. O campo Inscrição Estadual é alfanumérico, tamanho 14, portanto, deve ser alinhado à esquerda e preenchido com espaços até completar as 14 posições. Verifique também se a Unidade da Federação está correta.

# **2 - O CPF é aceito pelo Validador no campo CNPJ?**

**R:** Sim. No campo CNPJ pode ser colocado o CPF.

# **3 - Porque o Validador informa que o campo do Fax está com o Formato/Conteúdo Inválido?**

**R:** O campo Fax é um campo numérico. Portanto, são aceitos apenas números. Não são aceitos pontos, traços, barras, espaços e outros caracteres especiais. Caso não exista esta informação deve ser preenchido com zeros.

# **Registro 11**

# **1 - Como informar um endereço sem número?**

**R:** Preencher o campo Número com zeros, pois o campo é numérico e, no campo complemento, informar a situação, isto é, SEM NÚMERO ou KM-XXX ou outra situação.

# **2- Como informar um endereço com número composto (por ex: 101- A)?**

**R:** Preencher o campo número com 00101 e no campo complemento informar CASA-A, LOJA-A ou a informação que melhor identificar o imóvel.

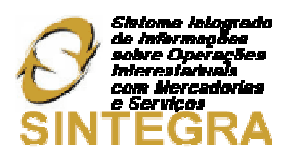

#### **3 - Porque o Validador informa que o campo do Telefone está com o Formato/Conteúdo Inválido?**

**R:** O campo Telefone é um campo numérico. Portanto, são aceitos apenas números. Não são aceitos pontos, traços, barras, espaços e outros caracteres especiais. Este campo é obrigatório e não pode ficar sem informação, caso não tenha telefone informe o do Contador ou de contato.

#### **Registro 50**

#### **1 - O Validador esta rejeitando a inscrição estadual, o que pode estar errado?**

**R:** As Inscrições Estaduais devem ser informadas sem pontos, traços, barras, etc. O campo Inscrição Estadual é alfanumérico, tamanho 14, portanto deve ser alinhado a esquerda e preenchido com espaços até completar as 14 posições. Ver também se a Unidade da Federação está correta. Se mesmo assim o validador rejeitar a inscrição, consulte o cadastro, usando o CNPJ/CPF, na página http://www.sintegra.gov.br.

#### **2 - Como proceder quando o destinatário/remetente não tem inscrição estadual?**

**R:** No campo Inscrição Estadual deve-se colocar a palavra "ISENTO", e completar com espaços até completar as 14 posições. Independente de ser Pessoa Física ou Jurídica.

#### **3 - Como proceder quando o destinatário/remetente tem CPF e não tem CNPJ?**

**R:** Deve informar o CPF no campo CNPJ/MF.

#### **4 - Como proceder quando o destinatário/remetente não tem CPF e nem CNPJ?**

**R:** Preencher com zeros o campo CNPJ/MF

#### **5 - Como proceder quando o destinatário/remetente for de outro país?**

**R:** Preencher com zeros o CGC/MF, colocar a palavra "ISENTO" no Campo Inscrição Estadual e colocar "EX" no campo da Unidade da Federação.

#### **6 - Como diferenciar uma Nota Fiscal de entrada com uma de saída?**

**R:** Através do Campo CFOP - Código Fiscal de Operação e Prestação, utilizado na escrituração da Nota Fiscal.

# **7 - Como informar uma Nota Fiscal com mais de uma alíquota? Deve ser informado um Registro 50 para cada alíquota.**

**R:** Deve ser informado um Registro 50 para cada alíquota.

#### **8 - Como informar uma Nota Fiscal com mais de um CFOP?**

**R:** Deve ser informado um Registro 50 para cada CFOP

#### **9 - Por que o Validador informa a mensagem "Esse arquivo contém documentos modelo 01 com destinatário sem CNPJ/CPF e com IE ISENTO"? Reg50 c/ CFOP de saída.**

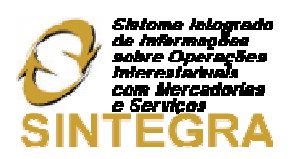

**R:** A versão 5.2.0 traz criticas no campo destinatário/remetente em relação ao CNPJ/CPF. Todo documento modelo 1 ou 1A deverá ser emitido de acordo com RICMS. O campo CNPJ/CPF é obrigatório e o campo I.E. caso o contribuinte não possua, deverá ser informado como "ISENTO". O validador observa o CFOP: caso seja nota de entrada é rejeitada a informação sem CNPJ/CPF, caso o CFOP seja de saída ele observa a quantidade emitida e, por enquanto, deixa passar até um percentual, quando atinge esse percentual ele rejeita. Salientamos a necessidade de orientação no setor de emissão de nota fiscal para que o preenchimento esteja de acordo com RICMS.

# **10 - Por que o Validador informa a mensagem "Conteúdo inválido" no campo série do Registro 50?**

**R:** De acordo com o art. 136, §2º, III do RICMS/2002 as notas fiscais modelo 1 e 1A devem ter séries designadas por algarismos arábicos em ordem crescente a partir de 1 (um). Ou seja, não existe série "U" ou "A" em notas fiscais mod. 1 e 1A, caso a nota fiscal não tenha série, deixar o campo em branco.

# **11 - Por que o Validador informa a mensagem "CFOP de transporte" no Registro 50?**

**R:** O CTRC (modelo 08) deve ser informado no registro 70, não registro 50. Os CFOP's de transporte não são aceitos no registro 50 porque nesse registro não se informa documento de transporte.

# **12 - Por que o Validador informa a mensagem "Para CFOP de saída, emitente deve ser P" no Registro 50?**

**R:** P: Emissão Própria (Notas Fiscais de saída/entrada emitidas pelo contribuinte informante). T: Emissão de terceiros (Notas Fiscais de entrada recebidas de terceiros). Para registrar documentos de entrada o contribuinte deve informar o CFOP de entrada correspondente àquele CFOP de saída constante na Nota Fiscal recebida. Se for informado o mesmo CFOP desta nota fiscal o Validador entenderá que se trata de uma NF de saída e não de entrada.

# **Registro 51**

# **1 - Quem deve gerar o Registro 51?**

**R:** Apenas o contribuinte do IPI.

# **2 - Por que o Validador informa que não existe um Registro Tipo 50 correspondente?**

**R:** Pode estar acontecendo uma das situações abaixo: a) O registro tipo 50 existe, mas os campos comuns aos dois tipos de registros (UF, CGC, Data, Série, Número, Modelo e CFOP), não foram informados exatamente da mesma forma no registro tipo 50 e no registro tipo 51. Só deverão ser informadas no registro tipo 51 operações acobertadas por notas fiscais modelo 1 ou 1A (código de modelo = 01 no tipo 50), não devendo ser informadas operações acobertadas por outros modelos de documentos fiscais. Observar que no layout do tipo 51 não existe campo para modelo de documento fiscal, sendo que o validador SINTEGRA assume que todos os registros são modelo 01 para comparação das críticas de integridade relacional entre os tipos 50 e 51. b) O Registro tipo 50 realmente não existe. Neste caso deve ser informado o Registro 50 correspondente.

# **Registro 53**

# **1 - Quem deve gerar o Registro 53?**

**R:** É obrigatório para o contribuinte Substituto Tributário, nas operações com mercadorias. O contribuinte substituído também está obrigado a informar este registro, nas operações em que haja destaque do imposto retido no

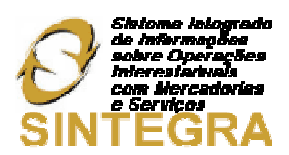

documento fiscal (Nos campos 02, 03 e 05 serão informados os dados do contribuinte substituto, remetente da mercadoria ou produto).

#### **2 - O que mudou no Convênio 57/95 com a introdução do Convênio ICMS 18/04?**

**R:** Foi introduzida mais uma opção de "Código de situação" igual a "5" – Substituição tributária interna motivada por regime especial de tributação – para preenchimento do campo 15.

#### **Registro 54**

#### **1 - Quem deve apresentar o registro 54?**

**R:** Todos os contribuintes que emitem documentos fiscais por processamento eletrônico de dados e/ou utilizam equipamento Emissor de Cupom Fiscal. Os registros 54 a serem gerados, são relativos aos documentos fiscais modelo 1 ou 1-A e modelo 04, recebidos ou emitidos pelo contribuinte, ainda que não emitidos por PED. Os contribuintes que apenas escrituram os livros fiscais por processamento eletrônico de dados estão dispensados de apresentar o registro 54, ou a critério de sua Unidade Federada.

# **2 - Tenho que informar o registro 54 na aquisição de material para uso/consumo e ativo fixo?**

**R:** Sim.

#### **3 - Por que o Validador informa que não existe um Registro Tipo 50 correspondente?**

**R:** Pode estar acontecendo uma das situações abaixo: a) - O registro tipo 50 existe, mas os campos comuns aos dois tipos de registros (CGC/MF, Modelo, Série, Subsérie, Número da NF, CFOP e alíquota), não foram informados exatamente da mesma forma no registro tipo 50 e no registro tipo 54. b) - O Registro tipo 50 realmente não existe. Neste caso deve ser informado o Registro 50 correspondente.

# **4 - Por que o Validador informa a mensagem "Registro tipo 54 sem registro tipo 75 correspondente"?**

**R:** No campo 09 do registro Tipo 54 é informado o código do produto ou serviço e tal código deve ser contemplado no registro Tipo 75, com a correspondente descrição do produto. Caso não haja um registro 75 que identifique o código informado no registro 54, o Validador acusa a falta da informação. OBS: Observe que é necessária a existência de um registro Tipo 75 para cada código diferente, existente entre os registros Tipo 54. Não é necessária a existência de um registro tipo 75 para cada registro Tipo 54 existente.

# **5 - Onde pode ser encontrada a tabela de Código da Situação Tributária do produto ou serviço?**

**R:** O Código da Situação Tributária se encontra na Parte 3 do Anexo V ao RICMS/2002. Acesse: http://www.fazenda.mg.gov.br/empresas/legislacao\_tributaria/ricms\_2002\_seco/anexov2002seco.pdf.

#### **Registro 55**

# **1 - Quem deve gerar o Registro 55?**

**R:** Todos os contribuintes que tenham efetuado recolhimento através de GNRE quer seja para o Estado de Minas Gerais, quer seja para qualquer outra UF. Deve ser gerado um registro para cada GNRE recolhida.

# **2 - Que informação deve ser colocada no campo 9 (nove)- "Número GNRE" - do registro tipo 55?**

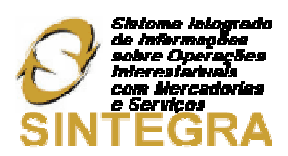

**R:** Adotar os caracteres da autenticação bancária registrada no documento de arrecadação, excluindo a data e o valor arrecadado.

# **Registro 56**

# **1 - Quem deve gerar o Registro 56?**

**R:** Apenas as montadoras, concessionárias e importadoras, nas operações com veículos automotores novos.

# **2 - Por que o Validador aponta a mensagem "Registro 56 sem registro 54 correspondente ou não está na ordem de classificação correta"?**

**R:** Segundo a ordem de classificação de registros, contida no item 8.1 do Manual de Orientação do Conv. ICMS 57/95, os registros Tipo 56 devem ser informados logo abaixo o registro tipo 54 correspondente:

Exemplo: 540008863821976801 0000011102060001DISCO 00000001000000000115 ... 560008863821976801 0000011102060001DISCO ...

# **3 - O que mudou no Convênio 57/95 com a introdução do Convênio ICMS 18/04?**

**R:** Foi introduzida mais uma opção de "Tipo de operação" - "Outras" – para preenchimento do campo 10.

#### **Registros 60M, 60A, 60D e 60I**

#### **1 - Quem deve gerar os Registros 60?**

**R:** Os contribuintes que emitem Cupom Fiscal e os seguintes documentos fiscais quando emitidos por equipamento ECF (emissor de cupom fiscal), PDV (terminal ponto de venda) e MR (máquina registradora): bilhete de passagem rodoviário, aquaviário e ferroviário, bilhete de passagem e nota de bagagem e nota fiscal de venda a consumidor.

# **2 - Em Minas Gerais, quais dos registros 60 (60A, 60M, 60D, 60I e 60R) são obrigatórios?**

**R:** São obrigatórios os registros 60A, 60M, 60D e 60I.

# **3 - A partir de quando os registros 60D e 60I passaram a ser obrigatórios e qual a periodicidade de apresentação dos mesmos?**

**R:** Os registros 60D e 60I entraram em vigor a partir de 01/07/2003. Os registros 60D devem ser contemplados no arquivo da totalidade de operações a serem transmitidos mensalmente. Os registros 60I devem ser transmitidos para a SEFMG, mediante intimação específica do fisco.

# **4 - Onde está informado o Código do Modelo de Cupom Fiscal?**

**R:** No Item 16.2.1.5 do Manual de Orientação do Convênio ICMS 57/95. Os Códigos são: "2B" para Cupom Fiscal, emitido por MR; "2C" para Cupom Fiscal PDV; "2D" para Cupom Fiscal, emitido por ECF.

# **5 - Por que o Validador aponta a mensagem "Registro Tipo 60D ou 60I sem registro Tipo 75 correspondente"?**

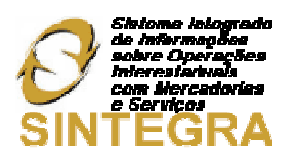

**R:** No campo 05 do registro Tipo 60D, bem como no campo 08 do registro Tipo 60I, é informado o código do produto ou serviço e tal código deve ser contemplado no registro Tipo 75, com a correspondente descrição do produto. Caso não haja um registro 75 que identifique o código informado nos registro 60D ou 60I, o Validador acusa a falta da informação. OBS: Observe que é necessária a existência de um registro Tipo 75 para cada código diferente, existente entre os registros Tipo 60D e 60I. Não é necessária a existência de um registro tipo 75 para cada registro Tipo 60D ou 60I existente.

# **Registro 61**

# **1 - Deve ser gerado um registro para cada Nota Fiscal de Venda a Consumidor, modelo 02?**

**R:** Não. Deve ser gerado apenas um registro diário por modelo/série/subsérie.

# **Registro 61R**

# **1 - Quem deve apresentar o registro 61R?**

**R:** Todos os contribuintes que emitem documentos fiscais por processamento eletrônico de dados e/ou utilizam equipamento Emissor de Cupom Fiscal. Os registros 61R a serem gerados, são relativos aos documentos fiscais modelo 2, emitidos pelo contribuinte, por PED ou não, porém, sem a utilização do ECF. Os contribuintes que apenas escrituram os livros fiscais por processamento eletrônico de dados estão dispensados de apresentar o registro 61R.

# **Registro 70**

# **1 - Quem deve gerar o Registro 70?**

**R:** Os contribuintes de ICMS tomadores e os prestadores de serviços de transporte.

# **2 - Quem é o Tomador do Serviço de Transporte?**

**R:** É o contribuinte que contrata e paga o Serviço de Transporte.

# **3 - Qual o CNPJ deve ser informado no registro 70?**

**R:** No caso de aquisição (contratação) de Serviço de Transporte, o CNPJ a ser informado é do emitente do Conhecimento de Transporte. No caso de Emissão do Conhecimento de Transporte, o CNPJ a ser informado é o do tomador do Servico de Transporte.

# **4 - O que mudou no Convênio 57/95 com a introdução do Convênio ICMS 18/04?**

**R:** As informações relativas ao documento "Conhecimento de Transporte Multimodal de Cargas, modelo 26" devem ser apresentadas nos registros Tipo 70 e 71. Foi incluída mais uma opção para preenchimento do campo 16, a modalidade de frete "OUTROS", além de CIF/FOB.

# **5 - Por que o Validador informa a mensagem "Registro 70 sem registro 71 correspondente"?**

**R:** O registro 71 traz as informações sobre a carga transportada, detalhando as informações contidas no registro 70, ou seja, para existir o registro 71 tem que existir o 70. Somente o prestador de serviço de transporte é obrigado a informar esse registro.

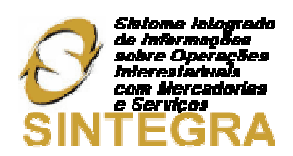

#### **Registro 71**

# **1- Quem deve gerar o Registro 71?**

**R:** Apenas os prestadores de serviços de transporte.

#### **2 - Quantos Registros 71 devem ser gerados para cada Registro 70?**

**R:** Devem ser gerados tantos Registro 71 quantas forem às notas fiscais das mercadorias cujo trânsito for acobertado por um mesmo conhecimento de transporte.

#### **3 - O que mudou no Convênio 57/95 com a introdução do Convênio ICMS 18/04?**

**R:** As informações relativas ao documento "Conhecimento de Transporte Multimodal de Cargas, modelo 26" devem ser apresentadas também neste registro.

#### **Registro 74**

#### **1 - Quando gerar o Registro 74?**

**R:** Anualmente, no mês de março, juntamente com o arquivo referente à totalidade das operações e prestações de fevereiro. As informações a serem prestadas neste registro são aquelas existentes no último dia do exercício civil do ano anterior. Ex.: Um arquivo a ser transmitidos em 31/03/2004, conterá registros Tipo 74 que refletem a situação do estoque em 31/12/2003.

# **2 – O contribuinte que transmite o Registro 74, mensalmente, está desobrigado de apresentar tal registro no mês de março, conforme consta no item acima?**

**R:** Não. Não há previsão legal para dispensa da entrega anual do registro.

#### **3 - Por que o Validador aponta a mensagem "Registro Tipo 74 sem registro Tipo 75 correspondente"?**

**R:** No campo 03 do registro Tipo 74 é informado o código do produto e tal código deve ser contemplado no registro Tipo 75, com a correspondente descrição do produto. Caso não haja um registro 75 que identifique o código informado nos registro 74, o Validador acusa a falta da informação. Obs.: Observe que é necessária a existência de um registro Tipo 75 para cada código diferente, existente entre os registros Tipo 74. Não é necessária a existência de um registro tipo 75 para cada registro Tipo 74 existente.

#### **Registro 75**

#### **1 - Quando gerar o Registro 75?**

**R:** É obrigatório para informar as condições do produto/serviço, codificando de acordo com o sistema de controle de estoque/emissão de nota fiscal utilizado pelo contribuinte.

# **2 - Deve ser gerado um Registro 75 para cada Registro 54, 60D, 60I e 74?**

**R:** Não. Deve ser gerado apenas um Registro 75 para cada Código de Produto e Serviço mencionado em qualquer Registro 54, 60D, 60I ou 74, não importando o número de vezes que o código é utilizado.

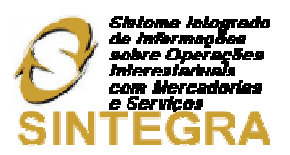

**3 - Porque o Validador Sintegra informa que não existe um Registro 54, 60D, 60I ou 74 correspondente?** 

**R:** Porque o Código de Produto ou Serviço do Registro 75 não é exatamente o mesmo do Registro 54, 60D, 60I ou 74. Ou o Código de Produto ou Serviço do Registro 75 não foi citado em nenhum dos Registros 54, 60D, 60I ou 74 (está "sobrando" Registro 75).

# **4- Quem deve apresentar o Código NCM no Registro 75?**

**R:** O Código NCM é obrigatório para contribuintes do IPI, ficando opcional para os demais.

# **5 - O que mudou no Convênio 57/95 com a introdução do Convênio 76/03?**

**R:** A situação tributária não mais é infomada neste registro. O campo 08 foi alterado (nome, conteúdo e tamanho), passando a receber a denominação de "alíquota de IPI" e o tamanho 5. Houve renumeração e alteração das posições de cada campo, a partir do campo 08, face às alterações promovidas neste campo.

# **Registro 76**

# **1- Quem deve gerar o Registro 76?**

**R:** Apenas os prestadores de serviços de comunicação e telecomunicação.

# **Registro 77**

# **1- Quem deve gerar o Registro 77?**

**R:** Apenas os prestadores de serviços de comunicação e telecomunicação.

# **2 - Qual a diferença entre o registro 76 e 77?**

**R:** Ambos são específicos para os prestadores de serviços de comunicação e telecomunicação. No registro 76, são colocadas informações - gerais , de totalização dos documentos fiscais modelos 21 e 22, semelhante ao registro 50 nos casos de documentos fiscais modelo 01 e 01-A. No registro 77, são discriminados os serviços prestados, assim como no registro 54 são informados os itens de NF.

#### **Registro 86**

# **1 – Quem deve gerar o Registro 86?**

**R:** As empresas comerciais exportadoras e "trading companies" para informar dados relativos à exportação.

# **2 - Qual a diferença entre o registro 85 e 86?**

**R:** Ambos os registros se prestam receber informações relativas à exportação, porém, o registro 86 é complementar do 85.

# **Registros 88**

Todos os direitos autorais reservados à BIG SISTEMAS<sup>®</sup> 2012 **Autor and Autor Administrative de 1989** Página 63 de 64

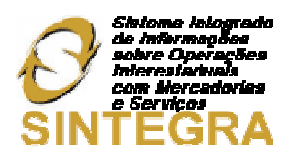

#### **1- Quem deve gerar os Registros 88?**

**R:** Qualquer contribuinte usuário de sistema de processamento eletrônico de dados autorizado pela Secretaria de Estado da Fazenda de Minas Gerais.

# **2- Quando gerar os Registros 88?**

**R:** Quando não houver movimento de entradas, informar o registro - 88SME . Quando não houver movimento de saídas, informar o registro - 88SMS . Caso não haja movimento de entrada e de saídas, informar ambos os registros.

# **Registro 90**

# **1 - Como devem ser informados os totais de registros?**

**R:** O número de totalizadores é variável. Vai depender dos registros "utilizados. Somente serão totalizados os registros "utilizados". Não devem ser totalizados os registros não "utilizados" e também os Registros Tipo 10, 11 e 90. Porém, os Tipos 10, 11 e 90 devem ser computados no número Total de Registros Existentes no Arquivo.

# **2- Qual a finalidade do Campo "Número de Registros Tipo 90", na posição 126?**

**R:** Apenas indicar o número de Registro Tipo 90, existente no Arquivo Magnético. Se houver um Registro Tipo 90, preencher com o número 1. Se forem dois ou mais, preencher com o número 2 ou mais.

# **3 - Como proceder quando um Registro Tipo 90 não é suficiente para totalizar todos os tipos de registros?**

**R:** Deve-se utilizar outro Registro Tipo 90. O campo "Total de registros existentes no arquivo" deve ser informado apenas no ultimo Registro Tipo 90.